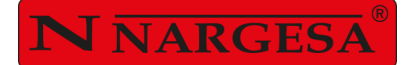

# PRESSE PLIEUSE

# MP3003CNC

**NS: 2023-246/255**

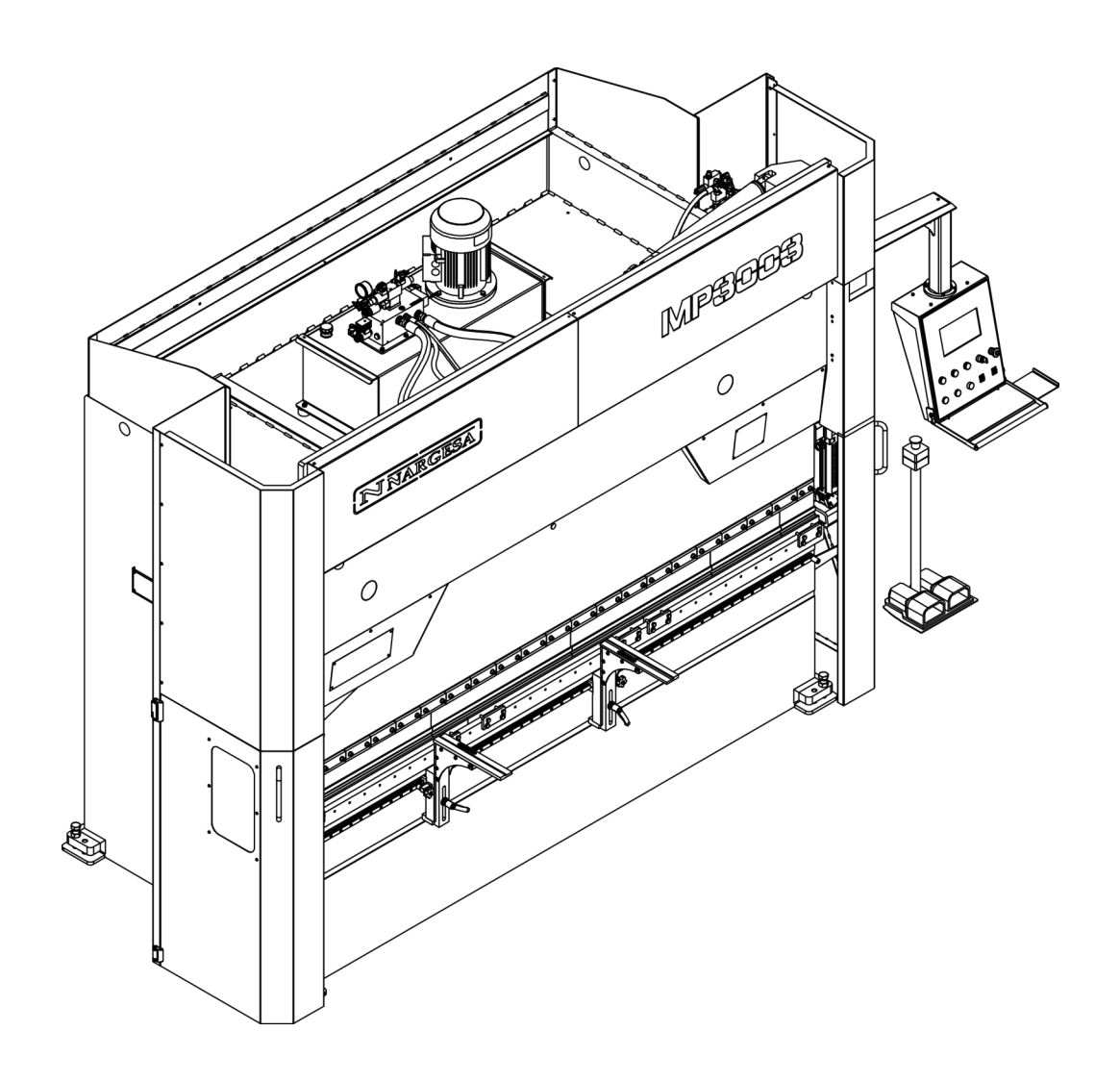

## MANUEL D'INSTRUCTIONS

## **PRADA NARGESA, S.L**

Ctra. de Garrigàs a Sant Miquel s/n · 17476 Palau de Santa Eulàlia (Girona) SPAIN Tel. +34 972568085 · nargesa@nargesa.com · www.nargesa.com

## **CLIENTS NARGESA**

Prada Nargesa compte plus de 8.500 clients dans le monde. Certains de nos clients, ceux qui offrent des services à des tiers avec les machines Nargesa dans leurs ateliers, ont accepté de faire partie de ce réseau qui vise à les mettre en relation avec d'éventuels futurs clients. De cette façon, toutes les personnes ou entreprises qui ont besoin de pièces pouvant être fabriquées à l'aide de l'une des machines Nargesa, pourront les trouver dans leur région pour pouvoir satisfaire leurs exigences de production en faisant appel à leurs services.

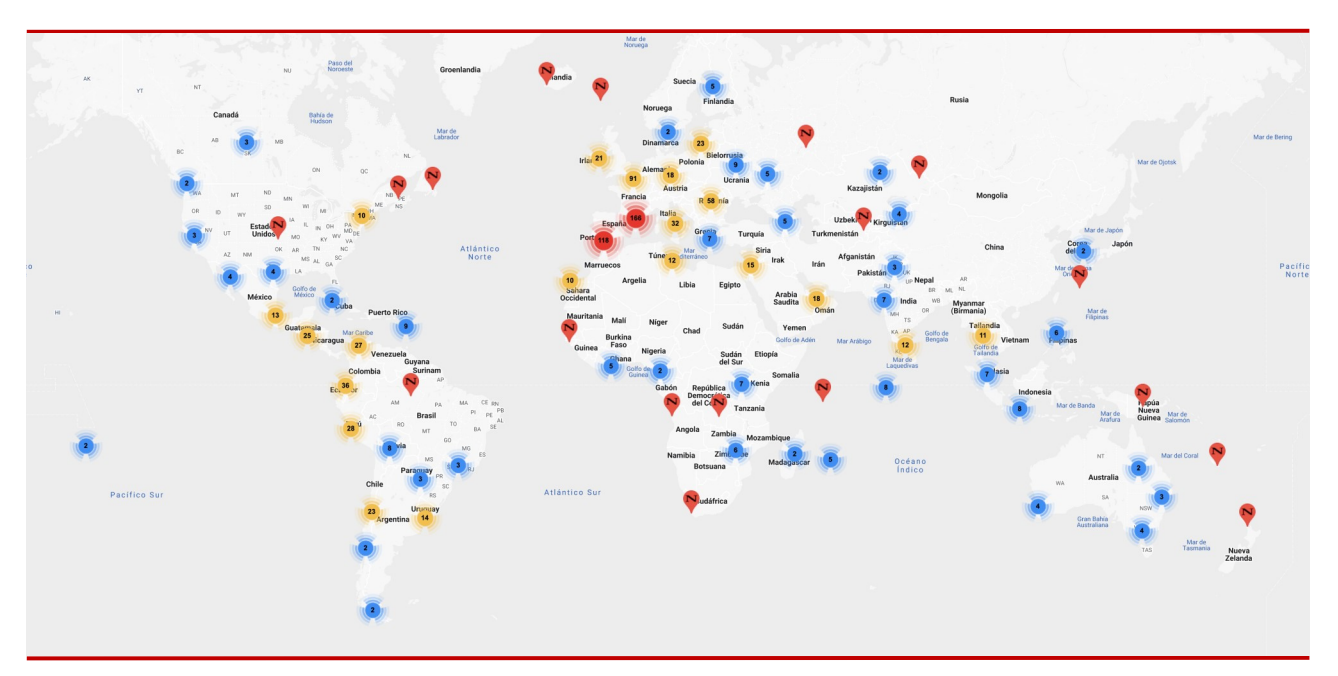

## **Nous avons plus de 8.500 clients dans 150 pays différents**

Découvrez son emplacement sur la carte interactive de notre site web!

## **VEUX-TU PARTICIPER?**

Envoyez un e-mail à [nargesa@nargesa.com,](mailto:nargesa@nargesa.com) incluez les informations suivantes et nous vous ajouterons à cette liste. Nous souhaitons encourager tous ceux qui n'ont pas encore participé à ce formidable réseau commercial!

- 1. Nom de l'entreprise
- 2. CIF / Code Fiscal
- 3. Ville
- 4. Pays
- 5. Machine ou machines

## **PRADA NARGESA**

Prada Nargesa S.L est une entreprise familiale fondée en 1970 située près de Barcelone, en Espagne, avec plus de 50 ans d'expérience dans le secteur de la fabrication de machines industrielles et plus de 10.000 m² d'installations. Nargesa est un symbole de qualité, de fiabilité, de garantie et d'innovation.

Toute notre gamme de machines et d'accessoires est entièrement fabriquée à Nargesa. Nous avons un stock constant de 400 machines et nous avons plus de 16 800 machines vendues dans le monde entier.

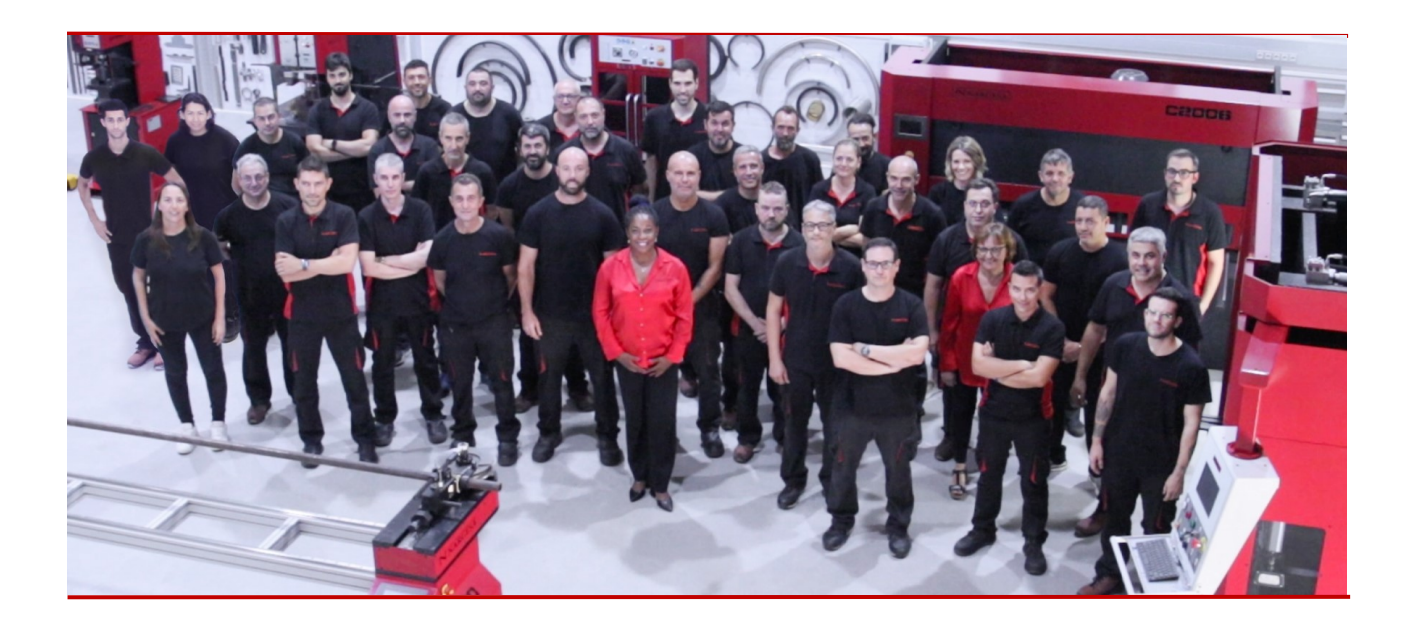

#### **NOTRE GAMME DE MACHINES**

Poinçonneuses hidrauliques

Cintreuses à galets

Cintreuses de tubes sans mandrin

Cintreuses à volutes

Presses Plieuses Horizontales

Machines à Forger à Chaud

Fours de forge

Machines à gaufrer à froid

Cisalles Guillotines Hydrauliques

Presses Plieuses Hydrauliques

Presses de Serrures

Brocheuses Hydrauliques

## **CERTIFICATS**

Prada Nargesa possède plusieurs certifications qui garantissent à la fois les processus de conception et de fabrication, ainsi que le parcours d'exportation de nos produits dans le monde entier et la qualité des composants de fabrication que nous utilisons pour nos machines. Ces faits se transforment en de réels avantages pour nos clients:

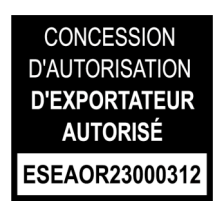

## **EXPORTATEUR AUTORISÉ**

- Procédures douanières plus rapidez
- Réduction de la documentation tarifaire
- Préférences tarifaires selon la situation géographique

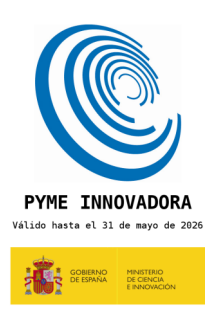

#### **PME INNOVANTE**

- Développement en technologies d'innovation, de conception et de fabrication
- Certification et audit de l'efficacité des produits et services
- Capacité à prévoir les besoins des clients

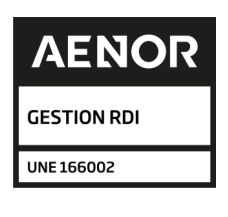

## **GESTIÓN I+D+I**

- Fabrication basée sur le processus R+D+I
- Système de veille technologique

## **RÉUSSITES**

Chez Prada Nargesa, nous croyons que le témoignage de nos clients est notre meilleure garantie, et c'est pourquoi nous aimons exposer certaines des réussites dont nous avons été témoins dans le monde entier.

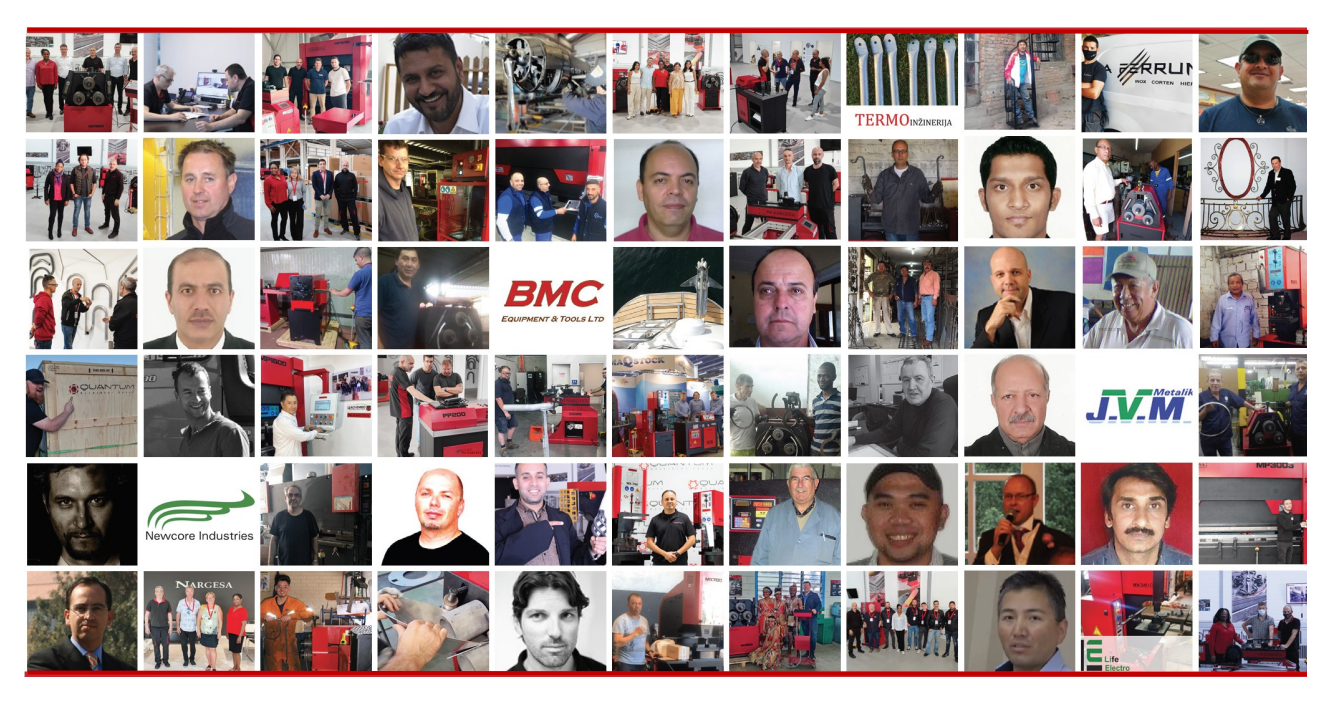

Découvrez son emplacement sur la carte interactive de notre site web!

## **VEUX-TU PARTICIPER?**

Envoyez un e-mail à nargesa@nargesa.com en incluant les informations suivantes et nous vous ajouterons à notre site web

Nom de l'entreprise

Nom de témoignage

Poste dans l'entreprise

Pays

Texte descriptif

Photographie avec la machine

## **TABLE DES MATIÈRES**

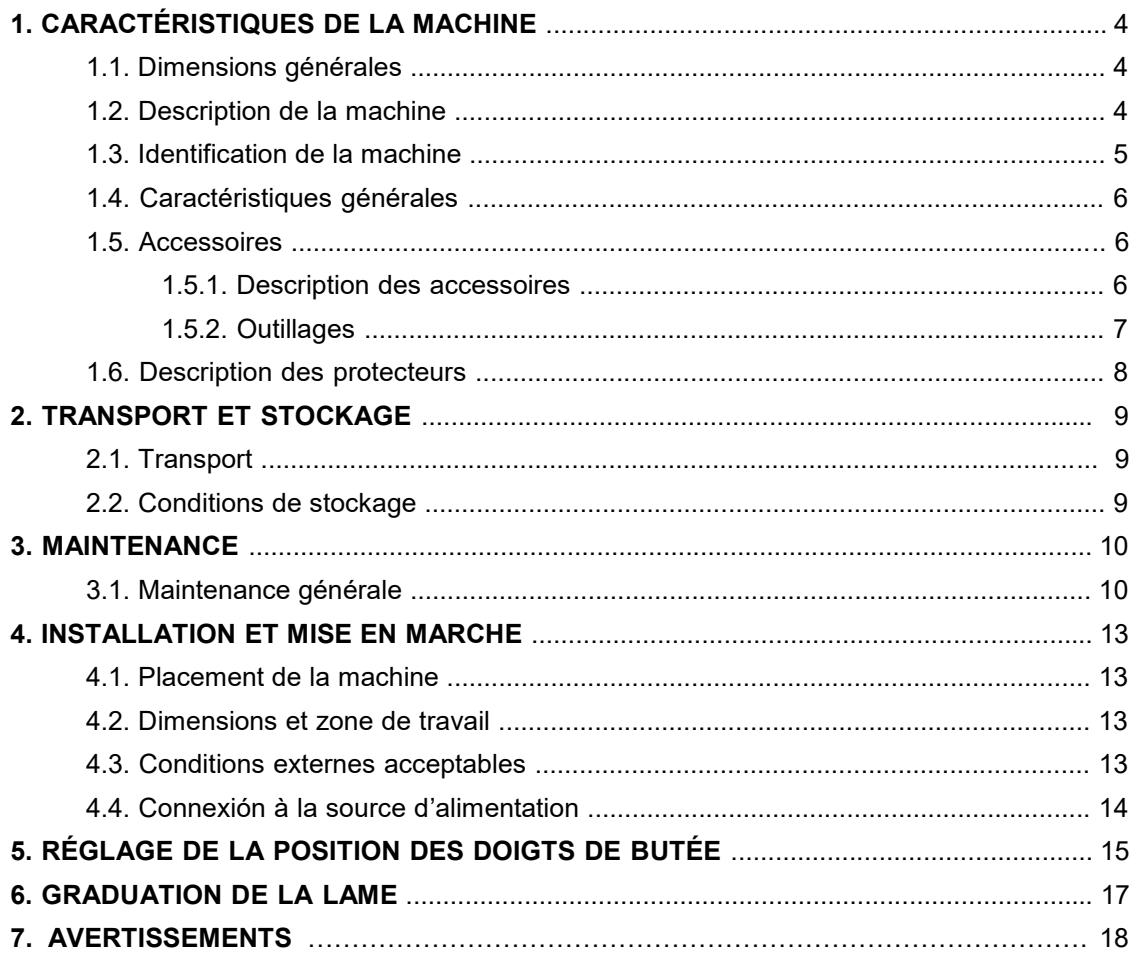

## **ANNEXE 1. SOFTWARE ESA S630**

**ANNEXE 2. DONNÉES TECHNIQUES** 

## **1. CARACTÉRISTIQUES DE LA MACHINE**

## **1.1. Dimensions générales**

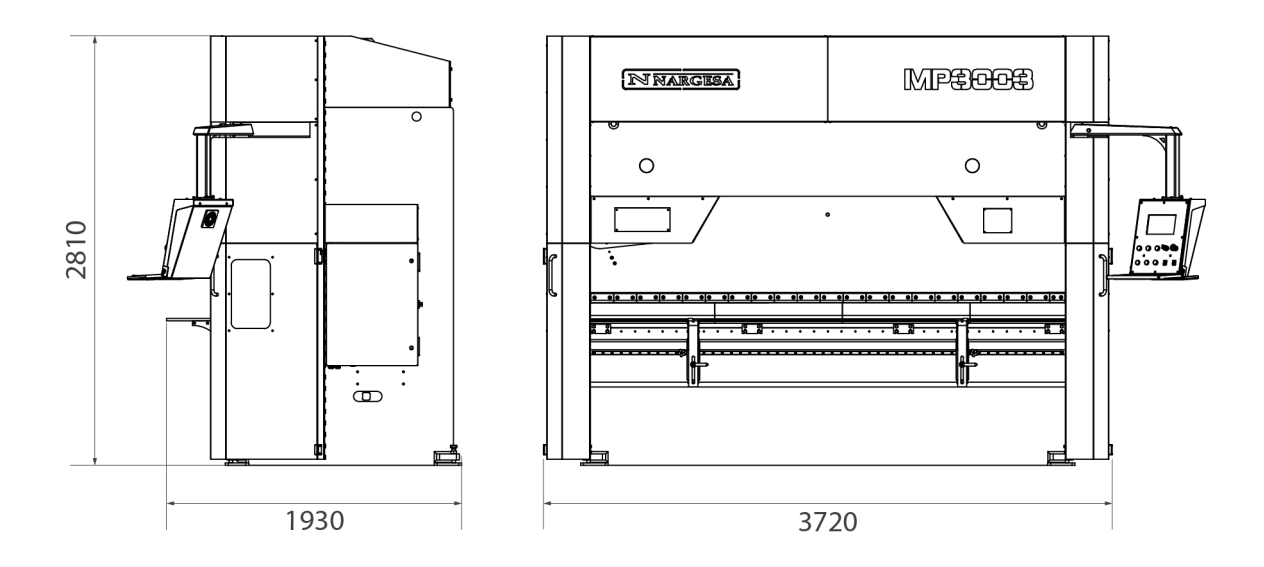

## **1.2. Description de la machine**

La plieuse MP3003CNC, a été spécifiquement conçue pour réaliser des pliures sur des tôles de différentes tailles. Le fabricant n'assumera pas la responsabilité des dommages causés à la machine ou aux personnes qui l'utilisent pendant toute autre application qui ne soit pas celle spécifiée antérieurement.

## **La MP3003CNC s'adapte aux normes et directives européennes de fabrication de machinerie**.

## **1.3. Identification de la machine**

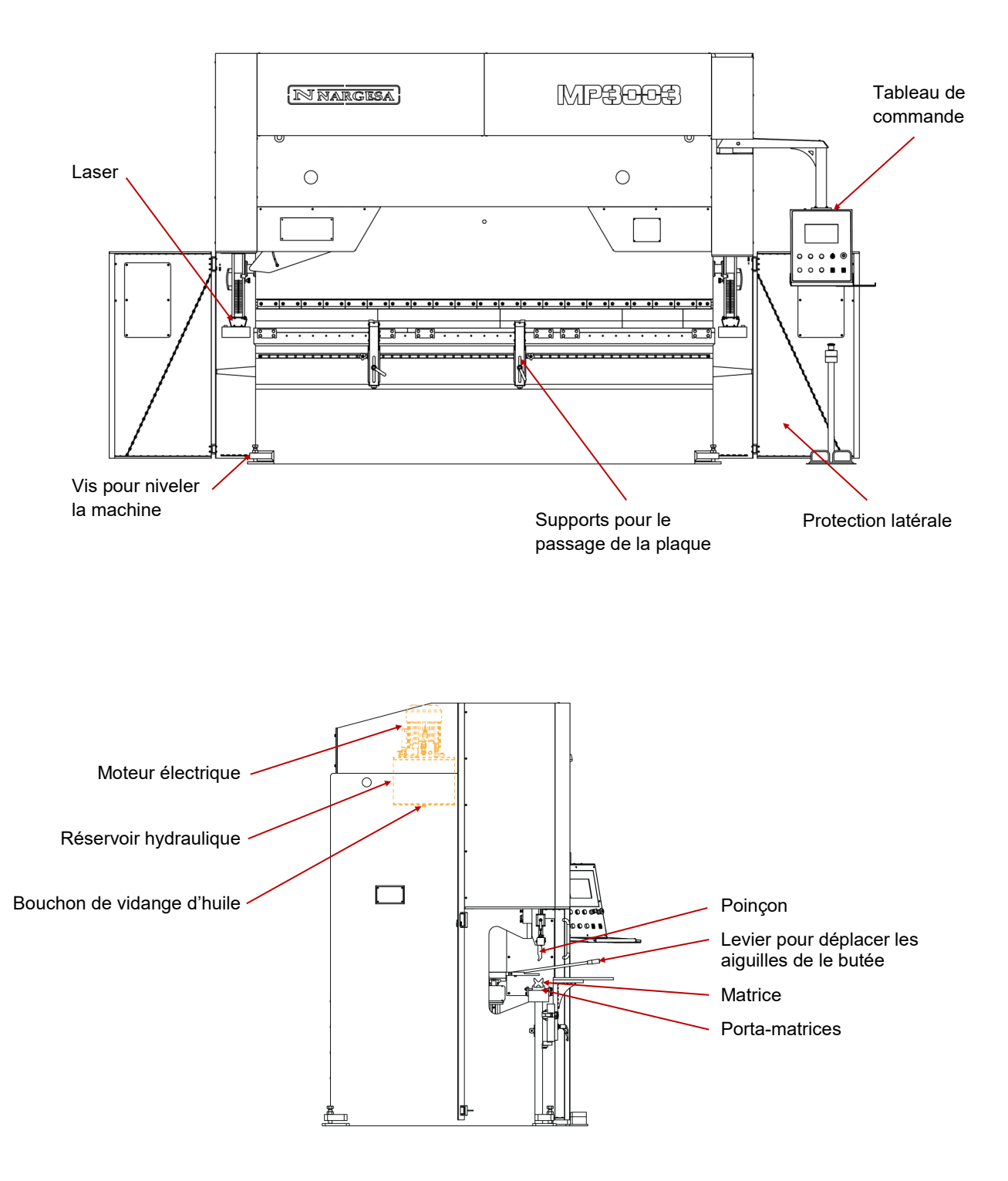

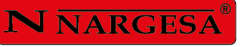

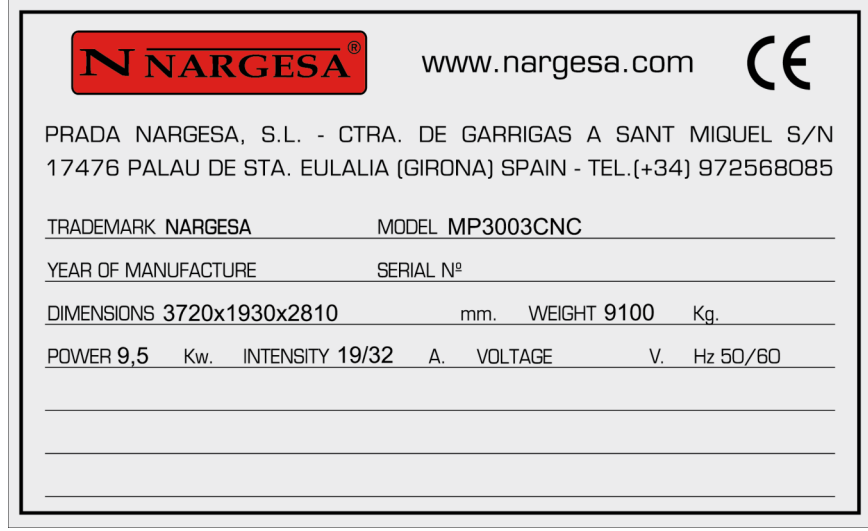

## **1.4. Caractéristiques générales**

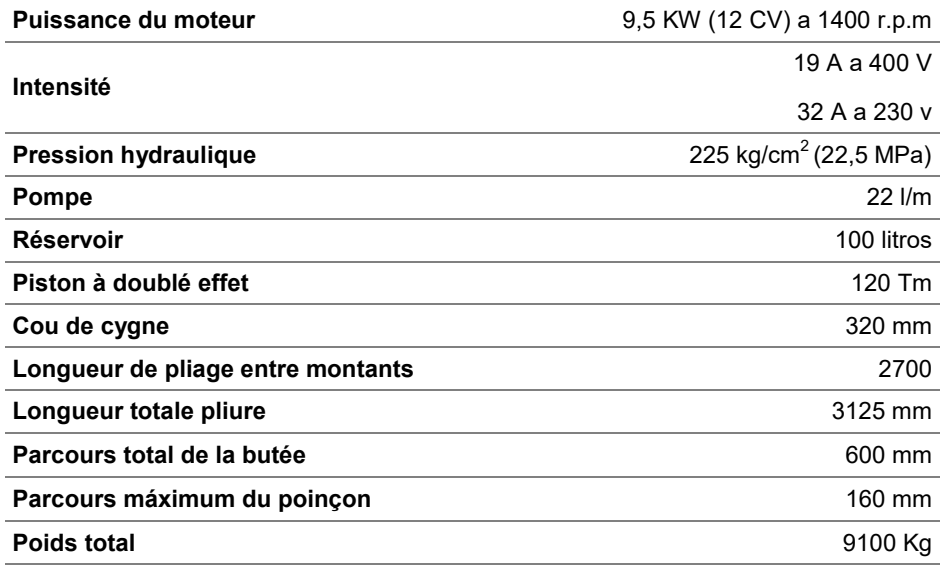

## **1.5. Accessoires**

## **1.5.1. Description des accessoires**

Le poinçon et la matrice sont traités, ce qui assure leur fiabilité et leur résistance pour un usage normal. Les matrices possèdent plusieurs ouvertures pour les différentes épaisseurs de tôle et rayons de pli.

## **1.5.2. Outillages**

La Plieuse MP3003CNC, dispose de trois outillajes pour réaliser toute sorte de travaux de pliure (Poinçon, matrice et porta-matrices)

D'autres matrices peuvent se placer avec des "V" supérieurs, des poinçons sectionnés et enclumes, consultez le fabricant.

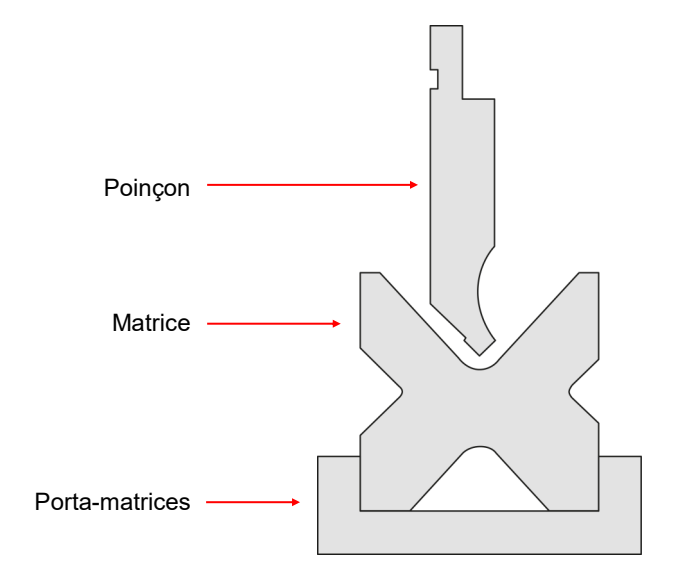

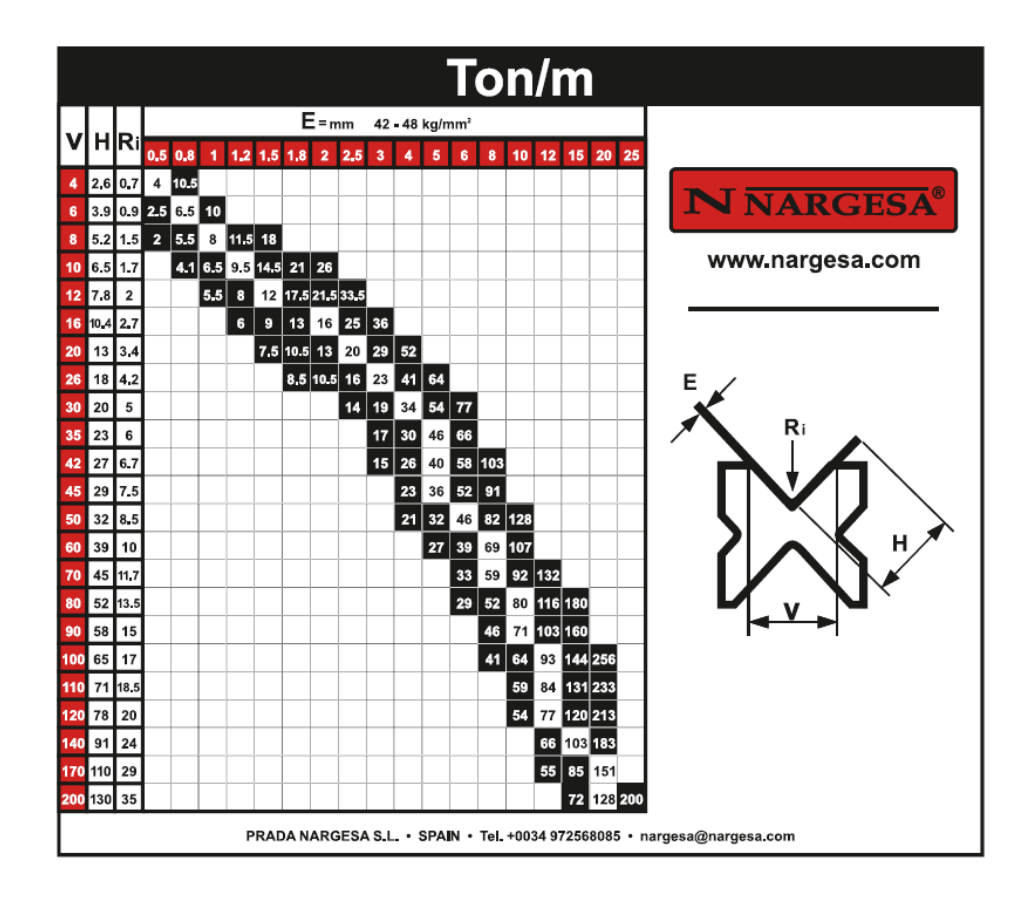

## **1.6. Description des protecteurs**

La Plieuse MP3003CNC dispose de protecteurs latéraux pour éviter la manipulation d'outillaje sur les côtés de la machine et des protecteurs arrières qui couvrent les courroies et les poulies de la butée postérieure.

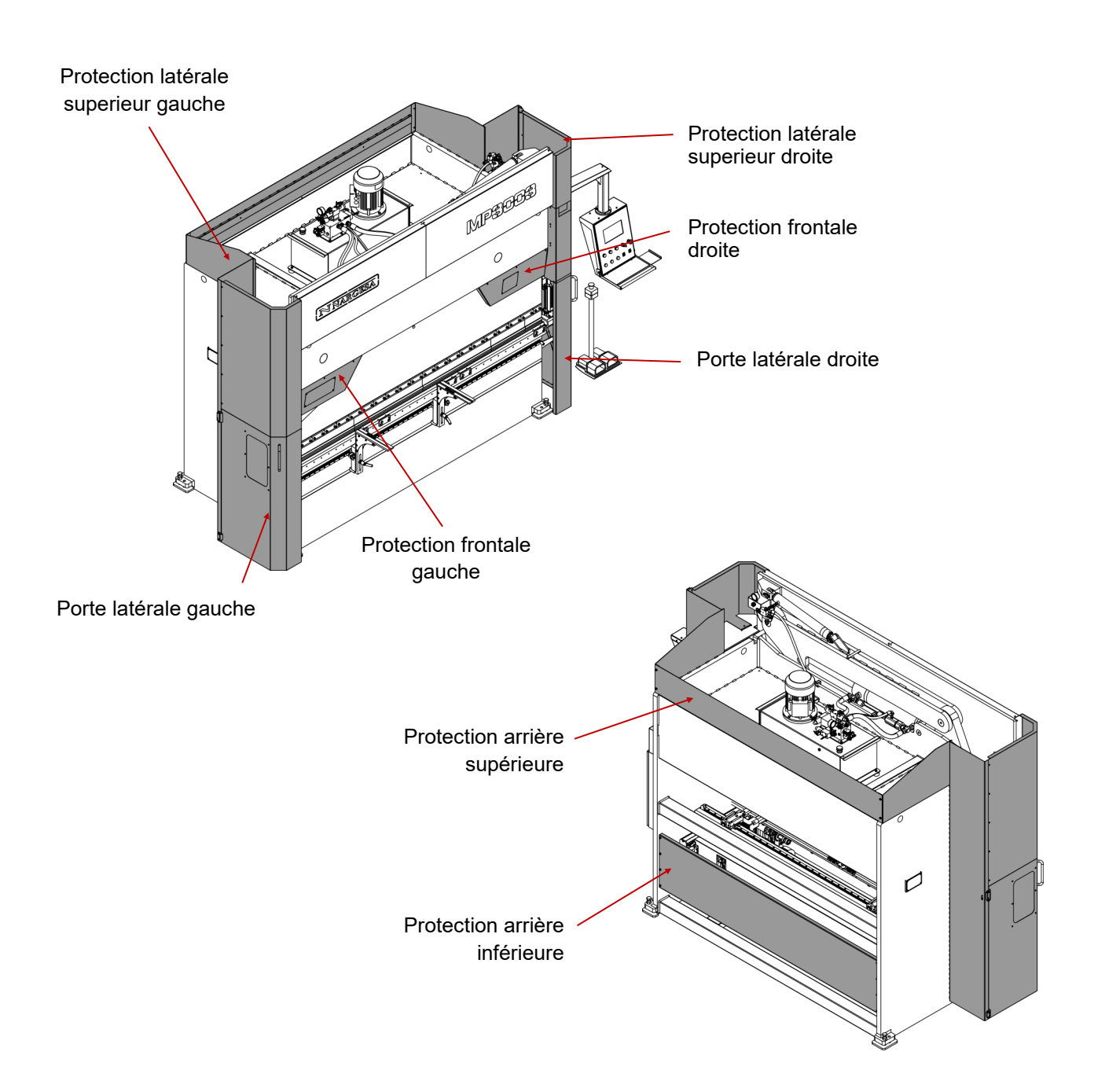

Les couvercles de protection seront retirés uniquement pour réaliser des travaux de maintenance qui se réaliseront par le personnel techniquement formé. PRADA NARGESA ne sera en aucun cas responsable des dommages causés si ce qui a été précédemment mentionné n'a pas été pris en compte.

## **2. TRANSPORT ET STOCKAGE**

## **2.1. Transport**

À l'aide d'une grue, soulevez la machine, depuis les points d'ancrage marqués à tel effet. Ne la soulevez jamais d'un autre endroit qui ne soit pas l'indiqué et utilisez toujours les deux points de devant puisque c'est là où se concentre le plus de poids, ainsi, quand vous la soulèverez, la machine restera totalement horizontale.

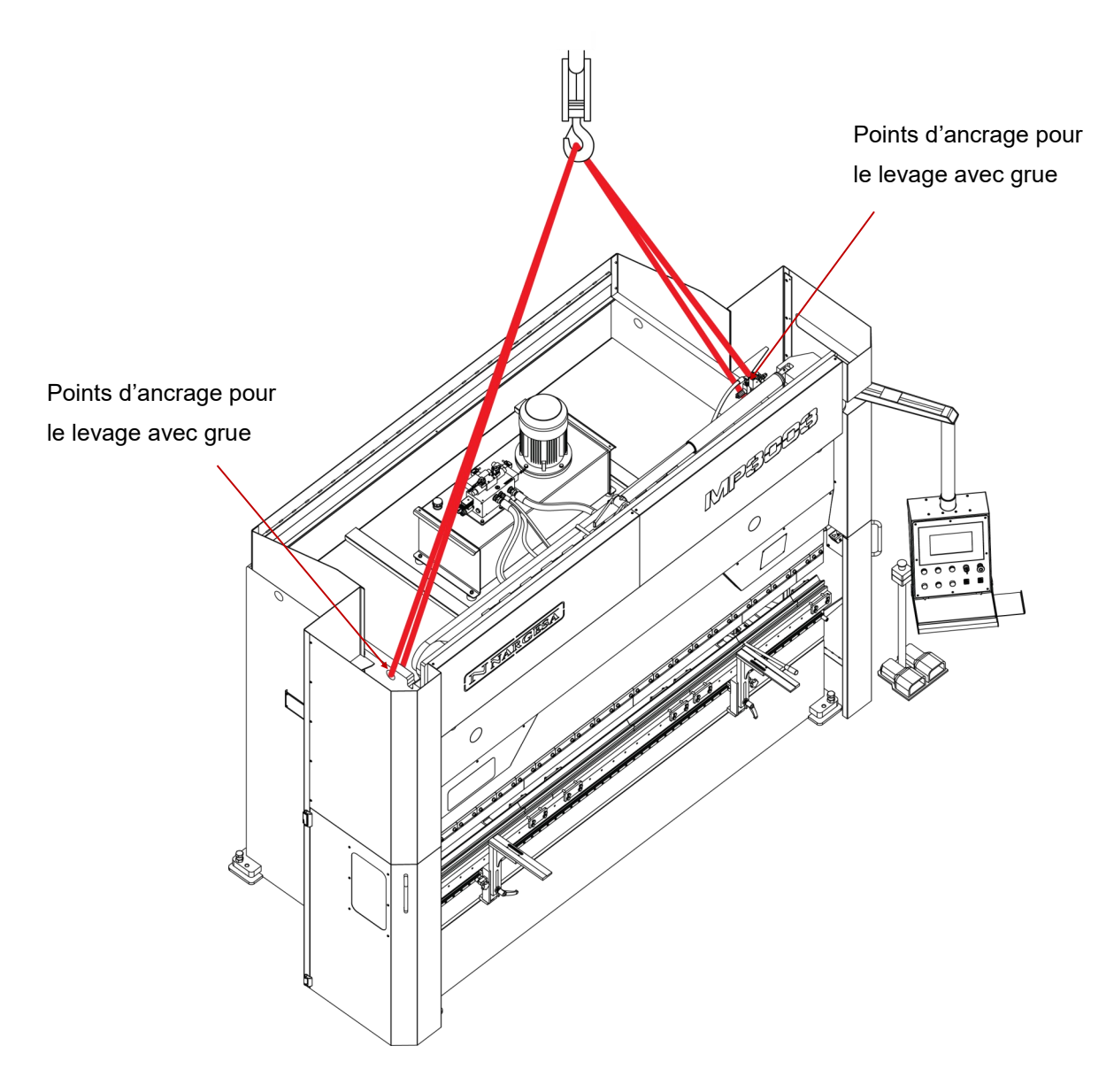

## **2.2. Conditions de stockage**

Ne pas placer la machine dans un endroit qui ne dispose pas des conditions suivantes:

\* Humidité entre 30%et 95%sans condensation.

\* Température de -25 à 55º C ou 75º C pour les périodes qui n'excèdent pas les 24 heures (remarque: ces températures sont sous des conditions de stockage)

- \* Veillez à ne pas empiler des machines ni d'objets lourds.
- \* Ne pas démonter pour le stockage.
- \* No desmontar para almacenaje.

## **3. MAINTENANCE**

## **3.1. Maintenance générale**

Voir la partie supérieure du réservoir, il y a un indicateur visuel de niveau. En cas de manque d'huile, remplir jusqu'à la marque de l'indicateur de niveau.

- Révisez le niveau d'huile du réservoir, toutes les 1000 heures
- Remplacez l'huile hydraulique du réservoir toutes les 4000 heures de travail.

Type: SIL POWER HV-46

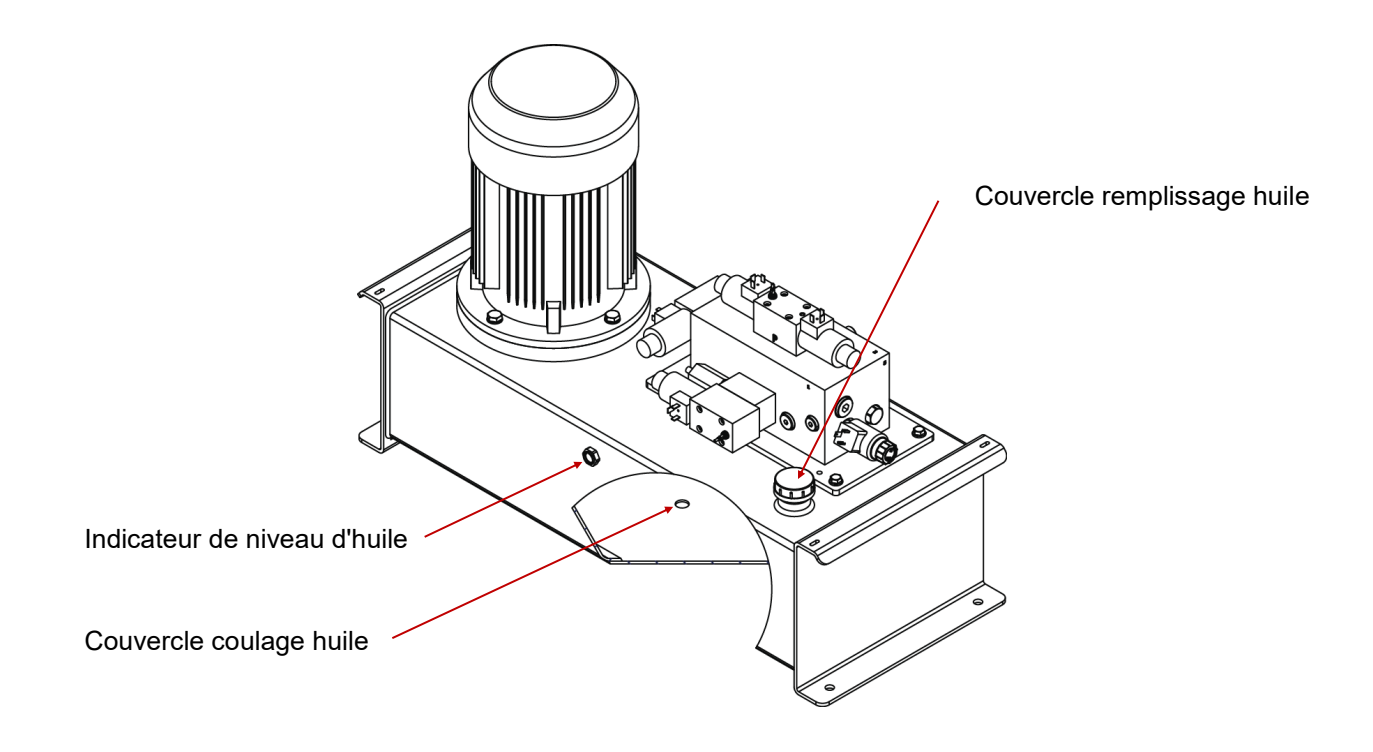

## **ATTENTION!!**

Arrêtez la machine pour effectuer la maintenance de la machine. Quand vous aurez remplacé l'huile, mettre en marche la machine et actionnez la pédale par intermittence en augmentant progressivement le temps de pression jusqu'à ce que le circuit se remplisse.

Selon le niveau d'usage, graissez périodiquement les boulons de fixation des bielles et du piston. Si l'usage est quotidien et continu, graissez chaque mois. **Au total 11**

Graissez chaque 6 mois tous les graisseurs des ancrages. **Au total 2**

## *Vue de la machine sectionnée*

É

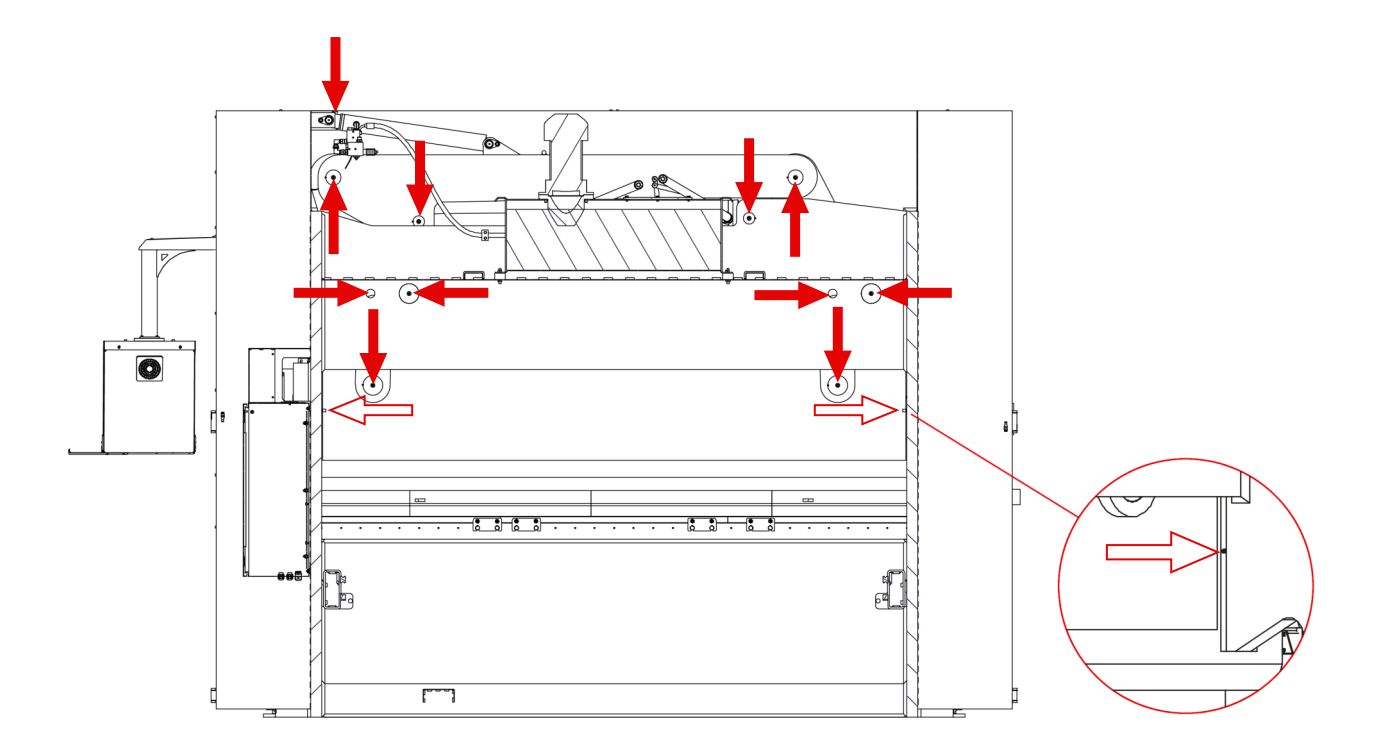

Graissez tous les graisseurs des supports de la plaque. **Au total 2**

## *Vue frontal de la machine*

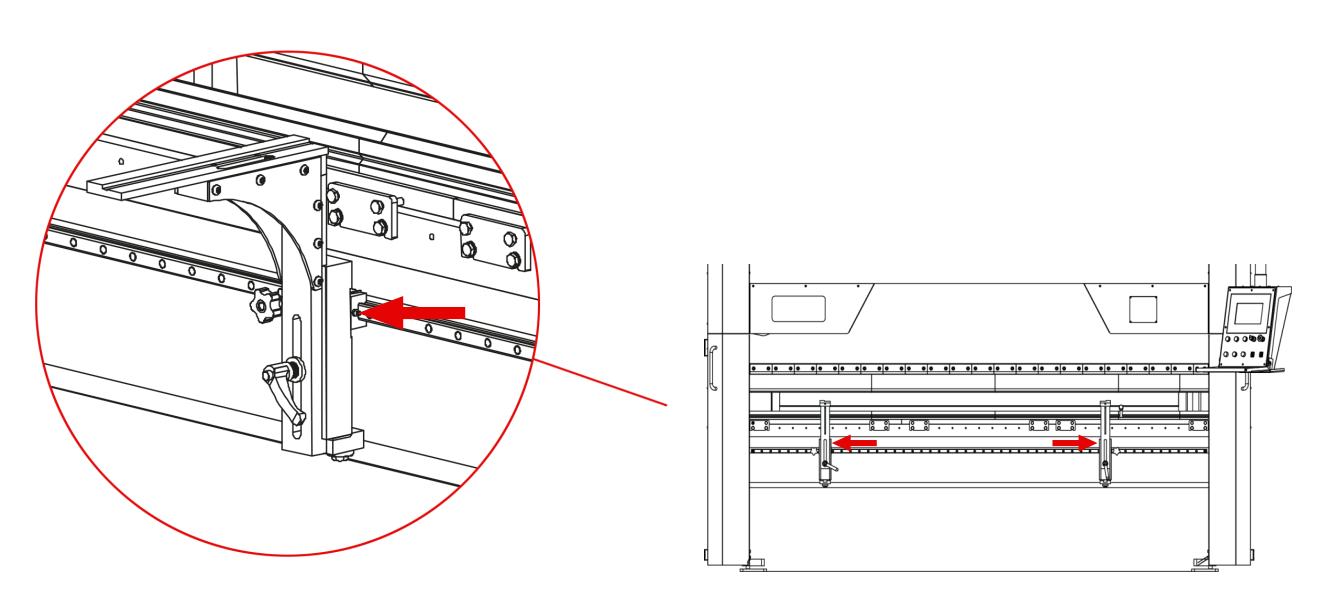

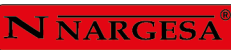

Graisser tous les graisseurs de la buté. **Au total 10**

Graisser les fermetures à glissière de l'axe X et de l'axe Z. **Au total 4**

*Vue arrière de la butée*

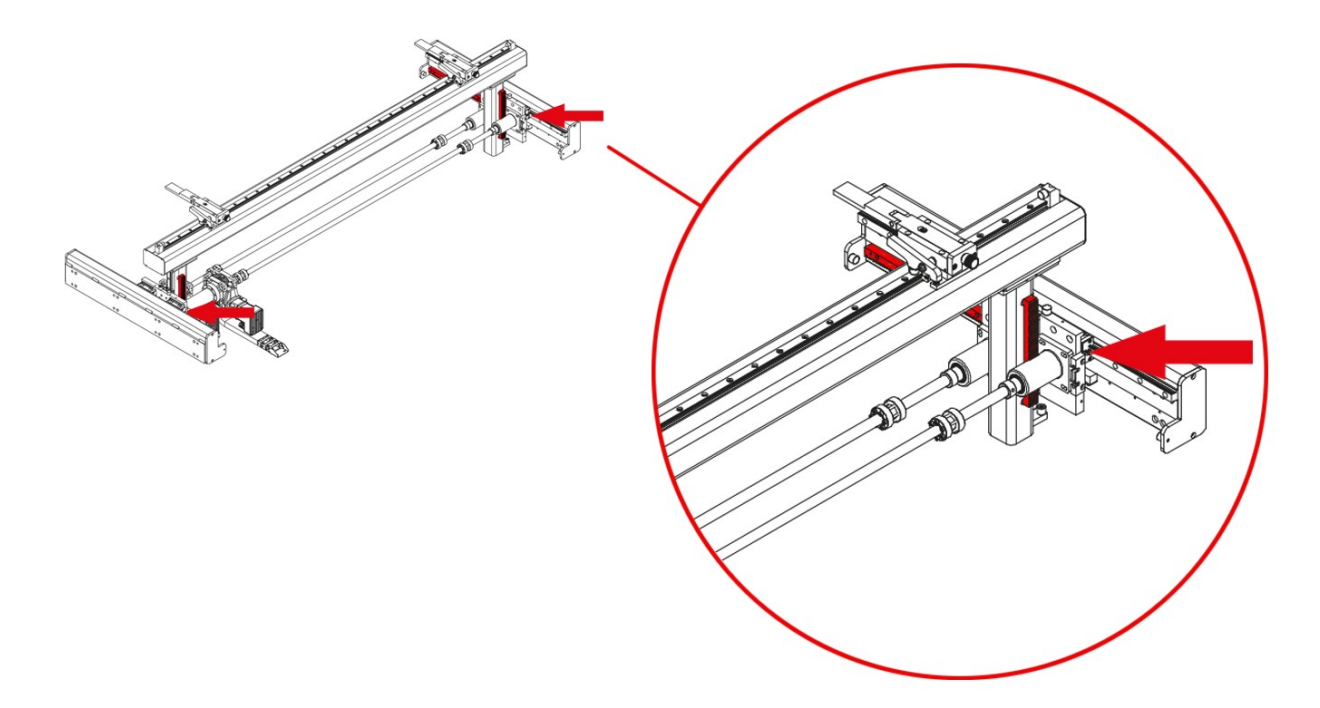

*Vue de face de la butée*

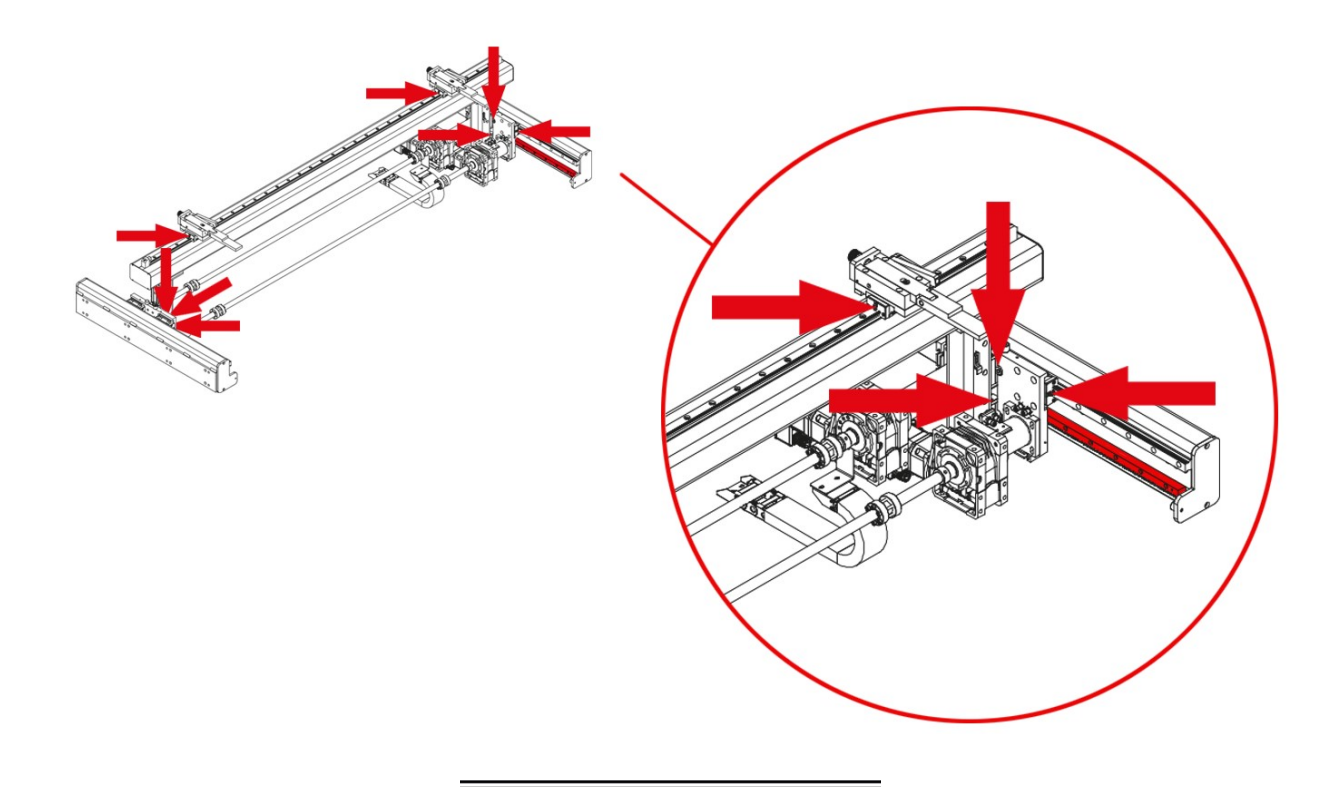

## **4. INSTALLATION ET MISE EN MARCHE**

#### **4.1 Placement de la machine**

Tâchez de placer la machine correctement afin de ne pas avoir à la bouger, dans le cas contraire, suivre les règles décrites dans l'alinéa "transport" (nº 2). Toujours placer la machine sur une surface plane et nivelée afin d'éviter des vibrations et des mouvements pendant les pliures. Possibilité de niveler la machine à l'aide des vis situées à la base de la machine, une dans chaque coin.

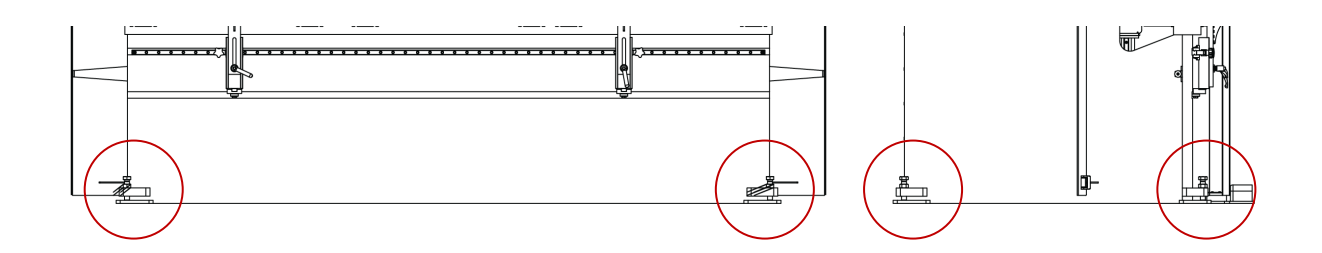

#### **4.2 Dimensions et zone de travail**

Au moment d'installer la machine, vous devrez tenir compte de ses dimensions, de la zone de travail de l'ouvrier et des longueurs des pièces à travailler.

Un seul ouvrier pourra utiliser la plieuse, il se placera face à la machine et jamais sur les côtés, puisqu'il doit contrôler toute la machine; de plus, les principales protections ont été créées pour une utilisation frontale.

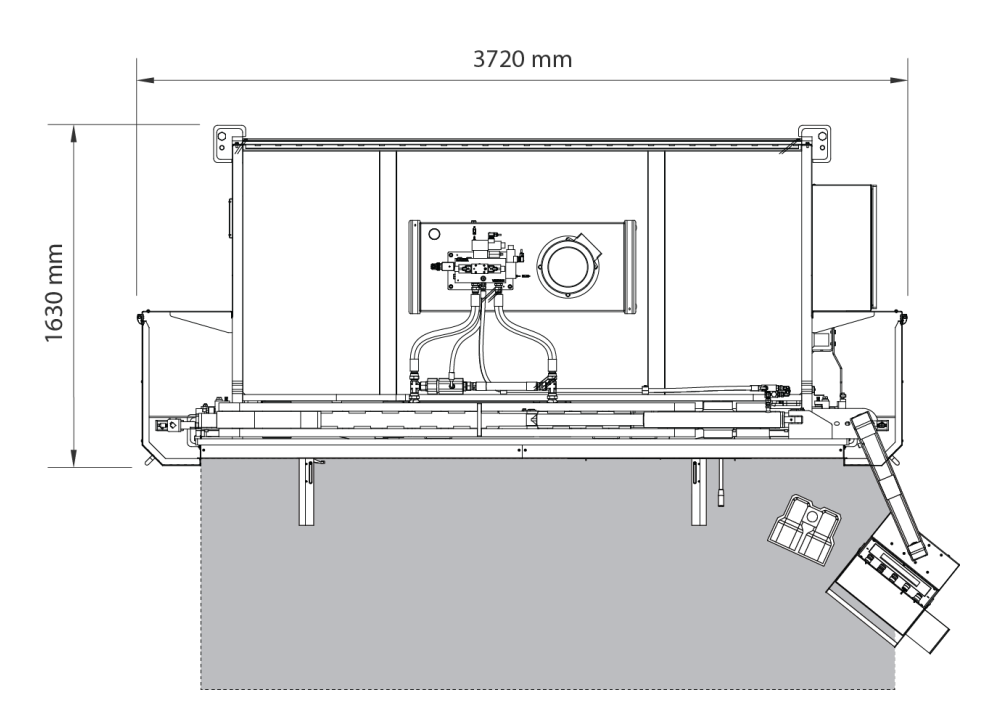

## **4.3 Conditions externes acceptables**

Température ambiante entre + 5ºCet + 50ºCsans dépasser une température moyenne de + 45ºCles 24h Humidité entre 30% et90% sans condensation d'eau.

## **4.4. Connexion à la source d'alimentation**

#### **IMPORTANT!! Cette machine doit être branchée à une prise de courant avec un contact de masse.**

La machine MP3003CNC est dotée d'un moteur triphasé 230 / 400 V de 9,2 KW, connecté en étoile afin de pouvoir le connecter à la source d'alimentation de 400 V. Branchez à une seule source d'alimentation et à la source d'énergie indiquée. Si la tension n'est pas celle indiquée, changez la connexion des bobines du moteur, selon les figures suivantes:

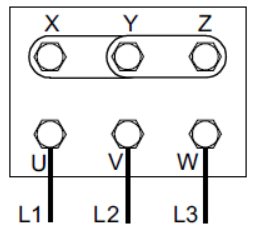

Figure étoile (prédéterminée) Pour tension 400V

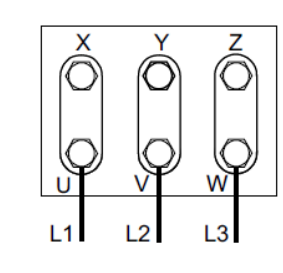

Figure triangle Pour tension 230V

Le moteur de la butée est de 0,88 KW, ce moteur est un servomoteur qui fonctionne à l'aide d'un driver de contrôle; c'est pourquoi, il ne faut, en aucun cas, modifier sa connectique si vous devez connecter la machine à 230 V trifasé.

Il doit également être modifié la configuration du transformateur, comme il est illustré par les figures suivantes:

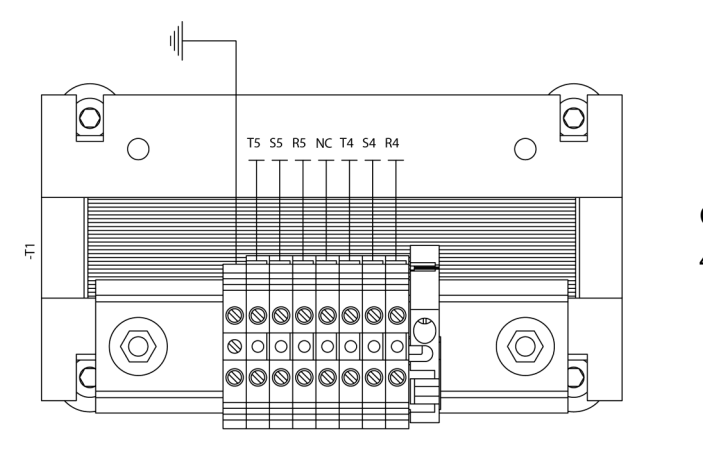

Configuration 400V

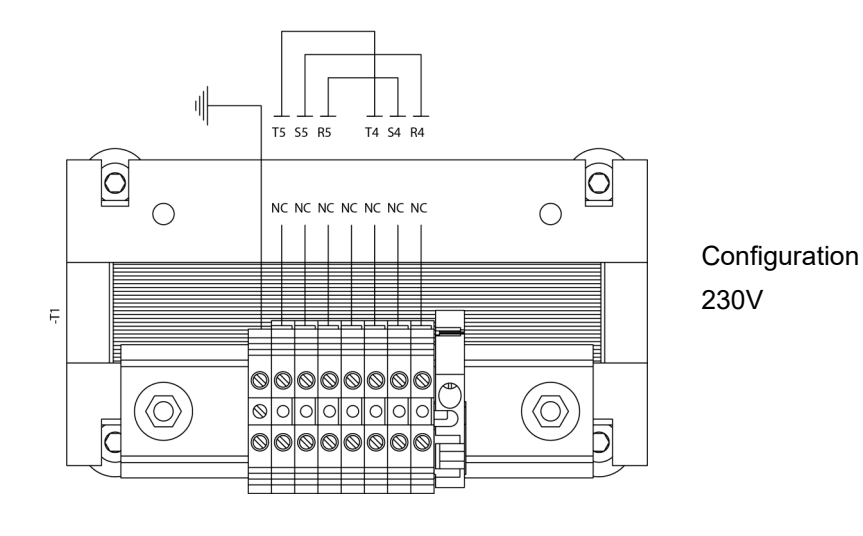

## **5. RÉGLAGE DE LA POSITION DES DOIGTS DE BUTÉE**

Lorsque vous avez besoin de changer la position des doigts de butée de la presse plieuse Il sera faite avec la tige de commande prévue à cet effet et de l'avant de la machine

Effectuez cette opération sans la tige d'entraînement est interdite.

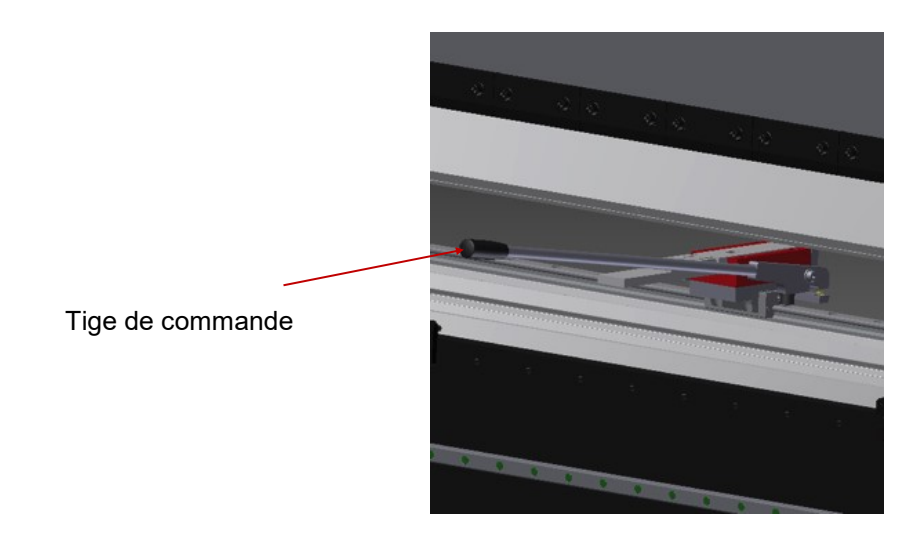

Pour procéder à un mouvement de doigt introduire la tige dans le logement existant dans le support de doigt.

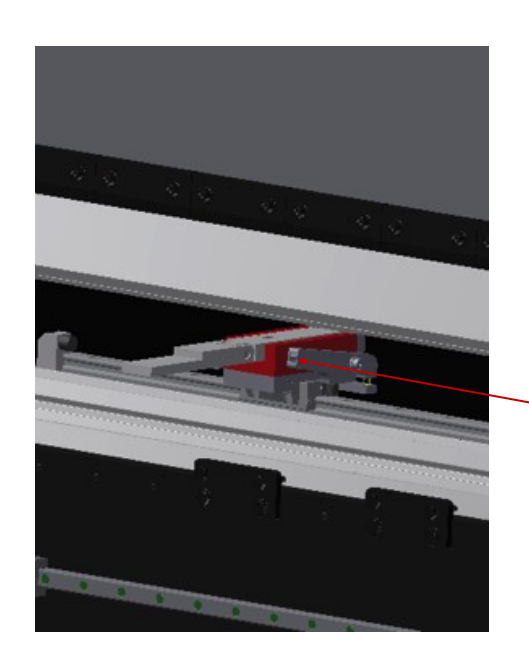

Logement dans le support de doigt

Relevez le levier, libérant le support de doigt et il peut se déplacer le doigt vers la nouvelle position que nous voulons. Relâchez le levier et le doigt il restera fixe dans la nouvelle position.

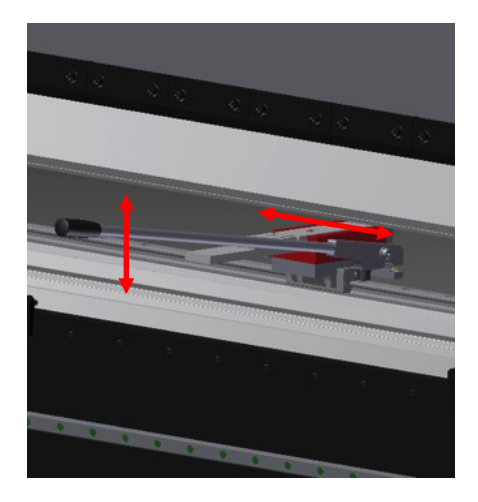

On retire la tige et nous avons la butée prête à être réutilisé

## **ATTENTION**

Vérifier que nous avons extrait la tige avant de redémarrer presse plieuse.

#### **6. GRADUATION DE LA LAME**

En raison de l'utilisation continue de la Plieuse peut être le cas que cela ne fait pas le même angle de pliage sur la droite que dans le côté gauche.

Lorsque cela arrive, il est nécessaire graduer la lame par le levier sur le côté gauche de la machine et suivez les étapes ci-dessous:

• Préparez quelques feuilles avec les dimensions de 100x60x2 mm d'épaisseur.

• Nous supprimons la protection frontale gauche pour laisser à la vue le levier de réglage.

• Nous mettons la Matrice avec le "v" de 16 , qui est correspondant à une épaisseur de tôle de 2 mm.

• On gradué la machine pour réaliser un pliage plus de 90. Un angle approprié pour observer les différences est de 120 °.

• On place une plaque à chaque extrémité du réseau en respectant les deux sont à la même distance de la fin et la longueur de flexion est la même.

• On réalise un pliage et nous comparons les feuilles par rapport à l'autre, en tenant compte de qui est qui. Si on voit que la feuille sur la gauche est plus ouverte que la feuille de la droite nous devons descendre le levier de droite pour forcer la lame vers le bas et fermer l'angle. Sinon, il sera nécessaire de soulever le levier pour forcer la lame en haute et ouvrir l'angle

• desserrer la vis de réglage, déplacer le levier, nous pressons la vis du levier et re-check.

• Répétez les étapes ci-dessus après chaque essai, d'habitude requis plusieurs tentatives avant de parvenir à la position optimale.

• Une fois la lame sera graduer, vissée le vis pour fixer le levier et procéder à l'assemblage de feuilles de couverture.

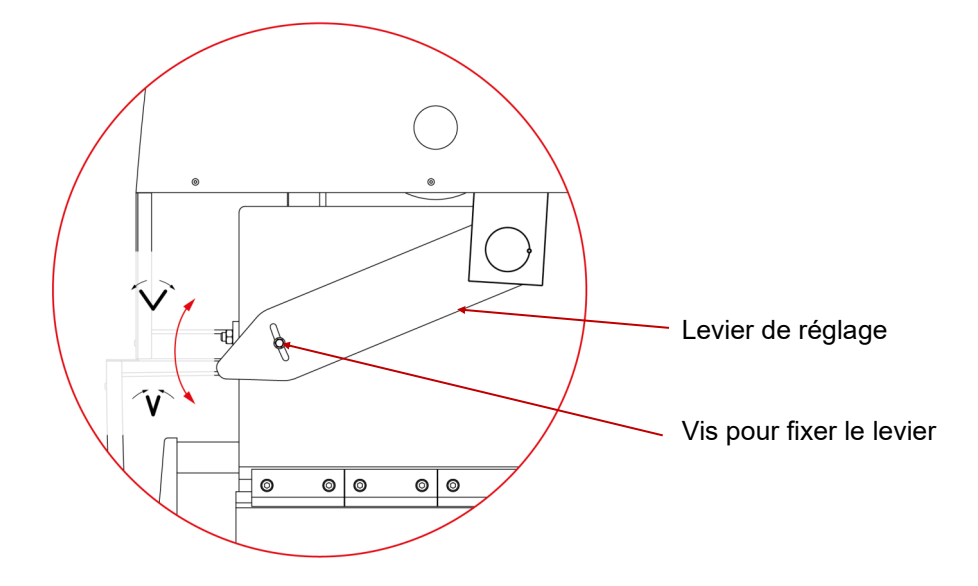

#### AVERTISSEMENT:

Ne déplacer jamais le levier de graduation quand la lame faites force contre la matrice.

## **7. AVERTISSEMENTS**

Interdiction de manipuler les composants de la machine lorsqu'elle est en marche.

Ne pas utiliser la machine pour d'autres fonctions que celles qui ont été décrites sur le manuel.

Utiliser des gants pour la manipulation des composants de la machine et pendant les processus de pliage.

Utiliser des lunettes et des bottes de protection homologuées par la CE.

Soutenir le matériel par les extrémités, jamais du côté de la pliure.

Ne jamais travailler sans les protections de la machine.

Garder une distance de sécurité entre la machine et le travailleur pendant qu'elle est en marche

Ne pas utiliser d'outillage qui ne soit pas fourni par Nargesa.

Les matrices qui s'accouplent à la machine doivent être toujours bien fixées

NARGESA SL ne sera en aucun cas responsable des accidents produits par négligence de l'ouvrier, s'il n'avait pas pris compte des normes d'usage et de sécurité exposées dans le présent manuel.

Obligation d'usage de lunettes, gants de protection et chaussures de sécurité pour les ouvriers qui travaillent avec.

Description du marquage de la Plieuse. Il apparaît sur la partie frontale, avec les symboles de danger suivants.

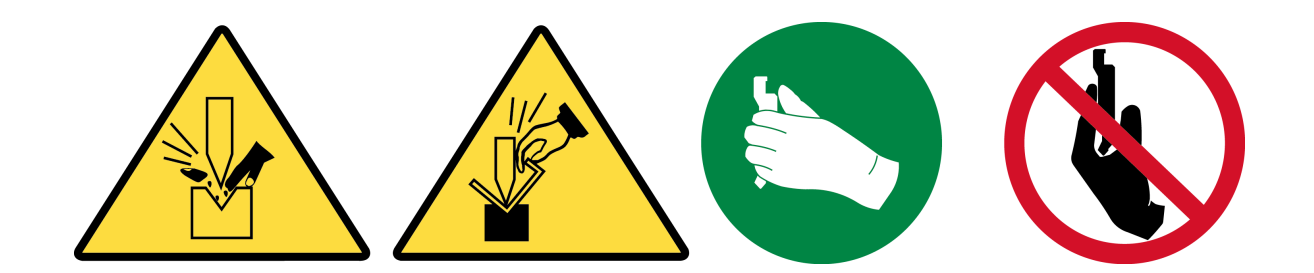

**Annexe 1** Software ESA S630

## **TABLE DES MATIÈRES**

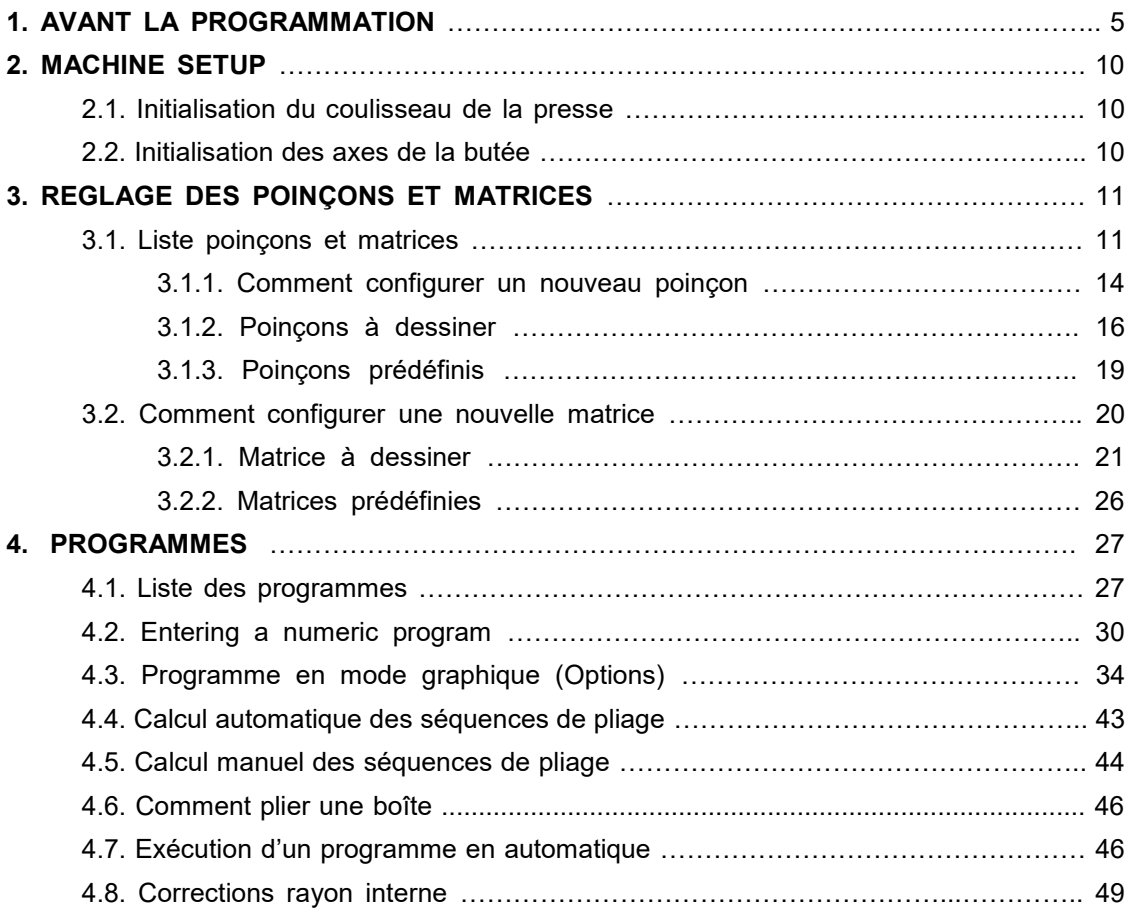

## **1. AVANT LA PROGRAMMATION**

## **Remarques pour le lecteur**

## Généralités

Les informations contenues dans ce document sont applicables uniquement aux versions du logiciel reportées dans l'en-tête.

Il se peut que toutes les fonctions du logiciel ne soient pas décrites dans cette documentation. Esa/Gv n'a en aucun cas l'obligation de garantir ces fonctions ni de les préserver dans les versions futures.

## **Mais**

Ce document a pour mais d'aider l'opérateur pendant l'utilisation du produit décrit dans l'en-tête et au moment de l'installation / utilisation du logiciel de bureau.

## **Utilisateurs**

Ce document contient des informations adressées aux

\* Opérateurs des machines n'ayant pas de connaissance informatique de base

## **Utilisation du document**

Le document est divisé en chapitres qui décrivent les fonctionnalités les plus communes de la commande et la procédure d'installation du Logiciel de Bureau.

## **Notification des problèmes**

Pour tout problème éventuel pouvant surgir pendant l'étude de ce document veuillez contacter Prada Nargesa.

## **Explication des symboles**

En regard du texte nous avons placé un certain nombre de symboles graphiques. Ces symboles sont utilisés pour mettre en évidence des indications particulièrement importantes.

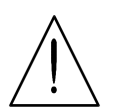

**Attention:** Ce symbole est utilisé pour les cas où l'inobservation des mesures de précaution peut provoquer des dommages aux personnes ou aux matériels.

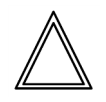

**Danger:** Ce symbole apparaît pour les cas où l'inobservation des mesures de précaution ou bien les manœuvres erronées peuvent provoquer des dommages graves aux personnes ou aux matériels.

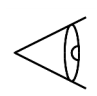

**Important:** Ce symbole signale dans la documentation la présence d'informations particulièrement importantes. La lecture de ces sections est obligatoire pour une bonne compréhension du document.

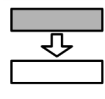

**Option:** Ce symbole identifie des sections du document qui décrivent des fonctionnalités ou des parties présentes seulement en option. L'utilisation de prestations en option doit être convenue avec le constructeur de la machine.

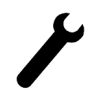

**Constructeur:** Ce symbole signale les sections du document réservées au constructeur de la machine.

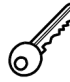

**Mot de passe:** Ce symbole signale les sections du document qui décrivent les fonctions dont l'accès est protégé par des mots de passe logiciel.

## **Conventions typographiques**

Pour faciliter l'identification des informations dans le document nous avons adopté des conventions typographiques particulières. Ces conventions sont illustrées ci-dessous.

## **Clavier et écran**

Les conventions suivantes ont été adoptées

- Les noms des touches en sérigraphie sont mis en évidence en **caractère gras** et entre crochets. Si le nom de la touche est précédé de "bouton" il est fait référence à une touche du pupitre.

- **[ENTER].** Identifie la touche qui reporte l'inscription ENTER.

- **[+]** indique la touche + du clavier tandis que le bouton **[+]** indique la touche + du pupitre.

- Les noms des touches fonction sont mis en évidence en *caractère gras italique* et sont renfermés entre des crochets.

- **[Menu Plc].** Identifie la touche fonction reportant l'inscription Menu Plc.

- Les références se rapportant aux champs ou aux messages affichés sur l'écran sont écrites en utilisant le *caractère gras italique*.

- Le texte spécifique qui doit être saisi par l'utilisateur est souligné.

- Si le manuel indique "saisissez ok " il faut saisir exactement le texte "ok".

- Touches de DIRECTION est le nom collectif des flèches en HAUT, en BAS, à GAUCHE et à DROITE.

- La pression, en succession, des séries de touches est indiquée en séparant les sigles d'identification des touches à enfoncer avec le caractère ">".

- **[Manuel] > [START].** Décrit la pression, en succession, des touches **[Manuel]** et **[START].**

- La pression simultanée de plusieurs touches est indiquée en séparant les sigles d'identification des touches avec le caractère "+".

- **[SHIFT] + [ ]** Décrit la pression simultanée des touches **[SHIFT]** et **[ ]**.

## **Texte**

Les conventions suivantes ont été adoptées.

- Le caractère en *Italique* est utilisé pour mettre en évidence des termes spécialisés.

- Le caractère **gras** est utilisé pour mettre en évidence des mots particulièrement importants.

## **Glossary**

**CNC:** Abréviation de Computerized Numerical Control, Commande Numérique par Calculateur indiquant l'appareillage qui commande la machine, ou plus précisément le dispositif électronique pour programmer les cycles de travail, qui permet de déplacer les axes etc

Il correspond à l'un des appareillages dont le fonctionnement est décrit dans ce manuel.

**SSD:** Solid State Disk dénommé aussi Flash Hard Disk, est un dispositif de mémorisation des données sans parties en mouvement, donc tout particulièrement indiqué pour l'environnement industriel

## **Sélecteur à clé**

Pour sélectionner les menus concernés, il faut appuyer sur la touche et sélectionner le menu désiré en tapant le numéro indiqué (équivalent à la position de la clé): 1 >> Menu Paramètres Axes 2 >> Configuration 3 >> Diagnnostic 4 >> User Parameters 5 >> Shut Down 6 >> Version 7 >> Logo

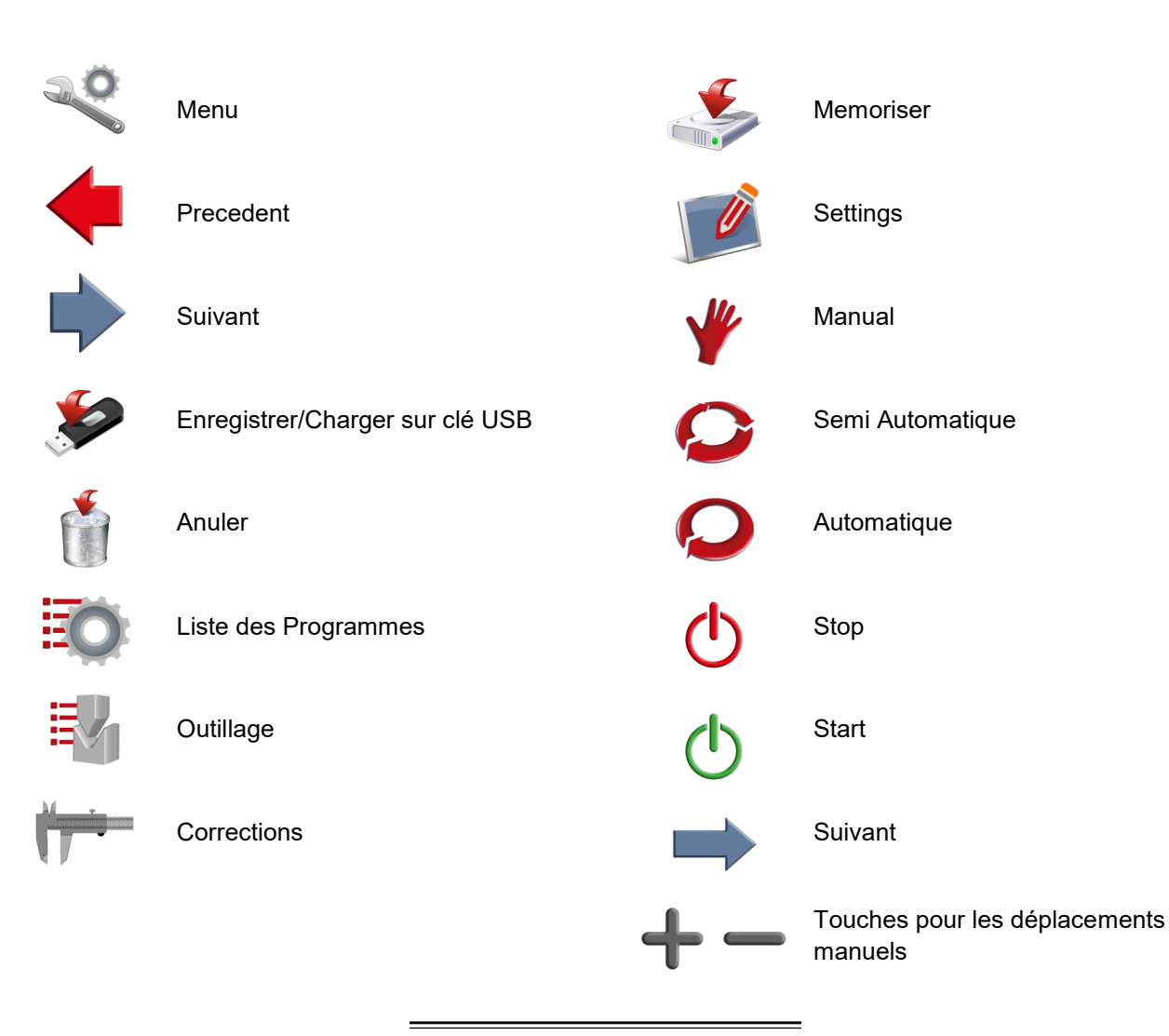

## **Touch enviroment**

La nouvelle interface de la CNC Kvara S630-S640 et S650 tactile né avec de nouveaux graphiques interactifs sur lequel chaque fonction est réalisée au contact de votre doigt. Cela non seulement parce Prada Nargesa . aligne bien à l'environnement caractéristiques de PC le plus courant mais veulent aussi accélérer et de faciliter le travail de son utilisateur final.

## **Clavier Logiciel**

Chaque fois que vous devez définir certaines données dans les champs de saisie, il suffit de taper sur l'écran pour modifier les données directement avec votre doigt et immédiatement vous verrez le clavier logiciel, comme indiqué dans la figure a).

Le clavier virtuel est un clavier virtuel et interactif qui a toutes les fonctionnalités d'un clavier de PC, mais avec l'avantage que d'être dans un environnement tactile, permet à l'utilisateur d'avoir le clavier directement sur l'écran sans perdre les changements visuels et / ou inscriptions faites à leur travail, accélérant ainsi toutes les opérations utiles.

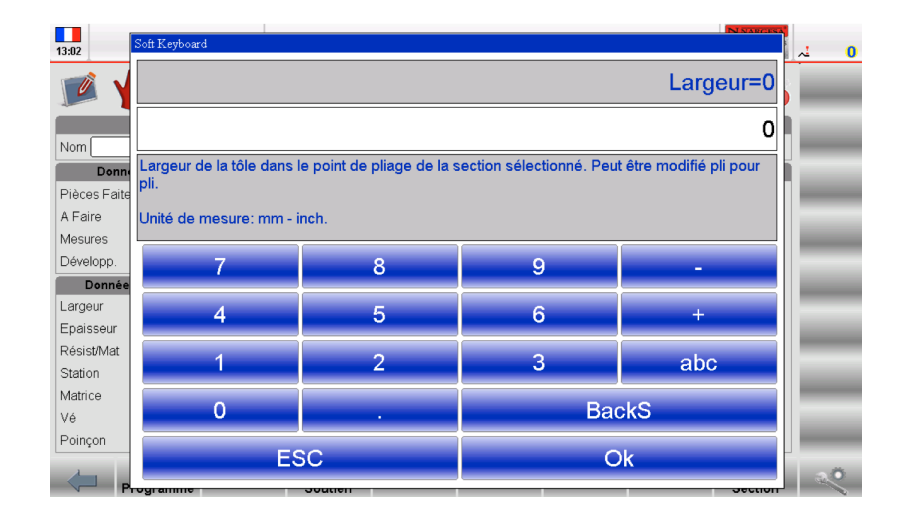

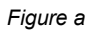

En appuyant sur "abc" apparaîtra dans les personnages littéraires présélectionner des programmes, des outils ou ensemble de données:

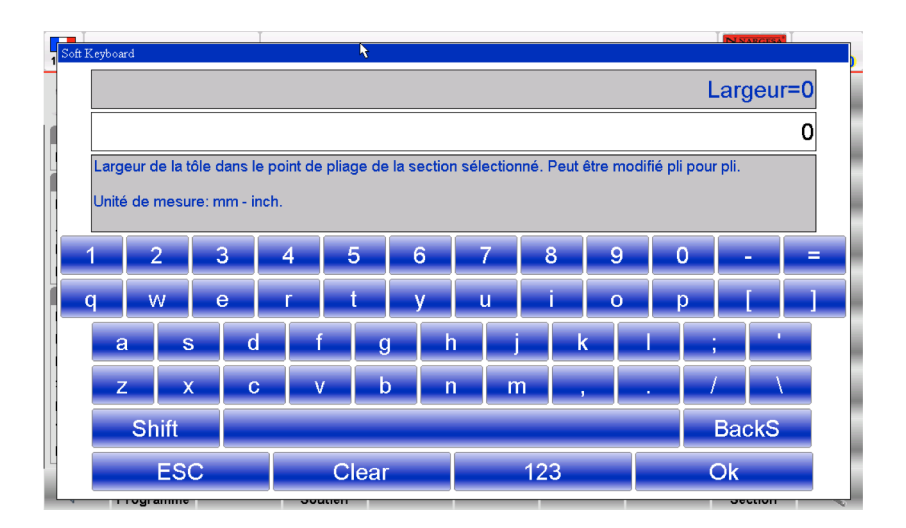

*Figure b de Soft Keyboard les caractères littéraires*

## **2. MACHINE SETUP**

## **Opération à effectuer lors de la mise en service**

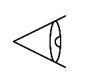

Pour pouvoir entrer dans la phase automatique et exécuter un programme de travail il est **obligatoire** d'effectuer l'étalonnage du coulisseau de la presse.

L'étalonnage des axes de la butée est **facultatif** mais il est conseillé de le faire en cas de doutes sur la validité de la position des axes de la butée; les cotes position peuvent être fausses si un axe est déplacé manuellement quand la commande numérique est éteinte.

## **2.1. Initialisation du coulisseau de la presse**

Respecter la procédure suivante pour l'initialisation du coulisseau:

- Appuyer sur

- Si le coulisseau de la presse se trouve en haut il faut appuyer sur la **pédale de descente** pour le faire descendre sous les index;

- Appuyer sur la **pédale de montée** ; si la mise à zéro a déjà été faite, cette opération effectue la remontée manuelle.

Le coulisseau de la presse monte jusqu'à ce qu'il trouve les index des règles optiques des axes Y1 et Y2 où a lieu l'étalonnage ; on peut alors effectuer un programme automatique.

Pour répéter la procédure d'initialisation sans éteindre la CNC:

## - Appuyer sur **[Répéter Etalonnage];**

- Appuyer sur la pédale de remontée (voir ci dessus si le coulisseau est au dessus des index).

## **2.2. Initialisation des axes de la butée**

Respecter la procédure suivante pour l'initialisation des axes de la butée arrière:

- Appuyer sur  $\sqrt{\frac{1}{2}}$ 

- Appuyer sur (1)

Les axes de la butée se déplacent vers le fin de course d'étalonnage ; une fois le fin de course atteint, le sens de marche s'inverse et s'arrête dès que le fin de course est relâché, et à la première marque de l'index du codeur où a lieu l'étalonnage.

## **3. REGLAGE DES POINÇONS ET MATRICES**

## **3.1. Liste poinçons et matrices**

Pour entrer dans une liste d'outils il faut exécuter la procédure suivante:

- Appuyer sur  $\frac{1}{2}$  pour afficher la liste des poinçons ou la liste des matrices;

- Si la liste des matrices s'affiche appuyer de nouveau sur  $\frac{1}{2}$  pour visualiser les poinçons et vice versa;

Dans le cas de liste de poinçons, la fenêtre suivante s'affiche:

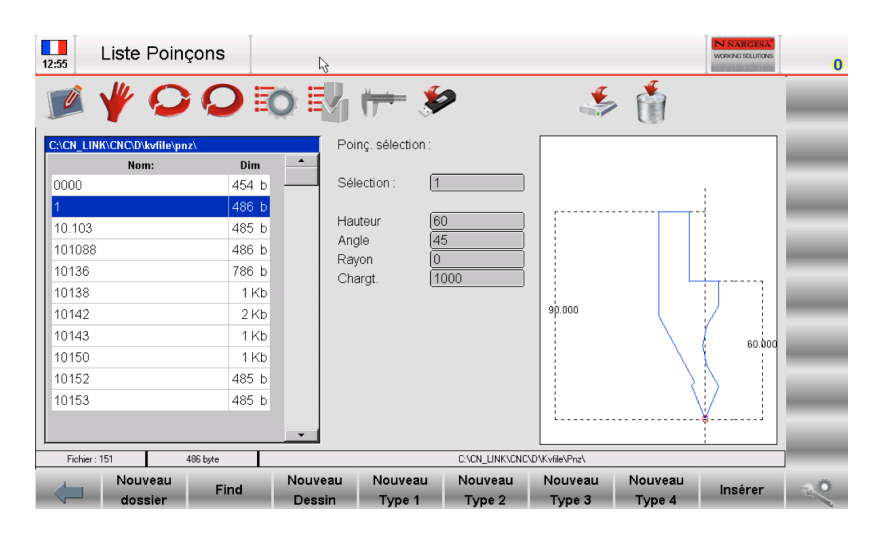

*Figure 1. Liste des poinçons*

La fenêtre de gauche est la liste des poinçons.

Les cases centrales indiquent les données ou l'aperçu du poinçon sur lequel se trouve le curseur (dans la

liste); la sélection a lieu avec la deuxième touche fonction

Dans le cas de la liste des matrices, la fenêtre suivante s'affiche:

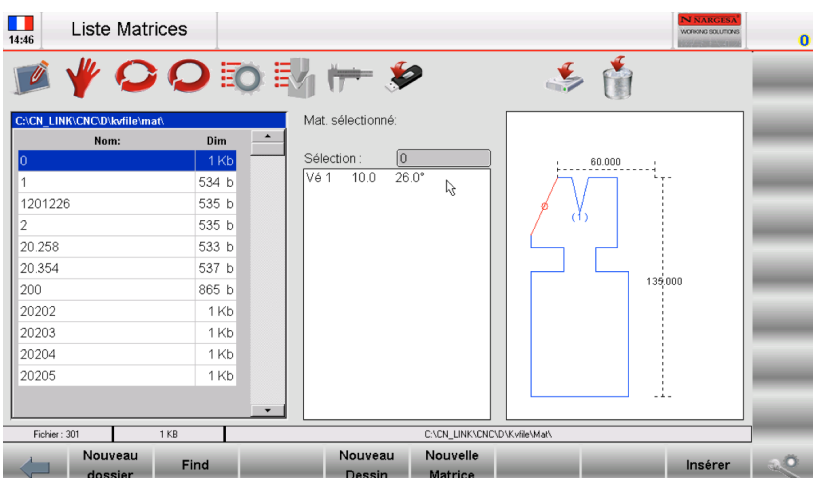

*Figure 2. Liste des matrices*

La fenêtre de gauche est la liste des matrices.

Les cases centrales indiquent les données ou l'aperçu de la matrice sur laquelle se trouve le curseur (dans la liste); la sélection a lieu avec la deuxième touche fonction.

Lorsque les outils disponibles sont nombreux pour un choix rapide peut servir de la barre de défilement.

Les boutons de fonction ont les significations suivantes

- − **[Nouveau dossier]** pour créer un nouveau dossier où se enregistrer les outils
- − **[Find]** de trouver un outil du poinçon ou de la liste
- − **[Nouveau Dessin]** pour dessiner complètement le poinçon ou la matrice

− **[Nouveau Type 1]** d'utiliser un pré-set poinçon de type 1 ou **[New défaut]** pour dessiner un poinçon pré -établi

- − **[Nouveau Type 2]** d'utiliser un pré-set poinçon de type 2
- − **[Nouveau Type 3]** d'utiliser un pré-set poinçon de type 3
- − **[Nouveau Type 4]** d'utiliser un pré-set poinçon de type 4

− **[Insérer]** pour insérer le poinçon ou la matrice sélectionnée dans le programme de travail ou dans le virage sélectionné

## **Comment visualiser l'aperçu/données**

Sert à visualiser l'aperçu/données de l'outil (pour faciliter son identification). L'aperçu est normalement activé, mais si on veut on peut le désactiver. Exécuter la procédure suivante:

- Appuyer sur la touche **compour ouvrir le menu**;
- Sélectionner l'option *Aperçu;*
- La fenêtre d'aperçu ou des données de l'outil est désactivée (selon l'état de la deuxième touche fonction);
- Pour la réactiver il suffit de répéter l'opération

## **Copie d'un poinçon ou d'une matrice**

Sert à créer une copie d'un outil avec un autre nom, de manière à pouvoir le modifier. Se placer sur l'outil que l'on désire copier et exécuter la procédure suivante:

- Appuyer sur la touche **pour ouvrir le menu**;
- Sélectionner l'option *Copier*
- Une fenêtre s'ouvre dans laquelle il faut taper le nom de l'outil.

Après avoir saisi le nom se déplacer sur le bouton **[ok]** 

## **Renommer un poinçon ou une matrice**

Pour changer le nom d'un outil. Se placer sur l'outil que l'on désire renommer et exécuter la procédure suivante:

- Appuyer sur la touche  $\triangle$  pour ouvrir le menu;
- Sélectionner l'option *Renommer;*
- Une fenêtre s'ouvre dans laquelle il faut taper le nouveau nom de l'outil;

Après avoir saisi le nom se déplacer sur le bouton **[ok]** 

## **V NARGESA**

#### **Effacer un poinçon ou une matrice**

Pour supprimer un outil. Se placer sur l'outil que l'on désire supprimer et exécuter la procédure suivante:

- Appuyer sur la touche
- Appuyer sur la touche **[ok].**
- L'outil sélectionné sera effacé.

## **Enregistrer tous les outils sur clé USB**

Sert à enregistrer les outils sur une clé USB pour pouvoir le transférer vers une autre commande ou vers kvara PC (sert aussi à créer des copies de sauvegarde). Exécuter la procédure suiv

- Insérer une clé USB ayant un espace mémoire suffisant pour supporter les outils;
- Appuyer sur la touche pour ouvrir le menu;
- Sélectionner l'option *Enregistrer Outils;*

Tous les outils (matrices et poinçons) sont enregistrés sur la clé USB.

## **Effacer tous les outils**

Sert à supprimer tous les outils. Exécuter la procédure suivante :

- Appuyer sur la touche pour ouvrir le menu;
- Sélectionner l'option *Effacer Outils;*
- Tous les outils sont effacés (une confirmation est demandée pour chaque outil)

## **Liste outils sur clé USB**

Sert à visualiser la liste outils sur la clé USB. Les opérations possibles sont les mêmes que sur la liste outils, donc il est possible de copier, renommer, effacer tous les outils présents sur la clé USB.

- Sélectionner la liste des poinçons ou matrices et exécuter la procédure suivante:
- Insérer une clé USB contenant les outils (générée par kvara);
- Appuyer sur la touche
- La liste des poinçons ou matrices sur la clé USB est visualisée;
- Exécuter l'opération voulue.

## **Transférer tous les outils de la clé USB à la CNC**

Sert à transférer les outils d'une clé USB à la CNC pour pouvoir les charger d'une autre commande ou de kvara PC. Exécuter la procédure suivante:

- Insérer une clé USB contenant les outils (générée par kvara)
- Appuyer sur la touche
- La liste des poinçons ou matrices sur la clé USB est visualisée;
- Appuyer sur la touche pour ouvrir le menu;
- Sélectionner l'option *Enregistrer Outils;*
- Tous les outils (matrices et poinçons) sont transférés de la clé USB à la CNC.

## **3.1.1. Comment configurer un nouveau poinçon**

Pour configurer un nouveau poinçon il faut exécuter la procédure suivante:

- Appuyer sur la touche  $\frac{1}{2}$  pour afficher la liste des poinçons ou la liste des matrices;
- Si la liste des matrices s'affiche, appuyer de nouveau sur la touche 富

Sélectionner le type de poinçon désiré; le poinçon peut être dessiné entièrement ou on peut utiliser quatre types de poinçon prédéfini avec des dimensions fixes; la variation de ces dimensions fait en sorte que le poinçon est calculé de nouveau et redessiné.

Les paramètres du poinçon prédéterminés sont les suivants:

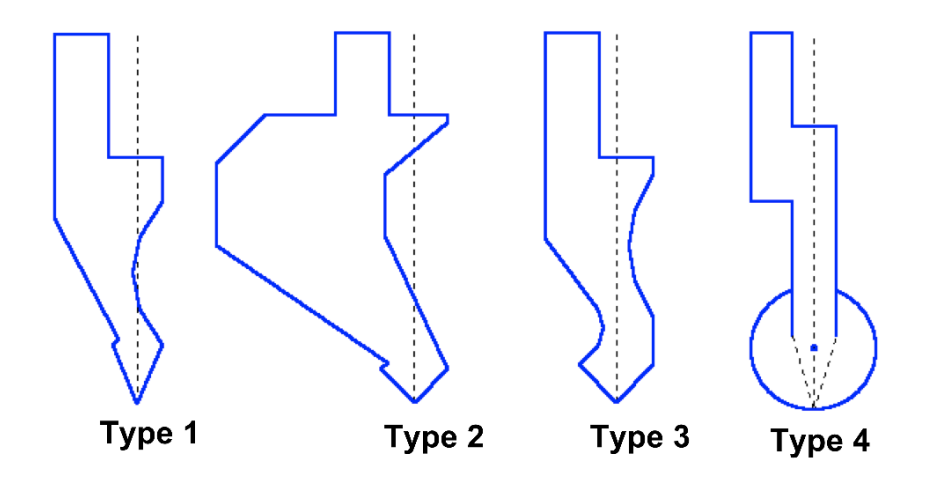

*Figure 3. Types prédéterminés de poinçon*

Il est conseillé d'utiliser les poinçons prédéterminés si le poinçon que l'on doit introduire est semblable à l'un des types proposés (qui ont été pris dans les catalogues) car le dessin s'avère moins difficile. Il est nécessaire de dessiner complètement le poinçon si celui ci ne fait pas partie des catégories des poinçons prédéterminés.

## **Remarques**

Il est rappelé que le dessin du poinçon sert au contrôle anticollision des pièces dessinées graphiquement et que le calcul des profondeurs de pliage est basé sur les données des dimensions du poinçon; en cas de difficultés à dessiner entièrement un poinçon on peut résoudre le problème en utilisant un type de poinçon prédéterminé en essayant de l'adapter le plus possible à la forme réelle au moyen des données prédéterminées.

- Nouveau dessin poinçon pour dessiner entièrement le poinçon;

- Nouveau Type 1 pour utiliser un poinçon prédéterminé de type 1;
- Nouveau Type 2 pour utiliser un poinçon prédéterminé de type 2;
- Nouveau Type 3 pour utiliser un poinçon prédéterminé de type 3;
- Nouveau Type 4 pour utiliser un poinçon prédéterminé de type 4 (poinçon rond).

Une fenêtre s'affiche pour entrer les dimensions du poinçon;

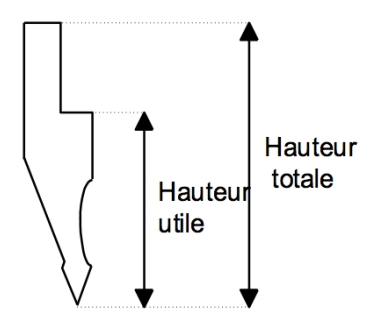

*Figure 4. Dimensions du poinçon*

Entrer la hauteur totale et la hauteur utile comme indiqué dans la figure.

## **Accès à la page dessin**

Une fois que les dimensions du poinçon sont configurées et le type de poinçon sélectionné, il faut entrer dans la page dessin; la page de dessin change en fonction du type de poinçon choisi

- Se déplacer sur le bouton **[ok]** 

## **3.1.2. Poinçons à dessiner**

La page des poinçons à dessiner est réalisée à travers la fonction de dessin (voir le chapitre relatif au manuel opérateur).

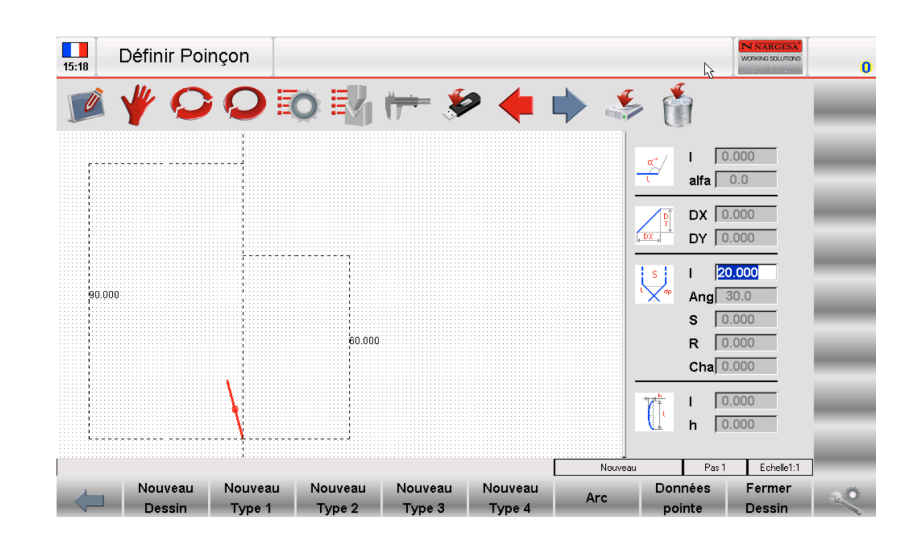

*Figure 5. Page de dessin du poinçon*

La fenêtre de gauche est la fenêtre dessiner.

Les deux fenêtres de droite sont des fenêtres de configuration des données et elles changent suivant le trait que l'on est en train de dessiner et elles peuvent représenter:

-Les données de dessin polaire;

- Les données de dessin de la pointe du poinçon;
- Les données de dessin d'un arc;

## **Conventions du dessin**

Le poinçon doit être dessiné dans le sens inverse des aiguilles d'une montre en sachant que la butée se trouve sur la droite du poinçon.

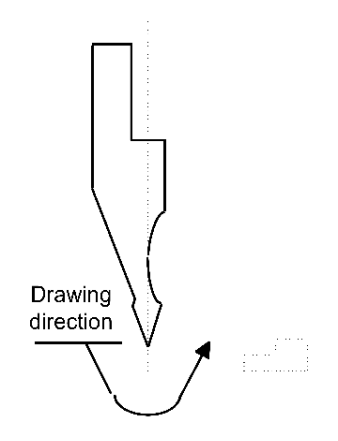

*Figure 6. Direction du dessen du poinçon*

## **Vertex entry**

La pointe doit être définie avant d'utiliser le dessin poinçon.

La ligne mise en évidence quand on commence à dessiner représente l'un des deux côtés de la pointe.

- Définir la longueur 1 (trait 1);

Appuyer sur **[OK];**

- Définir l'angle de la pointe (angle ang.);

Appuyer sur [OK];

- Définir le chanfrein (donnée S);

Appuyer sur **[OK];**

- Définir le rayon de la pointe (donnée R);

Appuyer sur **[OK];**

- Définir la résistance du poinçon (tonnes maximum par mètre);

Appuyer sur **[OK];**

La pointe est dessinée ; le trait suivant est automatiquement configuré avec la même longueur définie dans le trait 1.

## **Comment réaliser le dessin**

Supposons vouloir dessiner le poinçon suivant: (figure 7):

Le curseur se trouve dans le champ 1 de la fenêtre des données de la pointe du poinçon:

Définir les données de la pointe comme décrit précédemment;

Définir la longueur du deuxième côté de la pointe (trait l1);

Appuyer sur **[ok]:** le curseur se place sur le champ **alfa** de définition de l'angle par rapport au trait suivant; Appuyer sur la touche

Appuyer sur **[ok]:** le trait suivant est dessiné automatiquement; le trait auquel font référence les données est mis en évidence ; le curseur se place sur le champ l de définition de la longueur du trait;

Appuyer sur **[Arc];**

Dans le champ l définir la longueur correspondant au trait l2;

Dans le champ h définir la profondeur correspondant au trait p1;

Appuyer sur **[ok];**

Dans le champ l définir la longueur correspondant au trait l3;

Appuyer sur **[ok]:** le curseur se place sur le champ **alfa** de définition de l'angle par rapport au trait suivant; Saisir la valeur 90,0 dans le champ **alfa;**

Appuyer sur **[ok]:** le trait suivant est dessiné automatiquement; le trait auquel font référence les données est mis en évidence; le curseur se place sur le champ l de définition de la longueur du trait.
En continuant à définir successivement les longueurs et les angles, le dessin du poinçon se forme. Le dessin sera d'autant plus réel que les cotes et angle seront proches de la réalité.

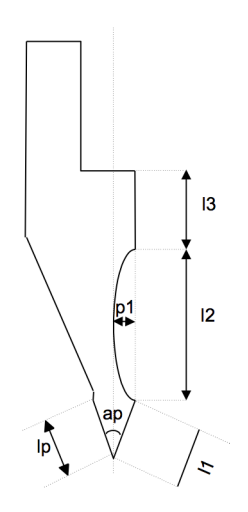

*Figure 7. Exemple de poinçon à dessiner*

#### **Aides graphiques**

En ce qui concerne la définition des traits dont la mesure peut créer des problèmes, il est possible d'utiliser une aide graphique qui permet de changer la valeur de l'angle de +/- 1° et celui de la longueur de +/- 1mm à la fois, de manière à obtenir une correspondance visuelle entre le dessin et le poinçon réel.

- Appuyer sur la touche  $\Rightarrow$  pour ouvrir le menu;

La valeur de l'angle est augmentée de 1° en appuyant sur la flèche de droite et diminuée de un degré en appuyant sur la flèche de gauche, tandis que la valeur de la longueur est augmentée en appuyant sur la flèche haut et diminuée sur la flèche bas.

#### **Dessin des traits courbes**

Comme on l'a vu dans l'exemple, la fonction de dessin permet de dessiner des traits courbes; en appuyant sur la touche *[Arc]* le curseur se déplace sur la fenêtre de définition des données de l'arc.

En définissant la longueur et la profondeur h de l'arc, le trait courbe correspondant aux données saisies est tracé automatiquement.

#### **Correction des données saisies**

Pendant le dessin il est possible de changer des données incorrectes.

Ces données peuvent être corrigées en se déplaçant entre les différents traits dessinés avec les touches et  $\Box$  et en modifiant la valeur des champs.

La touche  $\triangle$  passe au champ de saisie immédiatement précédent et passe ensuite alternativement sur le champ de définition du trait (l) et sur le champ de définition de l'angle (alfa);

La touche passe au trait immédiatement suivant et passe ensuite toujours sur le champ de définition du trait (l);

La touche **[ENTER]** passe au champ de saisie immédiatement suivant et passe ensuite alternativement sur le champ de définition du trait (l) et sur le champ de définition de l'angle (alfa).

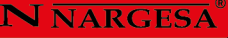

#### **Enregistrer le dessin**

A la fin de la saisie appuyer sur pour mémoriser le dessin ; une fenêtre s'ouvre dans laquelle il faut taper le nom du poinçon.

Après avoir saisi le nom se déplacer sur le bouton **[Confirmer]** et appuyer sur **[ok].**

#### **Caractères admis pour le nom**

Le nom saisi peut être formé d'une combinaison de nombres et de lettres (par exemple on peut utiliser le code du poinçon existant sur le catalogue).

## **3.1.3. Poinçons prédéfinis**

La page des poinçons prédéfinis présente la forme d'un poinçon pré-dessiné et une série de données qui caractérisent la forme de ce poinçon;

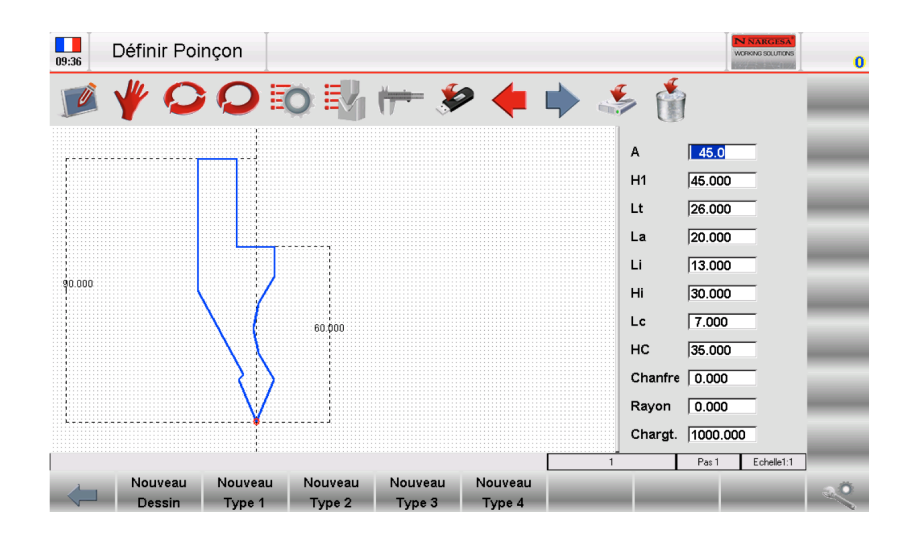

*Figure 8. Poinçon prédéfini*

En parcourant les données avec les flèches ou la touche **[ok],** sur le dessin apparaît une indication de quelle mesure correspond à la donnée sélectionnée.

En modifiant une quelconque valeur et appuyant sur la touche **[ok]** le dessin est tracé à nouveau en tenant compte de la donnée qui a été modifiée

## **Enregistrer le dessin**

A la fin de la saisie appuyer sur pour mémoriser le dessin; une fenêtre s'ouvre dans laquelle il faut taper le nom du poinçon.

Après avoir saisi le nom se déplacer sur le bouton **[ok]**

#### **Caractères admis pour le nom**

Le nom saisi peut être formé d'une combinaison de nombres et de lettres (par exemple on peut utiliser le code du poinçon existant sur le catalogue

## **3.2 Comment configurer une nouvelle matrice**

Pour configurer une nouvelle matrice il faut exécuter la procédure suivante:

Appuyer sur  $\frac{m}{2}$  pour afficher la liste des poinçons ou la liste des matrices;

Si la liste des poinçons s'affiche, appuyer de nouveau sur

Sélectionner le type de matrice désirée; la matrice peut être dessinée entièrement ou on peut utiliser

quatre types de matrice prédéfinie avec des dimensions fixes; la variation de ces dimensions fait en sorte que la matrice est calculée de nouveau et redessinée:

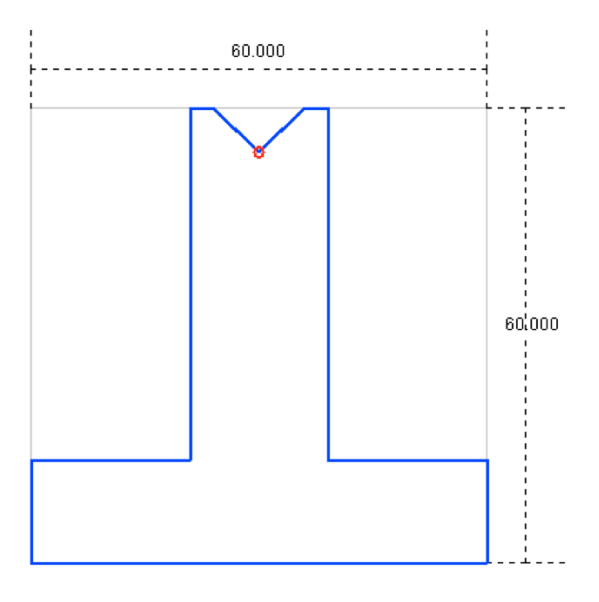

*Figure 9. Types de matrices prédéfinies disponibles*

Il est conseillé d'utiliser les matrices prédéfinies si la matrice que l'on doit introduire est semblable à l'un des types proposés (on peut dessiner soit des matrices carrées soit des matrices à Té renversé) car le dessin s'avère moins difficile.

Il est nécessaire de dessiner complètement la matrice si celle-ci ne fait partie d'aucune catégorie de matrices prédéterminées, si on désire dessiner une matrice à plusieurs vés, si on veut utiliser des vés en U ou des vés pour pli écrasé.

## **Remarques**

Il est rappelé que le dessin de la matrice sert au contrôle anticollision des pièces dessinées graphiquement tandis que le calcul des profondeurs de pliage est basé sur les données de dimensions matrice; en cas de difficultés à dessiner entièrement une matrice on peut résoudre le problème en utilisant un type de matrice prédéterminé en essayant de l'adapter le plus possible à la forme réelle au moyen des données prédéterminées

Sélectionner:

- *Nouvelle dessin de matrice* si on veut dessiner entièrement le matrice;
- *Nouvelle matrice prédéfinie* si on veut utiliser les données de la matrice prédéterminée.

Une fenêtre s'affiche avec la demande de saisie des dimensions de la matrice.

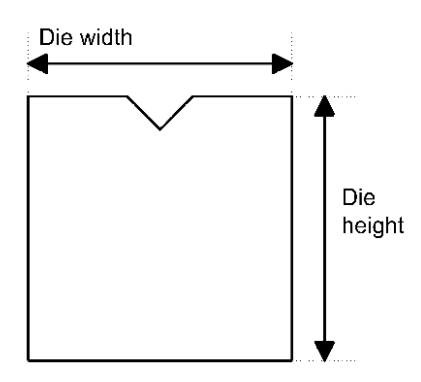

*Figure 10. Dimensions de la matrice*

Configurer la hauteur de la matrice et la largeur de la matrice comme indiqué dans Figure10

## **Accès à la page de dessin**

Une fois que les dimensions de la matrice sont configurées et une fois le type de matrice sélectionné, il faut entrer dans la page dessin; la page de dessin change en fonction du type de matrice choisi: Se déplacer sur le bouton **[ok].**

## **3.2.1 Matrice à dessiner**

La page des matrices à dessiner est réalisée à travers la fonction de dessin (voir le chapitre relatif au manuel opérateur).

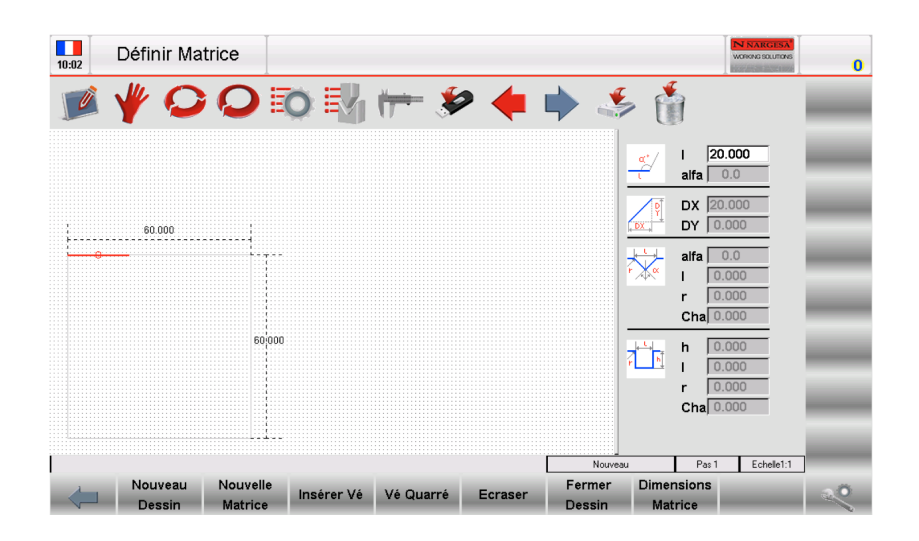

*Figure 11 Page de dessin de la matrice*

La fenêtre de gauche est la fenêtre pour dessiner.

Les deux fenêtres de droite sont des fenêtres de configuration des données et elles changent suivant le trait que l'on est en train de dessiner et elles peuvent représenter:

- 1) Les données de dessin polaire
- 2) Les données de dessin du Vé
- 3) Les données de dessin du corps

#### **Conventions du dessin**

La matrice doit être dessinée dans le sens des aiguilles d'une montre en sachant que la butée se trouve sur la droite de la matrice

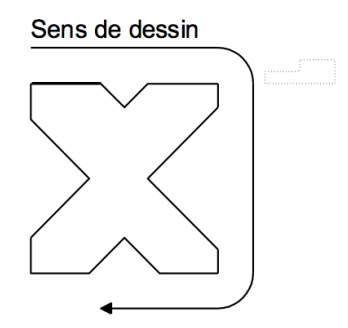

*Figure 12. Sens de dessin de la matrice*

La ligne mise en évidence représente la ligne qui est proposée initialement dans la page de dessin

#### **Comment réaliser le dessin**

Supposons de devoir dessiner la matrice suivante:

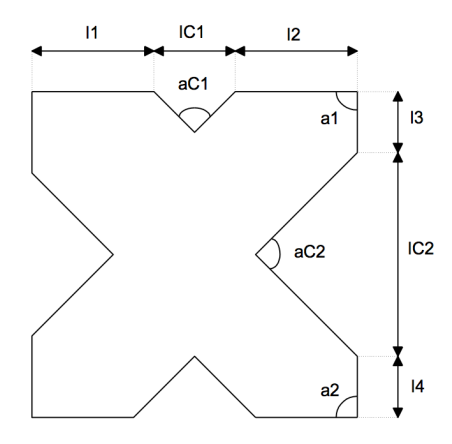

*Figure 13. Exemple de matrice à dessiner*

Le curseur se trouve dans le champ 1 de la fenêtre de configuration polaire des données du dessin:

- Dans le champ l définir la longueur correspondant au trait l1;

- Appuyer sur **[ok]:** le curseur se place sur le champ α définition de l'angle par rapport au trait suivant; il faut alors définir la premier vé de la matrice.

## **Définition d'un vé**

Exécuter la procédure suivante:

Appuyer sur *[Insérer Vé],* la fenêtre de définition des données commute automatiquement sur les données du vé dans lequel il faut:

- Définir l'angle du vé (angle aC1);
- Appuyer sur **[ok];**
- Définir la largeur l du vé (trait lC1);
- Appuyer sur **[ok];**
- Définir le rayon R du vé;
- Appuyer sur **[ok];**
- Définir la résistance du vé (tonnes maximum par mètre);

- Appuyer sur **[ok];** le vé est dessiné et le trait suivant est défini automatiquement Le curseur revient sur la fenêtre des données de définition polaire

- Dans le champ l définir la longueur correspondant au trait l2;
- Appuyer sur **[ok];**
- Définir la valeur de l'angle a1;

- Appuyer **[ok],** le trait suivant est dessiné automatiquement; le trait auquel font référence les données est mis en évidence; le curseur se place sur le champ l de définition de la longueur du trait;

- Dans le champ l définir la longueur correspondant au trait l3;

- Appuyer sur **[ok],** le curseur se place sur le champ α de définition de l'angle par rapport au trait suivant.

Il faut maintenant définir le deuxième vé de la matrice:

Appuyer sur *[Insérer Vé],* la fenêtre de définition des données commute automatiquement sur les données du vé dans lequel il faut:

- Définir l'angle du vé (angle aC2);
- Appuyer sur **[ok];**
- Définir la largeur l du vé (trait lC2);
- Appuyer sur **[ok];**
- Définir le rayon R du vé;
- Appuyer sur **[ok];**
- Définir la résistance du vé (tonnes maximum par mètre);

- Appuyer sur **[ok]**; e vé est dessiné et automatiquement le trait suivant est défini. Le curseur revient sur la fenêtre des données de définition polaire;

- Dans le champ l définir la longueur correspondant au trait l4;
- Appuyer sur **[ok];**
- Définir la valeur de l'angle a2;
- Appuyer sur **[ok].**

- En continuant à définir successivement les longueurs et les angles, le dessin de la matrice se forme. Le dessin sera d'autant plus réel que les cotes et angle seront proches de la réalité.

## **Correction des données saisies**

Pendant le dessin il est possible de changer des données incorrectes.

Ces données peuvent être corrigées en se déplaçant entre les différents traits dessinés

avec les touches  $\leftarrow$  et  $\leftarrow$  et en modifiant la valeur des champs.

La touche **compose** au champ de saisie immédiatement précédent et passe ensuite alternativement sur le champ de définition du trait (l) et sur le champ de définition de l'angle (alfa);

La touche passe au trait immédiatement suivant et passe ensuite toujours sur le champ de définition du trait (l);

La touche **[ok]** passe au champ de saisie immédiatement suivant et passe ensuite alternativement sur le champ de définition du trait (l) et sur le champ de définition de l'angle (alfa).

## **Récupération des erreurs**

Il est fréquent (surtout quand on utilise les flèches pour définir les angles) d'oublier d'appuyer sur **[ENTER]**  après la définition d'un angle; la longueur du trait est alors mise dans le champ de définition de l'angle en provoquant une erreur dans le dessin. Il faut alors, avec la touche se remettre sur le champ de définition de l'angle et saisir la donnée correctement.

## **Définition des vés en U**

Dans la page de dessin des matrices on peut définir des vés en U; il faut pour cela effectuer les opérations suivantes quand on se trouve sur le champ α de définition de l'angle du trait qui précède le vé:

## Appuyer sur *[Vé en U].*

-La fenêtre de définition des données du vé en U s'affiche;

-Définir la profondeur h du vé;

-Appuyer sur **[ENTER];**

-Définir la largeur l du vé ;

-Appuyer sur **[ENTER];**

-Définir le rayon R du vé;

-Appuyer sur **[ENTER];** 

-Définir la résistance du vé (tonnes maximum par mètre);

-Appuyer sur **[ENTER]**; le vé en U est dessinée avec les données qui viennent d'être définies; le curseur revient sur la fenêtre des données de définition polaire pour décrire le trait suivant de la matrice.

## **Conventions sur les vés en U**

Si on a défini un vé en U, l'angle de pliage minimum pouvant être réalisé, est l'angle correspondant à un Vé ayant la largeur et la profondeur configurées.

#### **Paramétrage d'une matrice à pli écrasé**

Avec la page de dessin des matrices il est possible de programmer des matrices à pli écrasé. Pour en définir une il faut indiquer quelles est la partie coulissante qui détermine la fermeture de la matrice et donc dessiner la gorge du pli à écrasé sur les deux côtés de la matrice:

- Dessiner le profil de la matrice ouverte, avec la gorge du pli à écraser;
- Placer le curseur sur la partie qui définie la partie pli écrasé (ligne verticale);
- Appuyer sur **[Pli écrasé].**
- La partie définie comme pli écrasé, apparaîtra hachurée;
- Ci dessous, un exemple de matrice à pli écrasé.

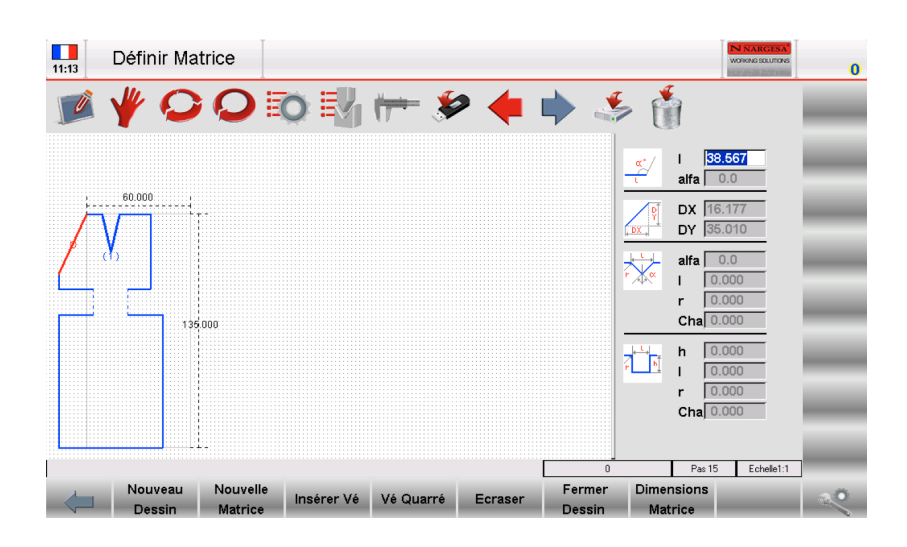

*Figure 14.Dessin de la matrice de pliage*

## **Paramétrage de matrices à pli écrasé pneumatiques**

Avec la page de dessin des matrices il est possible de programmer des matrices à pli écrasé. Pour en définir une il faut indiquer que la gorge du pli à écrasé aune longueur de 0,001 mm, des deux côtés de la matrice.

Dessiner le profil de la matrice ouverte, avec la gorge du pli à écraser, mais définir cette portion à 0,0001mm (comme si la matrice était fermée);

Placer le curseur sur la partie qui définie la partie pli écrasé (petite ligne verticale);

## Appuyer sur **[Pli écrasé].**

La partie définie comme pli écrasé, apparaîtra hachurée (même s'il sera difficile de le voir);

Une fois le dessin de la matrice terminé, appuyer sur *[Dimensions Matrice]* et taper 1 dans le champ Pneumatique;

Se déplacer sur le bouton **[Confirmer]** et appuyer sur **[ok];**

A partir de cet instant, la fonction 2 sera automatiquement validée pour les plis écrasés.

Pendant le cycle d'un pli écrasé, la matrice pneumatique s'ouvre et donc en phase d'approche, les outils pourraient se toucher en vitesse rapide (condition à éviter). Pour que le coulisseau soit donc en petite vitesse de pliage avant (à une cote plus élevée) il faut définir la cote d'ouverture de la matrice dans les paramètres généraux (faire référence au manuel des paramètres machine

## **Enregistrer le dessin**

A la fin du dessin appuyer sur pour mémoriser le dessin ; une fenêtre s'ouvre dans laquelle il faut taper le nom de la matrice.

**Après avoir saisi le nom se déplacer sur le bouton** [Confirmer] **et appuyer sur** [ok].

## **Caractères admis pour le nom**

Le nom saisi peut être formé d'une combinaison de nombres et de lettres (par exemple on peut utiliser le code de la matrice existant sur le catalogue).

## **3.2.2 Matrices prédéfinies**

La page des matrices prédéfinies présente la forme d'une matrice pré-dessinée et une série de données qui caractérisent la forme de cette matrice.

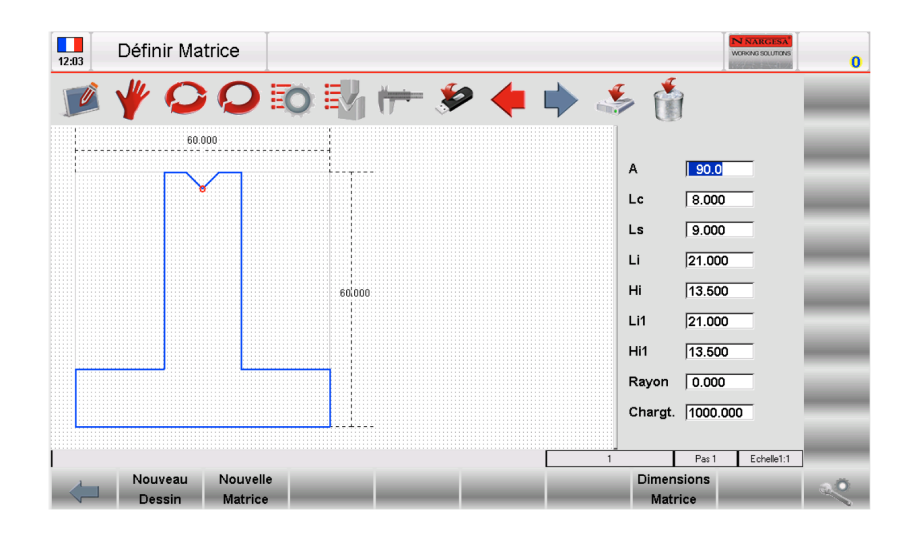

*Figure 15. Matrice prédéfinies*

En modifiant une quelconque valeur et appuyant sur la touche **[ok]** le dessin est tracé à nouveau en tenant compte de la donnée qui a été modifiée

## **Enregistrer le dessin**

A la fin du dessin appuyer sur pour mémoriser le dessin ; une fenêtre s'ouvre dans laquelle il faut taper le nom de la matrice.

Après avoir saisi le nom se déplacer sur le bouton **[ok]** 

## **4. PROGRAMMES**

## **4.1. Liste des programmes**

Pour entrer dans la liste des programmes il faut exécuter la procédure suivante:

- Appuyer sur
- La fenêtre suivante s'affiche:

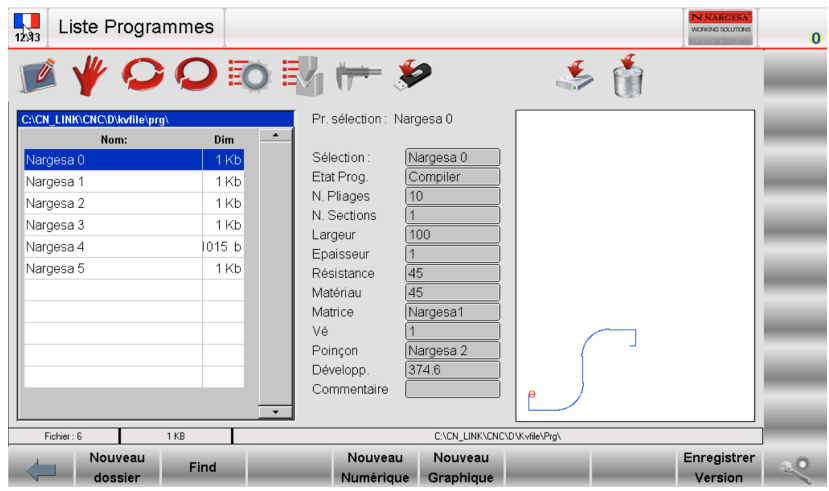

*Figure 16. Liste des programmes*

La fenêtre de gauche visualise la liste.

Les cases centrales reportent les données ou l'aperçu du programme sur lequel se trouve le curseur (dans la liste). La sélection a lieu avec la deuxième touche fonction.

- Les touches fonctions ont la signification suivante:

- *Nouveau Numérique* pour définir un nouveau programme en numérique;

- La deuxième touche fonction change d'option selon l'affichage qui est actif: l'option sera *[Aperçu]* si on veut afficher l'aperçu du programme ou *[Données]* si on désire afficher les données du programme.

## **Comment visualiser l'aperçu/données**

Sert à visualiser l'aperçu/données du programme (aperçu seulement si le programme est graphique).

L'aperçu est normalement activé, mais on peut le désactiver. Exécuter la procédure suivante:

- Appuyer sur la touche  $\Rightarrow$  pour ouvrir le menu;
- Sélectionner l'option *Aperçu;*
- La fenêtre d'aperçu ou des données du programme (selon l'état de la deuxième touche fonction);
- Pour la réactiver il suffit de répéter l'opération.

## **Copie d'un programme**

Sert à créer une copie d'un programme avec un autre nom, de manière à pouvoir le modifier. Se placer sur le programme que l'on désire copier et exécuter la procédure suivante:

- Appuyer sur la touche pour ouvrir le menu;
- Sélectionner l'option *Copier;*
- Une fenêtre s'ouvre dans laquelle il faut taper le nom du programme.
- Après avoir saisi le nom se déplacer sur le bouton **[Confirmer]** et appuyer sur **[ENTER].**

#### **Renommer un programme**

- Sert à changer le nom d'un programme. Se placer sur le programme que l'on désire renommer et exécuter la procédure

- Appuyer sur la touche  $\Rightarrow$  pour ouvrir le menu;
- Sélectionner l'option *Renommer;*
- Une fenêtre s'ouvre dans laquelle il faut saisir le nouveau nom du programme;
- Après avoir saisi le nom se déplacer sur le bouton **[Confirmer]** et appuyer sur **[ENTER].**

## **Enregistrer un programme**

Sert à enregistrer un programme sur une clé USB pour pouvoir le transférer vers une autre commande ou vers Peg Emu PC (sert aussi à créer des copies de sauvegarde). Se placer sur le programme que l'on désire enregistrer et exécuter la procédure suivante:-

- Appuyer sur la touche

- Le programme sélectionné sera enregistré sur la clé USB.

## **Effacer un programme**

Sert à supprimer un programme. Se placer sur le programme que l'on désire supprimer et exécuter la procédure suivante:

- Appuyer sur la touche
- Appuyer sur la touche **[ok];**
- Le programme sélectionné sera supprimé.

## **Enregistrer tous les programmes sur clé USB**

Sert à enregistrer les programmes sur une clé USB pour pouvoir les transférer vers une autre commande ou vers kvara PC(sert aussi à créer des copies de sauvegarde). Exécuter la procédure suivante:

- Insérer une clé USB ayant un espace mémoire suffisant pour supporter les programmes;
- Appuyer sur la touche pour ouvrir le menu;
- Sélectionner l'option **[Enregistrer Programmes];**
- Tous les programmes sont enregistrés sur la clé USB.

## **Effacer tous les programmes**

Sert à supprimer tous les programmes. Exécuter la procédure suivanteç

- Appuyer sur la touche  $\Rightarrow$  pour ouvrir le menu;
- Sélectionner l'option **Effacer Programmes;**
- Tous les programmes sont effacés (une confirmation est demandée pour chaque programme).

## **Liste programmes sur clé USB**

Sert à visualiser la liste des programmes sur la clé USB. Les opérations possibles sont les mêmes que la liste outils, donc il est possible de copier, renommer, effacer tous les outils présents sur la clé USB. Sélectionner la liste des programmes et exécuter la procédure suivante:

- Insérer une clé USB contenant les programmes (générée par kvara);
- Appuyer sur la touche
- La liste des programmes de la clé USB est visualisée;
- Exécuter l'opération voulue.

## **Enregistrer un programme de la clé USB à la CNC**

Sert à enregistrer un programme sur CNC, à partir d'une clé USB pour pouvoir les charger d'une autre commande ou de Peg Emu

Se placer sur le programme que l'on désire enregistrer et exécuter la procédure suivante:

- Appuyer sur la touche

- Le programme sélectionné sera enregistré de la clé USB à la CNC.

## **Enregistrer tous les programmes de la clé USB à la CNC**

Sert à enregistrer les programmes d'une clé USB à la CNC pour pouvoir les charger d'une autre commande ou de Peg Emu. Exécuter la procédure suivante:

- Insérer une clé USB contenant les programmes (générée par kvara);
- Appuyer sur la touche
- La liste des programmes sur la clé USB est visualisée;
- Appuyer sur la touche pour ouvrir le menu;
- Sélectionner l'option *Enregistrer programmes;*
- Tous les programmes sont enregistrés de la clé USB à la CN.

## **4.2 Entering a numeric program**

Pour configurer un nouveau programme numérique il faut:

Appuyer sur **U** 

Appuyer sur *[Nouveau programme]*

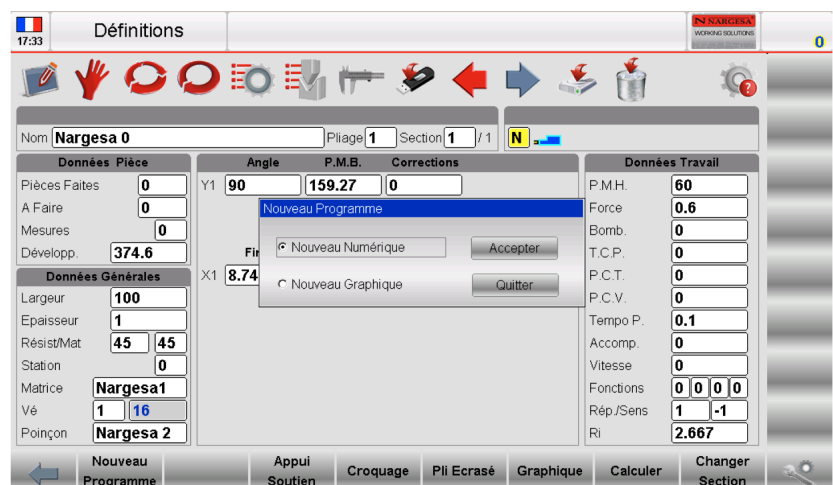

*Figure 18 Nouveau Programme*

## **Configuration des données générales**

La première fenêtre de configuration des données du programme s'ouvre:

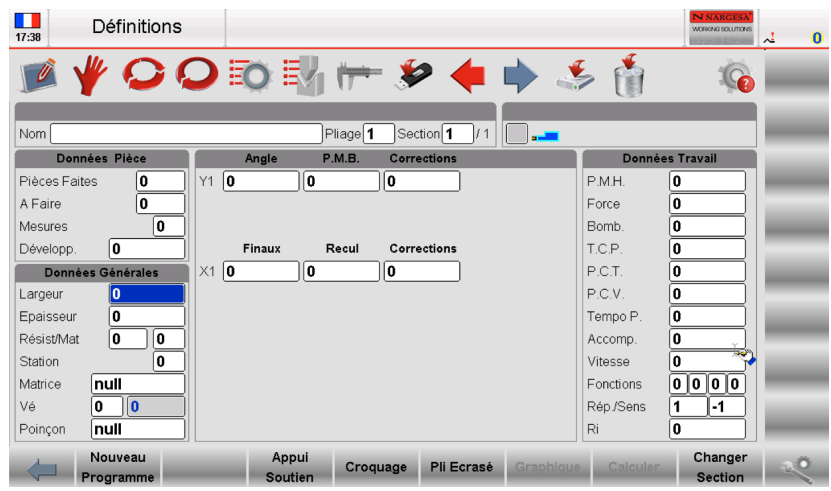

*Figure 19. Page de configuration des données générales*

- Saisir la largeur de la tôle à plier;
- Saisir l'épaisseur de la tôle à plier;
- Saisir la résistance du matériau à plier en tenant compte de la conversion suivante:
	- \* aluminium: 20 à 35
	- \* acier: 35 à 50 (valeur courante 45)
	- \* acier inoxydable: plus de 50

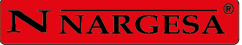

| 08:58          | Soft Keyboard                                                                                  |                                                  |                | <b>NEVARCESA</b> |  |  |  |
|----------------|------------------------------------------------------------------------------------------------|--------------------------------------------------|----------------|------------------|--|--|--|
|                | Résistance=0                                                                                   |                                                  |                |                  |  |  |  |
| Nom            |                                                                                                |                                                  |                |                  |  |  |  |
| <b>Donn</b>    | Résistance du matériel à plier.                                                                |                                                  |                |                  |  |  |  |
| Pièces Faite   |                                                                                                | Mettre le valeur de 0 à 30 pour plier ALUMINIUM. |                |                  |  |  |  |
| A Faire        | Mettre le valeur de 31 à 50 pour plier FER.<br>Mettre le valeur au-delà de 50 pour plier INOX. |                                                  |                |                  |  |  |  |
| Mesures        |                                                                                                |                                                  |                |                  |  |  |  |
| Développ.      |                                                                                                | 8                                                | 9              |                  |  |  |  |
| Donnée         |                                                                                                |                                                  |                |                  |  |  |  |
| Largeur        | 4                                                                                              | 5                                                | 6              |                  |  |  |  |
| Epaisseur      |                                                                                                |                                                  |                |                  |  |  |  |
| Résist/Mat     | 1                                                                                              | $\overline{2}$                                   | 3              | abc              |  |  |  |
| Station        |                                                                                                |                                                  |                |                  |  |  |  |
| Matrice        | $\overline{0}$                                                                                 |                                                  | <b>BackS</b>   |                  |  |  |  |
| Vé             | ×                                                                                              |                                                  |                |                  |  |  |  |
| Poincon        |                                                                                                |                                                  |                |                  |  |  |  |
|                |                                                                                                | <b>ESC</b>                                       | O <sub>k</sub> |                  |  |  |  |
| <b>Vuramma</b> |                                                                                                | ovuucr                                           |                | ווטוזטסע         |  |  |  |

*Figure 20. help page of the material resistance built-in the Soft Keyboard* 

- Le **matériau** est calculé automatiquement en fonction de la résistance;

| ш<br>09:01   | Liste Matrices               |                          |                          |                              |        | <b>N NARGESA</b><br>WORKING SOLUTIONS | $\bf{0}$ |
|--------------|------------------------------|--------------------------|--------------------------|------------------------------|--------|---------------------------------------|----------|
|              | VOORFP                       |                          |                          |                              |        |                                       |          |
|              | C:\CN_LINK\CNC\D\kvfile\mat\ | $\overline{\phantom{a}}$ | Mat. sélectionné:        |                              |        |                                       |          |
| 20207        | Nom:                         | Dim<br>1 <sub>Kb</sub>   | Sélection:               | 20210                        |        |                                       |          |
|              |                              |                          | Vé 1<br>32.0             | $85.0^\circ$                 |        |                                       |          |
| 20208        |                              | 1 <sub>Kb</sub>          |                          |                              |        |                                       |          |
| 20210        |                              | 842 b                    |                          |                              |        |                                       |          |
| 20211        |                              | 842 b                    |                          |                              |        |                                       |          |
| 20212        |                              | 840 b                    |                          |                              |        |                                       |          |
| 20213        |                              | 1 <sub>Kb</sub>          |                          |                              |        |                                       |          |
| 20214        |                              | 1 <sub>Kb</sub>          |                          |                              | 60.000 |                                       |          |
| 20215        |                              | 1 <sub>Kb</sub>          |                          |                              |        |                                       |          |
| 20216        |                              | 1 <sub>Kb</sub>          |                          |                              |        |                                       |          |
| 20217        |                              | 1 <sub>Kb</sub>          |                          |                              | 60.000 |                                       |          |
| 20229        |                              | 1 <sub>Kb</sub>          |                          |                              |        |                                       |          |
|              |                              | $\overline{\phantom{0}}$ |                          |                              |        |                                       |          |
| Fichier: 301 | 842 byte                     |                          |                          | C:\CN_LINK\CNC\D\Kvfile\Mat\ |        |                                       |          |
|              | Nouveau<br>dossier           | Find                     | Nouveau<br><b>Dessin</b> | Nouvelle<br>Matrice          |        | Insérer                               |          |

*Figure 21 Die list page, example of die insertion* 

- Saisir la **matrice** qui sera utilisée pour le pliage (la matrice doit avoir été dessinée))

- Définir le vé de la matrice qui sera utilisé pour le pliage (une matrice peut avoir plusieurs vés; si elle en a qu'un seul, saisir 1);

- Définir le **poinçon** qui sera utilisé pour le pliage (le poinçon doit déjà avoir été dessiné);

## **Configuration des données de la pièce**

- Pour configurer les données du programme il faut exécuter la procédure suivante:

- Appuyer sur la touche *[Données Pièce]* dans la page configuration des données du pli ou dans la page de configuration des données de travail;

- Une fenêtre qui contient les données calculées de la pièce s'affiche.

## **Données travail**

Sert à visualiser les données **P.M.H, P.C.V.** et **P.C.T** relatives à ce pli, se positionner sur le pli désiré et exécuter la procédure suivante:

- Appuyer sur la touche  $\Rightarrow$  pour ouvrir le menu;
- Sélectionner l'option *Données Travail;*
- Une fenêtre qui contient les données de travail s'affiche;
- Pour sortir il suffit de se déplacer sur **[Confirmer]** et appuyer sur **[ENTER].**

## **Copier un pli**

Pour copier un pli, se placer sur le pli que l'on désire copier et exécuter la procédure suivante:

- Appuyer sur la touche  $\Rightarrow$  pour ouvrir le menu;

- Sélectionner l'option *Copier Pli;* le pli est copié en queue de la section.

## **Insérer un pli**

Pour insérer un pli dans une section, se placer sur le pli qui suit celui que l'on désire insérer et exécuter la procédure suivante:

- Appuyer sur la touche pour ouvrir le menu;
- Sélectionner l'option *Insérer Pli;* le pli est inséré avant celui sur lequel on était positionné.

## **Insérer un pli copié**

Pour insérer un pli identique à un pli qui se trouve déjà dans la section, se placer sur le pli qui suit celui que l'on désire insérer et exécuter la procédure suivante:

- Appuyer sur la touche pour ouvrir le menu;
- Sélectionner l'option *Insérer Pli;* le pli est inséré avant celui sur lequel on était positionné;
- Avec les touches ou se positionner sur le pli que l'on désir copier;
- Appuyer sur la touche  $\Rightarrow$  pour ouvrir le menu;
- Sélectionner l'option *Copier Pli;* le pli est copié sur celui qui vient d'être inséré.

## **Définition d'un croquage**

C'est une face de la tôle qui après croquage présente une forme arrondie par des plis successifs suivant un pas Dans la fenêtre de configuration des données du programme numérique il est possible de lancer une aide pour la réalisation d'un croquage:

- Appuyer sur la touche  $\rightarrow$  pour ouvrir le menu;
- Appuyer sur *Croquage;* une fenêtre s'ouvre pour saisir les données de croquage;
- Dans le champ Angle saisir l'angle de croquage désiré;
- Dans le champ Rayon saisir le rayon de croquage désiré;
- Dans le champ Longueur saisir la longueur du pas de croquage désiré;
- Saisir la position initiale de la butée dans le champ Cote X;
- Appuyer sur [Confirmer], les pas du croquage calculés sont insérés automatiquement dans la page des plis.

## **Correction d'un croquage**

Quand on réalise un croquage il est improbable d'obtenir un pli correct à la première tentative; Cette imprécision dépend du fait que les angles à plier pour réaliser le calandrage sont très ouverts (par ex.: 170°) et qu'il est difficile d'obtenir des plis précis avec ces angles.

Pour obtenir un croquage correct il faut mesurer la différence entre l'angle obtenu et celui désiré; la différence calculée doit être répartie de manière uniforme sur tous les plis.

## **Exemple**

Supposons de devoir réaliser un croquage avec un angle de 90° en 15 plis de 170°; si le calandrage obtenu est de 112,5° il faut procéder de la manière suivante:

112.5 - 90 = 22.5∞ (différence entre angle réel et théorique)

22.5 / 15 = 1.5∞ (correction à appliquer à chaque pli)

Nous devrons appliquer une correction de 1,5° dans le pas de calandrage qui est répété

## **Définition d'un clinchage**

Dans la fenêtre de configuration des plis on peut définir un clinchage.

Saisir 0.0 dans le champ Angle Y1, la valeur du PMB de la presse est calculée en tenant compte de la profondeur du vé, de sa hauteur pour emboutir et de l'épaisseur de la pièce; la position de l'axe X est placée à la cote minimum pouvant être atteinte par l'axe; l'axe R est positionné en tenant compte du fait que la matrice soit ouverte.

## **Correction d'un clinchage**

Pour corriger un clinchage on ne peut pas modifier la valeur de l'angle, mais il faut modifier la valeur numérique présente dans le champ P.M.B de Y1.

Si le pli est trop écrasé, il faut augmenter cette valeur. La cote Y2 est modifiée en conséquence. Ou bien il faut:

- Entrer dans la page de Corrections en appuyant sur la touche

- Appuyer sur la touche *[Coeff. corrections]*

- La cote programmée est additionnée ou soustraite directement au P.M.B. des deux Y et c'est une donnée associée à la machine mais pas au programme. Pour annuler les corrections appuyer sur la touche

## *[Annuler correct]*

## **Enregistrement du programme**

A la fin de la saisie appuyer sur une fenêtre s'ouvre dans laquelle il faut taper le nom du programme. Après avoir saisi le nom se déplacer sur le bouton **[ok]** 

## **Enregistrer sous...**

Il est possible d'enregistrer un programme avec un nom différent de celui de départ. Il peut s'avérer utile, si les modifications apportées à un programme ne doivent pas être perdues, mais que l'on ne veut pas changer le programme chargé (possibilité d'avoir plusieurs programmes avec des corrections différentes). Exécuter la procédure suivant:

- Appuyer sur la touche pour ouvrir le menu;
- Sélectionner l'option *Enregistrer sous;*
- Entrer le nom du nouveau programme dans la fenêtre qui s'ouvre.
- Après avoir saisi le nom se déplacer sur **[Confirmer]** et appuyer sur **[ENTER].**

## **4.3 Programme en mode graphique (Options)**

Pour entrer dans le mode graphique il faut exécuter la procédure suivante:

Sélectionner l'option *Nouveau graphique*

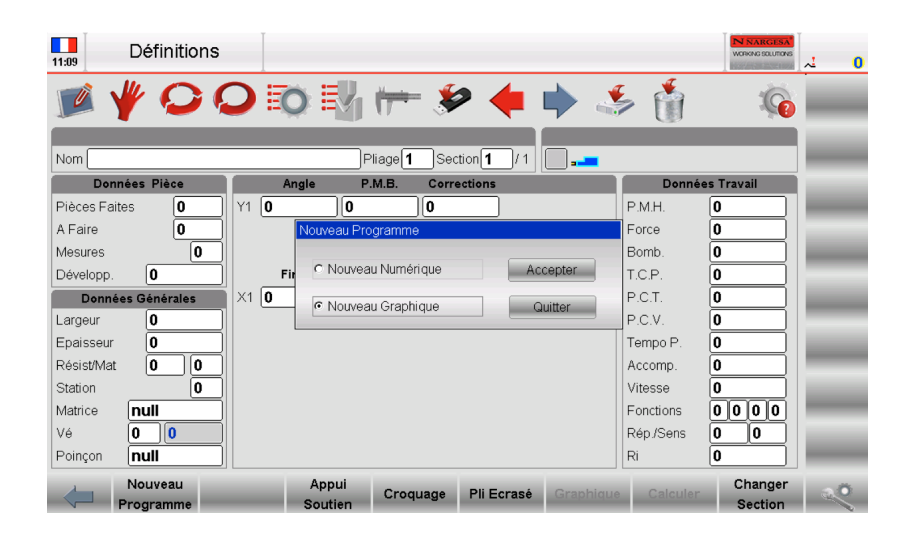

*Figure 24 Nouveau graphique programme*

Appuyer sur la touche  $\overline{20}$ Sélectionner l'option *[Nouveau graphique]*

## **Entrée générale des données**

La fenêtre de configuration des données du programme s'ouvre:

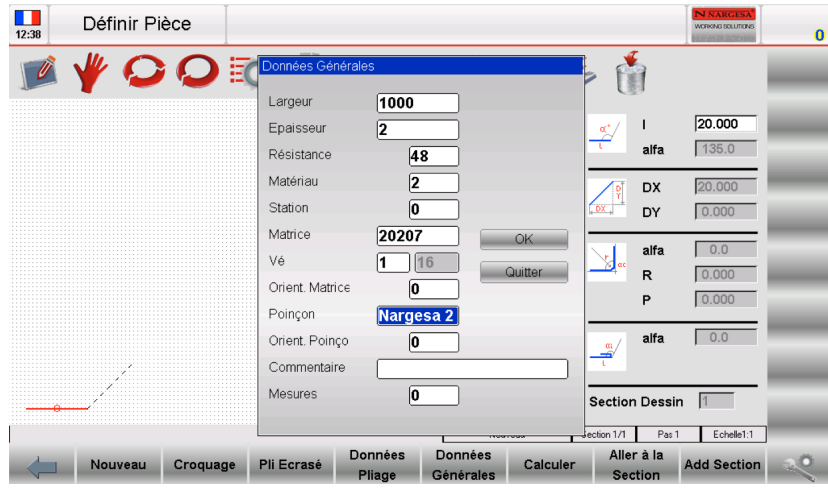

Pour accéder à la fonction dessin, il faut programmer les données suivantes.

- Saisir la **largeur** de la tôle à plier;
- Saisir l'**épaisseur** de la tôle à plier;
- Saisir la **résistance** du matériau à plier en tenant compte de la conversion suivante:
- Aluminium: 20 à 35;
- Acier: 35 à 50 (valeur courante 45);
- Acier inoxydable: plus de 50;
- Le **matériau** est calculé automatiquement en fonction de la résistance;
- Définir le poste de travail si différents postes de travail sont prévus
- Saisir la **matrice** qui sera utilisée pour le pliage (la matrice doit avoir été dessinée))
- Définir l'**orientation de la matrice (0 = standard, 1 = rotation de 180°)**

- Définir le vé de la matrice qui sera utilisé pour le pliage (une matrice peut avoir plusieurs vés; si elle en a qu'un seul, saisir 1)

- Définir le **poinçon** qui sera utilisé pour le pliage (le poinçon doit déjà avoir été dessiné);
- Définir l'**orientation du poinçon (0 = standard, 1 = rotation de 180°);**
- Saisir a **Commentaire** si nécessaire.
- Se déplacer sur **[ok]**

## **Fenêtre dessin**

La fenêtre de la pièce s'ouvre et la pièce à plier peut être réalisée avec les fonctions dessin.

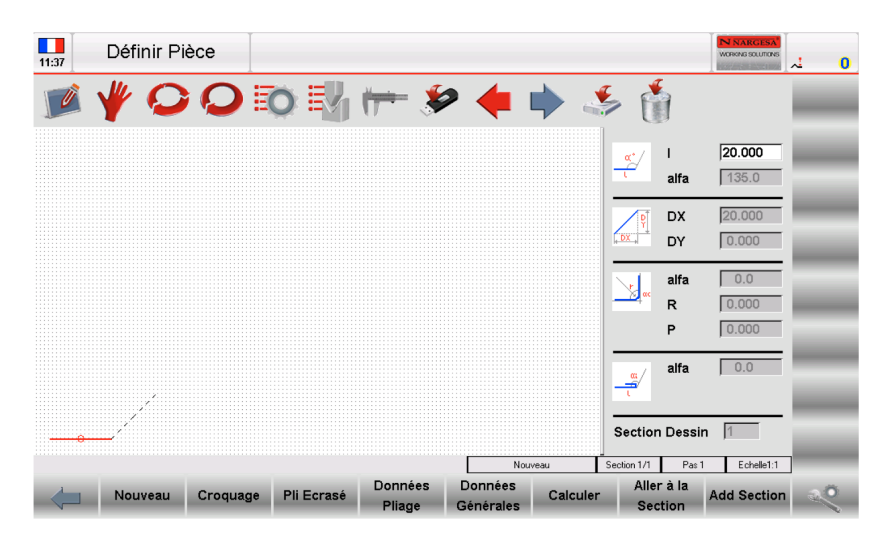

*Figure 25 Page Dessin de la pièce*

La fenêtre de gauche est la fenêtre pour dessiner.

Les quatre fenêtres sur la droite et la fenêtre des données dessin représentent respectivement:

- 1) Les données polaires du dessin de la pièce.
- 2) Les données cartésiennes du dessin de la pièce.
- 3) Les données de croquage du dessin de la pièce.
- 4) Les données pli écrasé du dessin de la pièce

## **Comment dessiner une pièce**

Supposons que la pièce ci-dessous doit être dessinée:

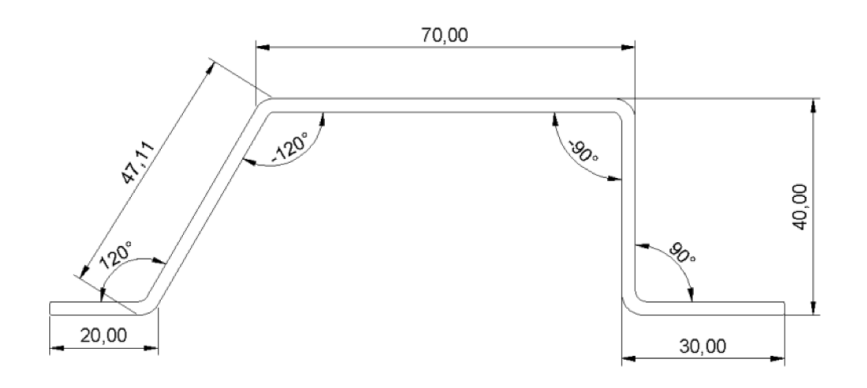

*Figure 26. Exemple de dessin de pièce*

## **N NARGESA**

Le curseur se trouve dans le champ 1 de la fenêtre des données du dessin :

- Entrez dans le champ "L", la longueur correspondant à la première section de la pièce à tirer (20,0).
- Appuyez sur **[OK].**

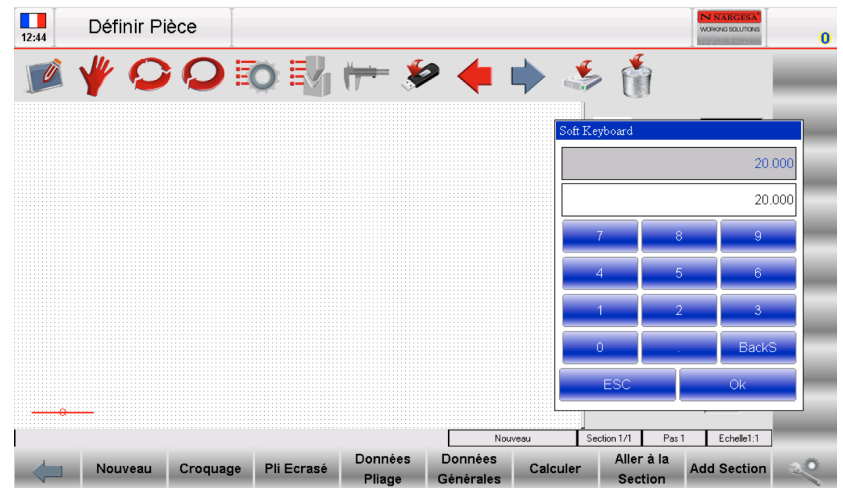

- Entrer la valeur du premier angle (120,0 °) dans le champ "alfa" (valeur de l'angle par rapport à la longueur suivante).

- Appuyez sur **[OK],** la longueur suivante sera établie en mode automatique; la longueur que les données se réfèrent à sera mis en évidence

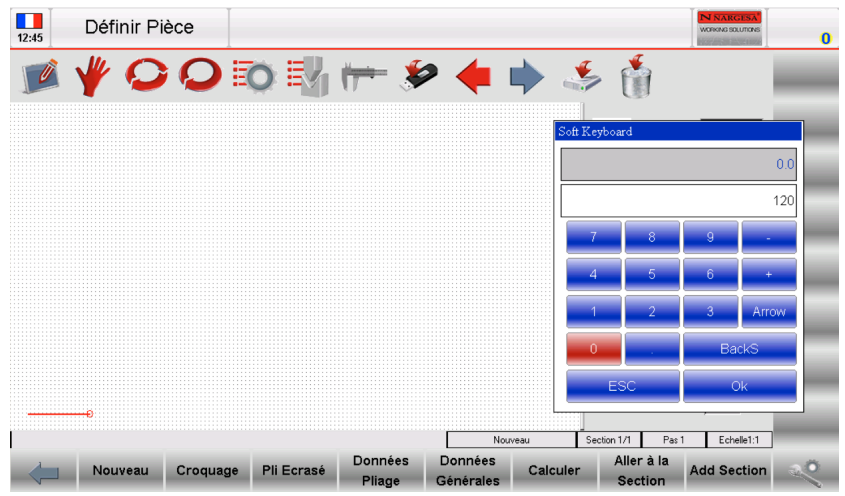

Entrer la longueur dans le champ "l" correspondant à la seconde longueur de la pièce à tirer (47,11).

- Appuyez sur **[De].**

- Entrer la valeur du second angle (-120,0 °) dans le champ "alfa" (valeur de l'angle par rapport à la longueur suivante).

- Appuyez sur **[OK],** la longueur suivante sera établie en mode automatique; la longueur que les données se réfèrent à sera mis en évidence.

- Entrez la longueur dans le domaine de "l" correspondant à la troisième longueur de la pièce à tirer (70,0).

- Appuyez sur **[OK].**

- Entrer la valeur de la troisième angle (-90,0 °) dans le champ "alfa" (valeur de l'angle par rapport à la longueur suivante).

- Appuyez sur **[OK],** la longueur suivante sera établie en mode automatique; la longueur que les données se réfèrent à sera mis en évidence.

- Entrez la longueur dans le domaine de "l" correspondant à la quatrième section de la pièce à tirer (40,0).

- Appuyez sur **[OK].**

- Entrer la valeur de la quatrième angle (90,0 °) dans le champ "alfa" (valeur de l'angle par rapport à la longueur suivante).

- Appuyez sur **[OK],** la longueur suivante sera établie en mode automatique; la longueur que les données se réfèrent à sera mis en évidence.

- Entrez la longueur dans le domaine de "l" correspondant à la cinquième longueur de la pièce à tirer (30,0).

- Appuyez sur **[OK],** le dessin est maintenant terminé

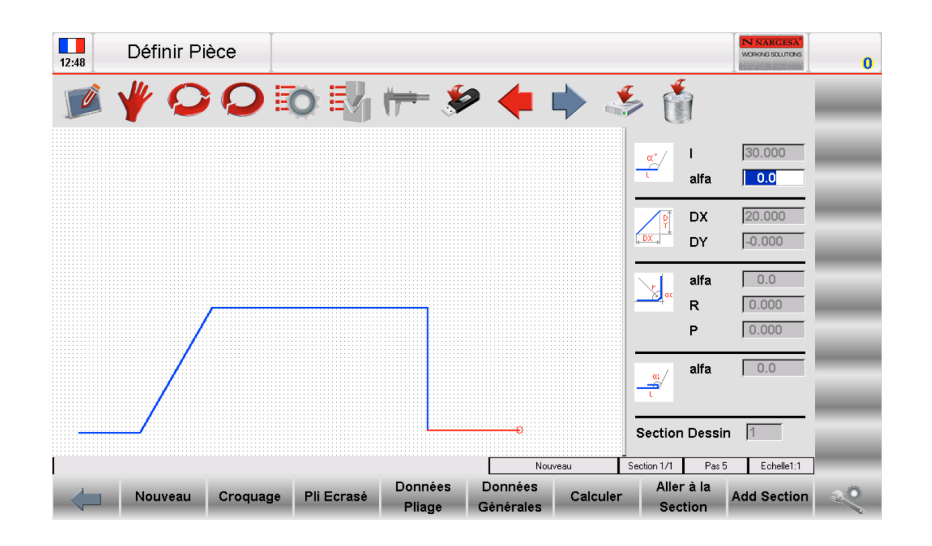

## **Comment effectuer un croquage**

Quand on réalise une opération de croquage, rappelez-vous que par définition c'est une face de la tôle qui après croquage présente une forme arrondie par des plis successifs suivant un pas.

Supposons que la pièce ci-dessous doit être dessinée:

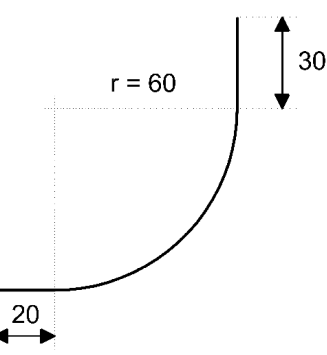

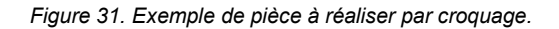

## **N NARGESA**

Le curseur se trouve dans le champ 1 des données du dessin polaire.

- Saisir la longueur (20.0) correspondant à la 1ère face de la pièce dans le champ 1;
- Appuyer sur **[ENTER];**
- Appuyer *[Croquage].* La fenêtre s'ouvre sur les données de croquage;
- Saisir l'angle (90.0°) de la pièce à croquer dans le champ αc;
- Appuyer sur **[ENTER];**
- Saisir le rayon (60.0) de la pièce à croquer dans le champ R;
- Appuyer sur **[ENTER];**
- Saisir la longueur désirée du pas de croquage dans le champ P;

- Appuyer sur **[ENTER].** La face suivante est dessinée automatiquement. Les données de la face précédente sont inscrites;

- Saisir la longueur (30.0) correspondant à la dernière face de la pièce dans le champ 1;
- Appuyer sur **[ENTER].** La pièce est entièrement dessinée.

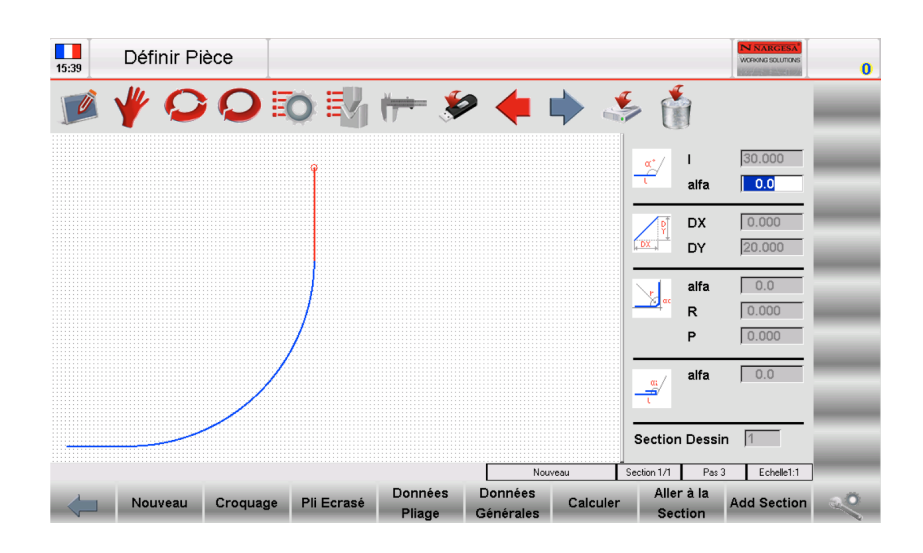

#### **Comment effectuer un pli rabattu et écrasé**

Supposons que la pièce ci-dessous doit être dessinée:

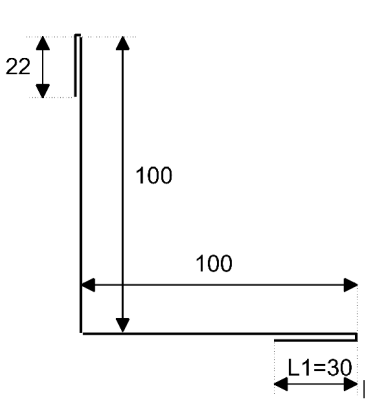

*Figure 32. Exemple d'un pli et d'un pli écrasé*

Le curseur se trouve dans le champ 1 de la fenêtre des données du dessin;

- Saisir la longueur du pli rabattu L1 (30.0) dans le champ 1;

- Appuyer sur **[ENTER];**
- Appuyer *[Presse-et-pli];*
- Saisir l'angle (ex. 45.0°) du pli intermédiaire dans le champ 1;

- Appuyer sur **[ENTER].** La face suivante est dessinée automatiquement. Les données de la face précédente sont inscrites;

- Saisir la longueur de la face normale (100.0) dans le champ 1;

- Appuyer sur **[ENTER].** La face suivante est dessinée automatiquement. Les données de la face précédente sont inscrites;

- Saisir la valeur de l'angle (-90.0°);
- Appuyer sur **[ENTER].** Le curseur ira dans le champ 1 où la longueur de la face est à saisir;
- Saisir la longueur du pli (100.0) dans le champ l;
- Appuyer sur **[ENTER];**
- Appuyer *[Presse-et-pli];*
- Saisir l'angle (ex. 45.0°) du pli intermédiaire dans le champ alpha;

- Appuyer sur **[ENTER].** La face suivante est dessinée automatiquement. Les données de la face précédente sont inscrites;

-Saisir la longueur de la dernière face (22.0) dans le champ 1. Le dessin est fini

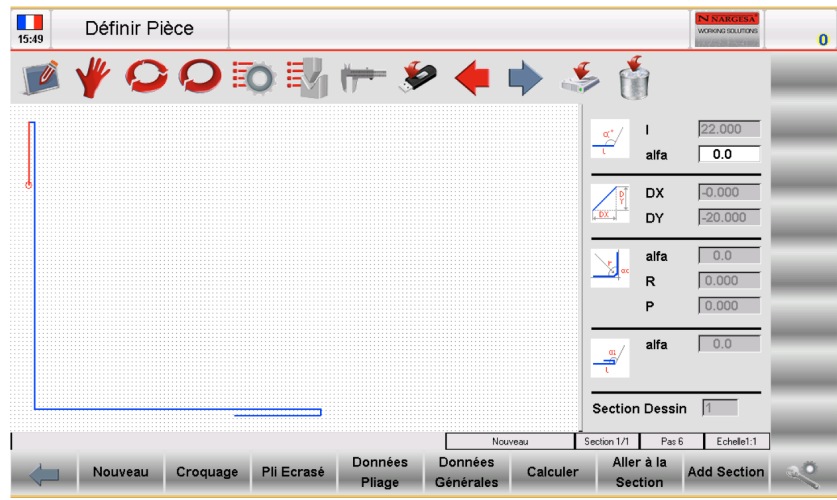

## **Enregistrer le dessin**

A la fin de la phase des saisies des données, appuyer sur la touche pour accéder à la fenêtre où le nom du programme doit être saisi.

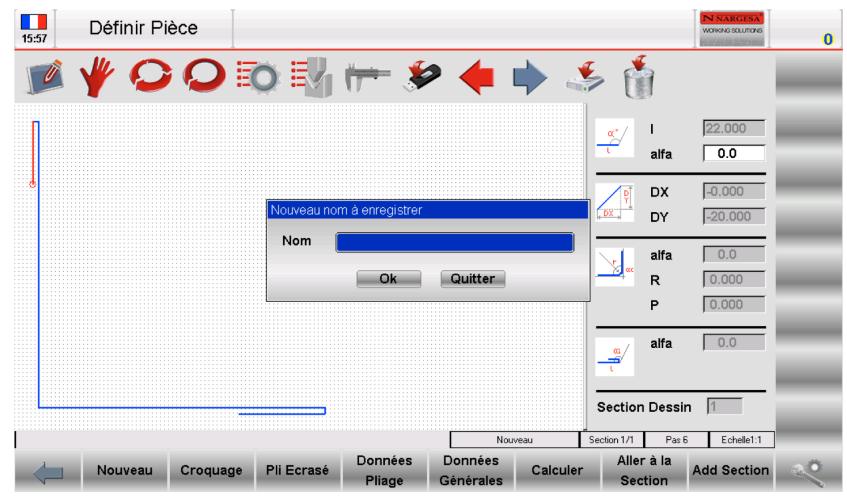

Après avoir saisi le nom, se déplacer sur **[ok]** 

## **4.4. Calcul automatique des séquences de pliage (Options)**

La procédure de calcul automatique est accessible depuis la page dessin en exécutant la procédure suivante :

-Appuyer sur *[Calcul];*

Fenêtre de calcul

La fenêtre montre une simulation d'un pliage de pièce représentant le coulisseau et le sommier de la presse plieuse ainsi que le poinçon, la matrice, le doigt de butée et la pièce à plier.

Il y trois champs sur le coté droit de la page. Il indique respectivement le nombre de rotations et pivotements de la pièce dans les séquences de pliage trouvées, et d'autres solutions de séquences de pliage possibles.

La CNC cherche des solutions en essayant toujours de positionner la partie la plus grande de la pièce du coté de l'opérateur. En modifiant les critères de calcul, toutes les solutions possibles peuvent être trouvées. La CNC cherche des solutions en essayant toujours de positionner la partie la plus grande de la pièce du coté de l'opérateur. En modifiant les critères de calcul, toutes les solutions possibles peuvent être trouvées.

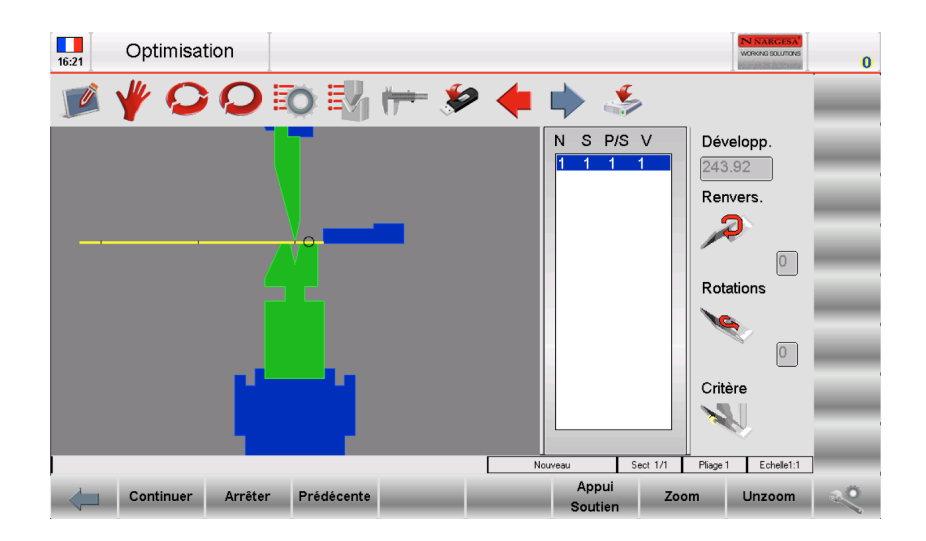

*Figure 33 Page de calcul de séquence de pliage*

Le calcul des séquences de pliages peut s'effectuer dans deux modes : automatique ou manuel.

## **Recherche automatique des séquences de pliage**

Les séquences de pliage est optimisées par le contrôle numérique en mode recherche automatique.

Appuyer sur *[Optimiser]* pour permettre au contrôle numérique de chercher ses propres solutions.

Recherche manuelle des séquences de pliage

Les séquences de pliage sont établies en imposant les plis en mode recherche manuelle.

Les séquences de pliage peuvent être entièrement ou partiellement imposées par l'opérateur. Si les séquences sont partiellement saisies, le reste des plis sera automatiquement calculé par le contrôle numérique.

L'opérateur peut choisir parmi les différents plis en utilisant les touches ou

Pour imposer un pli, sélectionner le pli désiré et appuyer sur *[Pli].*Si on appuie sur *[Pli]* alors que le pli est déjà imposé, le pli ne sera plus imposé.

L'opérateur peut faire pivoter la pièce en utilisant la touche *[Pivote].*

• Appuyer sur *[Optimise]* quand tous les plis imposés souhaités on été choisis.

Le contrôle numérique cherches des solutions en tenant compte des plis imposes par l'opérateur.

## **Résultat optimisé**

Si la pièce n'est pas faisable, le contrôle numérique prévient l'opérateur par un message *PAS DE SOLUTION.*

Dans ce cas, modifier les critères de calcul pour que le contrôle numérique trouve des solutions.

S'il n'y a aucune solution, l'opérateur peut essayer d'identifier le pli perturbateur. Pour cela, il faut utiliser la recherche manuelle des séquences de pliage. Les collisions avec les différentes parties de la machine sont indiquées par le changement de couleur des faces de la pièce qui touchent.

L'opérateur peut imposer toutes les séquences de pliage de la pièce même quand il y a des collisions (par exemple si les collisions n'endommagent pas la tôle)

Si la pièce est faisable, le contrôle numérique prévient l'opérateur par un message *SOLUTION TROUVEE.*  L'opérateur peut choisir dans la fenêtre les fonctions suivantes:

- **[Stop]:** L'optimisation est interrompue ainsi des modifications peuvent être faites

- **[Continuer]:** Le contrôle numérique cherche différentes solutions pour en trouver une. Si

l'opérateur continue à refuser les solutions proposées, le contrôle numérique continuera à chercher jusqu'à

épuisement des solutions. Un message *PAS DE SOLUTION* marquera la fin des recherches de solutions;

- **[Simulation]:** La simulation de pliage de la pièce est affichée. L'utilisateur peut procéder à la recherche des séquences de pliage en utilisant la touche *[Continue]* ou interrompre la simulation avec la touche **[Stop];**

- **[Accepter]:** Les valeurs calculées dans la solution trouvée seront entrées dans le programme.

#### **Simulation**

Une fois la solution acceptée, la fenêtre du programme graphique visualise la simulation des séquences de pliage.

- Appuyer sur la touche **[Simulation]** pour visualiser la pièce sans pli, prêt à faire le premier pli.

- Appuyer sur la touche **[Butée/Support]** en pianotant pour sélectionner le premier ou second support (si disponible) ou la butée pour la pièce. Bien sur, l'appui se met en position si il n'y a pas de collision et si les courses et fins courses des axes le permettent.

- Appuyer sur la touche **[Continuer]** pour visualiser le premier pli de la pièce.

- Appuyer sur la touche **[Continuer]** pour visualiser la pièce avec son premier pli réalisé et en position pour le second pli.

- Appuyer sur la touche **[Stop]** pour arrêter la simulation. Appuyer sur la touche [précédent] pour retourner à la séquence précédente dans la simulation.

- Appuyer sur la touche **[Continuer]** pour parvenir à la fin de la simulation (la fonction [Simulation] apparait de nouveau).

## **Butée/Support**

Dans les données de la fenêtre programme graphique, l'opérateur peut choisir si un support doit être fai

- Appuyer sur la touche **[Simulation]** pour visualiser la pièce sans pli, prêt à faire le premier pli. - Appuyer sur la touche **[Butée/Support]** en pianotant pour sélectionner le premier ou second support (si disponible) ou la butée pour la pièce. Bien sur, l'appui se met en position si il n'y a pas de collision et si les

courses et fins courses des axes le permettent.

- Appuyer sur la touche **[Continuer]** pour visualiser le premier pli de la pièce.

- Appuyer sur la touche **[Continuer]** pour visualiser la pièce avec son premier pli réalisé et en position pour le second pli.

- Appuyer sur la touche **[Butée/Support]** en pianotant pour sélectionner le premier ou second support (si disponible) ou la butée pour la pièce. Bien sur, l'appui se met en position si il n'y a pas de collision et si les courses et fins courses des axes le permettent.

- Appuyer sur la touche **[Stop]** pour arrêter la simulation. Appuyer sur la touche **[précédent]** pour retourner à la séquence précédente dans la simulation.

- Appuyer sur la touche **[Continuer]** pour parvenir à la fin de la simulation (la fonction **[Simulation]** apparait de nouveau).

- La fonction est visualisée dans le dessus du programme numérique, à droite du type de pli (voir signification des icones). Le contrôle numérique calcul les corrections requises pour les axes X et R. En mode numérique, la touche **[Butée/Support]** ne fonctionne pas si le programme est graphique. Accéder à la page simulation pour modifier la butée support.

## **4.5. Calcul manuel des séquences de pliage (Options)**

La procédure de calcul manuel est accessible depuis la page dessin en exécutant la procédure suivante : - Appuyer sur **[Calcul];**

## **Fenêtre de calcul**

La fenêtre montre une simulation d'un pliage de pièce représentant le coulisseau et le sommier de la presse plieuse, ainsi que le poinçon, la matrice, le doigt de butée et la pièce à plier. Il y trois champs sur le coté droit de la page. Il indique respectivement le nombre de rotations et pivotements de la pièce dans les séquences de pliage trouvées (voir la figure dans la section calcul automatique des séquences de pliage).

## **Recherche manuelle des séquences de pliage**

Les séquences de pliage sont établies par l'opérateur en imposant les plis en mode recherche manuelle. L'opérateur peut choisir parmi les différents plis en utilisant les touches  $\langle \cdot \rangle$  ou

Pour imposer un pli, sélectionner le pli désiré et appuyer sur *[Pli].*Si on appuie sur *[Pli]* alors que le pli est

déjà imposé, le pli ne sera plus imposé.

L'opérateur peut faire pivoter la pièce en utilisant la touche *[Pivote];*

Appuyer sur *[Optimise]* quand tous les plis on été imposés.

Le contrôle numérique cherches des solutions en tenant compte des plis imposes par l'opérateur.

## **Résultat optimisé**

Si la pièce n'est pas faisable, le contrôle numérique prévient l'opérateur par un message *IMPOSEE PAS DE SOLUTION.*

S'il n'y a pas de solution en pli imposé, l'opérateur peut essayer d'identifier le pli perturbateur. Pour cela, il faut utiliser la recherche manuelle des séquences de pliage. Les collisions avec les différentes parties de la machine sont indiquées par le changement de couleur des faces de la pièce qui touchent.

L'opérateur peut imposer toutes les séquences de pliage de la pièce même quand il y a des collisions (par exemple si les collisions n'endommagent pas la tôle).

Si la pièce est faisable, le contrôle numérique prévient l'opérateur par un message *SOLUTION TROUVEE*. L'opérateur peut choisir dans la fenêtre les fonctions suivantes:

- **[Stop]:** L'optimisation est interrompue ainsi des modifications peuvent être faites

- **[Accepter]:** Les valeurs calculées dans la solution trouvée seront entrées dans le programme.

## **Simulation**

Une fois la solution acceptée, la fenêtre du programme graphique visualise la simulation des séquences de pliage:

-Appuyer sur la touche [Simulation] pour visualiser la pièce sans pli, prêt à faire le premier pli;

-Appuyer sur la touche [Butée/Support] en pianotant pour sélectionner le premier ou second support (si

disponible) ou la butée pour la pièce. Bien sur, l'appui se met en position si il n'y a pas de collision et si les courses et fins courses des axes le permettent;

-Appuyer sur la touche [Continuer] pour visualiser le premier pli de la pièce;

- Appuyer sur la touche [Continuer] pour visualiser la pièce avec son premier pli réalisé et en position pour le second pli;

- Appuyer sur la touche [Stop] pour arrêter la simulation. Appuyer sur la touche [précédent] pour retourner à la séquence précédente dans la simulation;

- Appuyer sur la touche [Continuer] pour parvenir à la fin de la simulation (la fonction [Simulation] apparait de nouveau);

## **Butée/Support**

Dans les données de la fenêtre programme graphique, l'opérateur peut choisir le type de butée/ support qui doit être utilisé:

- Appuyer sur la touche **[Simulation]** pour visualiser la pièce sans pli, prêt à faire le premier pli.

- Appuyer sur la touche **[Butée/Support]** en pianotant pour sélectionner le premier ou second support (si disponible) ou la butée pour la pièce. Bien sur, l'appui se met en position si il n'y a pas de collision et si les courses et fins courses des axes le permettent.

- Appuyer sur la touche **[Continuer]** pour visualiser le premier pli de la pièce.

- Appuyer sur la touche **[Continuer]** pour visualiser la pièce avec son premier pli réalisé et en position pour le second pli.

- Appuyer sur la touche **[Butée/Support]** en pianotant pour sélectionner le premier ou second support (si disponible) ou la butée pour la pièce. Bien sur, l'appui se met en position si il n'y a pas de collision et si les courses et fins courses des axes le permettent.

- Appuyer sur la touche **[Stop]** pour arrêter la simulation. Appuyer sur la touche **[précédent]** pour retourner à la séquence précédente dans la simulation.

- Appuyer sur la touche **[Continuer]** pour parvenir à la fin de la simulation (la fonction **[Simulation]** apparait de nouveau).

- La fonction est visualisée dans le dessus du programme numérique, à droite du type de pli (voir signification des icones). Le contrôle numérique calcul les corrections requises pour les axes X et R. En mode numérique, la touche **[Butée/Support]** ne fonctionne pas si le programme est graphique. Accéder à la page simulation pour modifier la butée support.

## **Modification d'une séquence de pliage**

Une fois les séquences optimisées, l'opérateur peut encore les modifiées.

A l'aide les touches ou l'opérateur peut se déplacer parmi les différents plis. Pour effacer un pli, sélectionné, appuyer sur *[Pli],* pour effacer un autre pli, sélectionner le pli à supprimer puis appuyer *[Pli].*  Choisir une nouvelle séquence pour chaque pli supprimé (si nécessaire).

## **4.6. Comment plier une boîte**

La commande numérique ne permet pas de configurer directement le dessin d'une boîte à plier.

Pour pouvoir plier une boîte il faut configurer un programme avec deux sections de pliage, où seront définis respectivement les plis de la section horizontale et les plis de la section verticale.

Les deux programmes seront exécutés l'un après l'autre, en permettant de réaliser la boîte.

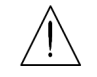

L'exécution d'un programme avec plusieurs sections commence toujours à partir de la section dans laquelle la largeur de la tôle est plus petite.

#### **Comment ajouter une section**

Pour ajouter une section il faut exécuter la procédure suivante:

- Appuyer sur la touche pour ouvrir le menu;
- Sélectionner l'option *Changer Section.*

## **Comment effacer une section**

Pour effacer une section, se placer sur la section désirée et exécuter la procédure suivante:

- Appuyer sur la touche pour ouvrir le menu;

- Sélectionner l'option *Effacer section*; la section est effacée et le programme retourne sur le pli 1 de la section 1

#### **4.7. Exécution d'un programme en automatique**

Après avoir configuré un programme numérique, on peut l'exécuter en automatique

Appuyer sur la touche pour accéder au mode automatique.

Page d'automatique numérique

Si le programme en cours a été calculé en mode programme graphique, la page graphique en automatique est visualisée en utilisant la touche puis la touche *[Graphique].* La page contient trois fenêtres :

La fenêtre principale représente le coulisseau et le sommier de la presse plieuse ainsi que le poinçon et la matrice utilisés, le dessin de la pièce avant et après pliage et le dessin du doigt de butée;

La deuxième fenêtre contient les indications, comment positionner la pièce pour chaque pli (pivotement et retournement de la tôle en fonction du pli en cours);

La troisième fenêtre contient les données du pli en cours et le compteur de pièces.

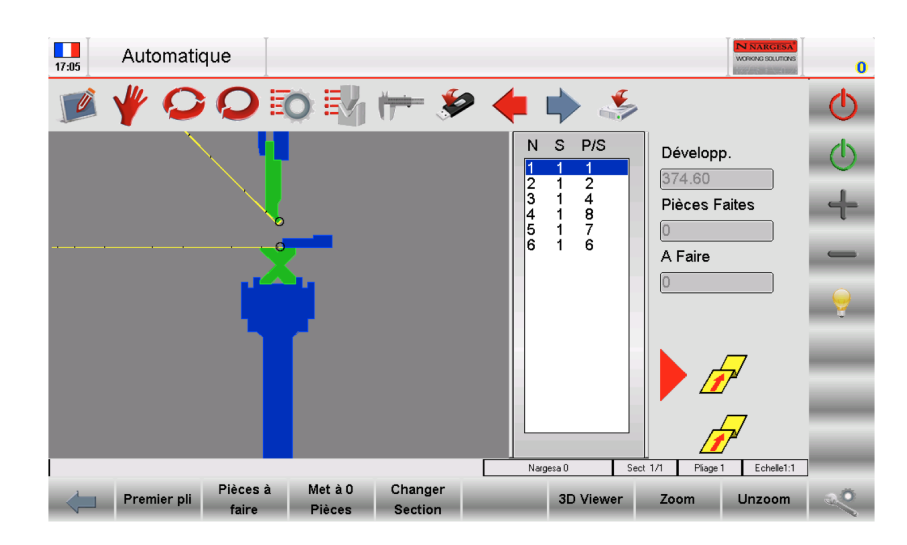

*Figure 34. Page graphique en automatique*

#### **Page numérique en automatique**

Aux cotes position actuelles des axes, sont également affichées les cotes cibles du pli. Les données du programme en automatique ne peuvent pas être modifiées.

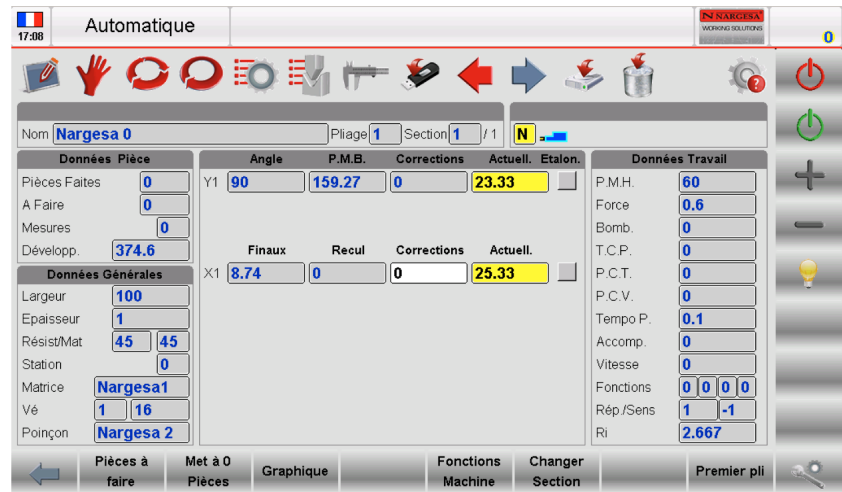

*Figure 35. Page numérique en automatique*

Pour mieux voir les cotes des axes on peut afficher une page avec des caractères plus grands. Cette page s'active en appuyant sur la touche  $\frac{1}{2}$ . Pour revenir à la page avec des caractères plus petits, appuyer de nouveau sur  $\frac{1}{2}$ 

| Ш<br>17:17 | Automatique          |                                       |               |                                    |                           | <b>N NARGESA</b><br>WORKING SOLUTIONS | $\bf{0}$ |
|------------|----------------------|---------------------------------------|---------------|------------------------------------|---------------------------|---------------------------------------|----------|
|            |                      | MYOO®H⊢ຯ♦♦કñ                          |               |                                    |                           |                                       |          |
| Nom        | Nargesa <sub>0</sub> |                                       | Pliage        | Section<br>11                      | N<br>كالمرد               |                                       |          |
|            | Données Générales    | Angle                                 | <b>Finaux</b> | Actuell.                           |                           |                                       |          |
| S          | 100                  | 90<br>Y1                              | 159.27        | 103.32                             |                           |                                       |          |
| S          | 1                    |                                       |               |                                    |                           |                                       |          |
| <b>St</b>  | o                    | X <sub>1</sub>                        | 8.74          | 105.32                             |                           |                                       |          |
| Fait.      | 10                   |                                       |               |                                    |                           |                                       |          |
| Fair.      | 10                   |                                       |               |                                    |                           |                                       |          |
|            |                      |                                       |               |                                    |                           |                                       |          |
|            |                      |                                       |               |                                    |                           |                                       |          |
|            |                      |                                       |               |                                    |                           |                                       |          |
|            | Pièces à<br>faire    | Met à 0<br>Graphique<br><b>Pièces</b> |               | <b>Fonctions</b><br><b>Machine</b> | Changer<br><b>Section</b> | Premier pli                           | ್ನೂ      |

*Figure 36. Page numérique en automatique agrandie*

## **Exécution du cycle automatique**

Pour commencer un cycle automatique il faut appuyer sur la touche  $\left(\cdot\right)$ ; cette opération fait positionne les axes de la butée.

Quand les axes de la butée sont positionnés, appuyer sur la **pédale de descente** pour faire descendre le coulisseau de la presse et effectuer le pli.

Une fois le pli réalisé, le retour du coulisseau de la presse ainsi que le positionnement des axes de butée correspondant au pli suivant sont fait.

Quand le dernier pli du programme a été fait, le cycle automatique redémarre à partir du premier pli.

## **Exécution de la pièce échantillon**

Les calculs effectués par la commande numérique sont des calculs théoriques et, à cause des différences de la tôle, il peut s'avérer nécessaire d'effectuer des corrections sur les données calculées.

Pour simplifier la correction des données de pliage d'une pièce il existe une procédure pour réaliser une pièce échantillon qui s'exécute en mode SEMI-AUTOMATIQUE.

Si cette procédure est activée, à la fin d'un pli, le changement de au pli suivant n'a pas lieu, et le cycle reste sur le pli courant pour permettre à l'opérateur de corriger les données de pliage et la répétition du pli qui a été corrigé.

Il est possible d'effectuer des corrections de l'angle ou de la longueur de pliage, pli par pli ou de manière uniforme pour tous les plis.

Les corrections saisies sont automatiquement reportées dans le programme.

La procédure peut être activée par la page AUTOMATIQUE de la manière suivante

- Appuyer sur EO
- Appuyer sur le bouton  $\left(\cdot\right)$  pour positionner les axes de la butée;
- Appuyer sur la **pédale de descente** pour effectuer le pli;
- Mesurer l'angle et la longueur de pliage du pli réalisé;

Si le pli n'est pas correct:

- Appuyer  $\overline{ }$  pour accéder aux données de correction. Si on veut faire une correction sur tous les plis (ex.: si tous les plis ont le même angle il est conseillé de corriger le programme de manière générale); Saisir les données sous la colonne pièce. Si on veut corriger les données d'une section saisir les données sous la colonne section; si on veut corriger les données d'un pli saisir les données sous la colonne pli; - Saisir les données de correction.

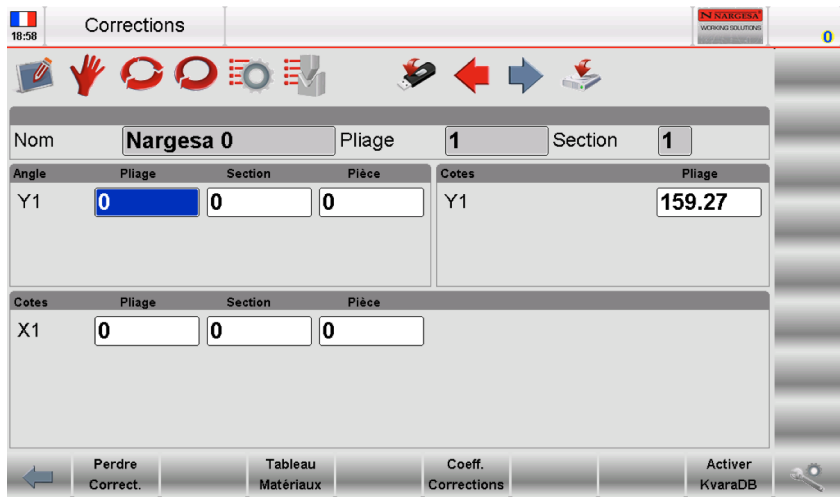

*Figure 36. Page correction*

#### **Saisie des données de correction**

Les corrections sont en mm pour la position des axes de la butée et en degrés pour l'angle de pliage; Les corrections saisies sont additionnées aux valeurs contenues dans le programme.

*Exemple:* Si le pli est fermé de 2° il faut saisir une valeur de correction positive (+2,0°); si le pli est ouvert de 2° il faut saisir une valeur de correction négative (-2,0°).

Si la longueur du pli est inférieure à la longueur désirée, dans le champ *Corr. X1* il faut saisir une valeur positive correspondant à la différence vérifiée; si la longueur du pli est plus grand que la longueur désirée dans le champ *Corr. X1* il faut saisir une valeur négative correspondant à la différence vérifiée.

Si on effectue plusieurs corrections sur les données du même pli, la dernière valeur saisie est additionnée aux précédentes.

*Exemple:* Si un pli initial est fermé de 3° et qu'après la correction (+3,0°) il est ouvert de 1° il faut saisir 1,0° dans le champ de correction de l'angle.

Dans la correction du pli, les données de correction des angles sont séparées par axe (Y1Y2); il est donc possible de corriger de manière différente l'angle de Y1 par rapport à l'angle de Y2 ;

Dans la correction générale la correction de l'angle de pli est unique pour les deux axes.

Si sur le même pli on effectue une correction du pli et de la pièce, les valeurs saisies se superposent.

*Exemple:* Si on saisi une correction du pli de -2,0° et une correction de la pièce de -1,0° la correction angulaire de ce pli sera de -3,0°.

A la fin de la saisie des données de correction,

Appuyer sur  $E$   $\odot$ 

Appuyer sur le bouton  $\binom{1}{2}$  pour positionner de nouveau les axes de la butée (une correction sur leur position peut avoir été faite);

Répéter le pli.

Vérifier que le pli est correct:

Répéter la procédure pour tous les plis du programme; pour se déplacer entre

différents plis utiliser les touches  $\left\langle \right\rangle$  ou

- S'il n'est pas correct:

Apporter de nouvelles corrections au pli courant.

Quand les données ont été corrigées pour tous les plis:

- Appuyer sur  $\bigodot$  le cycle automatique redémarre du pli actuellement sélectionnée.

- Il y a de nouvelles méthodes pour définir les corrections, qui sont décrites ci-dessou

## **4.8. Corrections rayon interne**

Dans la page de paramétrage des données de travail, le rayon interne de pliage est affiché. Le rayon interne est calculé et la méthode de calcul peut être choisie dans les paramètres génériques. Ce champ est lui aussi modifiable par l'opérateur, si on veut utiliser ce rayon interne pour recalculer la longueur développée de la pièce. La modification du rayon interne a une influence sur les calculs de l'élongation. Consulter le manuel des paramètres machine, pour les différents modes d'application du rayon interne.

## **Sélection de la formule DIN pour le calcul de l'élongation**

L'opérateur peut choisir d'utiliser (pour le calcul de l'élongation) la formule DIN standard. Pour sélectionner la formule standard, il faut mettre le paramètre générique Formule élongation à 1. Consulter le manuel des paramètres machine, pour les différents modes d'application du rayon interne

#### **Contrôle du programme**

Une fois que les modifications ont été apportées, appuyer sur  $\binom{1}{k}$  pour mettre les axes en position. Le contrôle du programme est exécuté automatiquement et en cas de détection d'une erreur, un message s'affiche et on reste en état de semi-automatique en **STOP**.

#### **Cycle d'auto-apprentissage**

Il existe des conditions particulières dans lesquelles il n'est pas possible d'utiliser la cote de pliage calculée par la commande numérique pour effectuer un pli (poinçons arrondis, clinchage, plis hors vé, etc.). Dans cette situation il est utile d'utiliser le cycle d'auto-apprentissage de la cote de pliage que l'on veut réaliser dans la page SEMI-AUTOMATIQUE.

Si cette procédure est activée, à la fin d'un pli le changement de séquence n'a pas lieu, et le cycle reste sur le pli courant pour permettre à l'opérateur l'auto-apprentissage de la cote de fin de pliage désiré. Pour pouvoir trouver la cote correcte de fin de pli, l'opérateur peut utiliser des méthodes différentes:

- Si la cote à atteindre est supérieure au P.M.B calculé, on peut rechercher la cote en utilisant uniquement la pédale;

- Si la cote à atteindre est inférieure au P.M.B calculé, l'opérateur doit activer l'entrée **Remontée au P.M.H avec autorisation de montée**, relâcher la pédale au P.M.B et utiliser les touches  $\frac{1}{\sqrt{2}}$  et  $\frac{1}{\sqrt{2}}$  qui font monter ou descendre le coulisseau de la presse d'un dixième de millimètre à la fois.

La procédure peut être activée à partir de la page de SEMI-AUTOMATIQUE de la manière suivante:

- Appuver sur  $\bullet$
- Appuyer sur le bouton  $\begin{pmatrix} 1 \\ 0 \end{pmatrix}$  pour positionner les axes de la butée;
- Appuyer sur la **pédale de descente** pour effectuer le pli;
- Rechercher le P.M.B désiré à l'aide de la procédure décrite précédemment;
- Appuyer sur *[AutoApp. Y]*;
- Appuyer sur la **pédale de montée**;

- Répéter la procédure pour tous les plis du programme. Pour se déplacer entre les différents plis utiliser  $les$  touches  $\leftarrow$  ou

Quand l'auto-apprentissage a été fait pour tous les plis:

- Appuyer sur  $\left(\cdot\right)$  et exécuter le programme du premier pli.

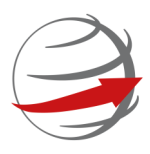

# **Livraison Mondiale**

Nous gérons le transport à ne importe où dans le monde

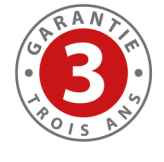

# **Trois ans de garantie**

Jusqu'à 3 ans de garantie sur votre machine

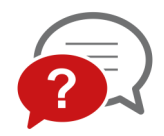

# **Nous répondons à vous questions**

Posez nous des questions, Prada Nargesa répond

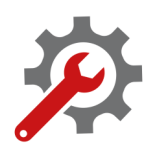

# **Service technique**

Tous nos clients ont accès à notre support technique de forme rapide et efficace

Retrouvez-nous sur

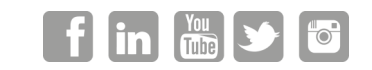

#### **PRADA NARGESA, S.L.**

Ctra. de Garrigàs a Sant Miquel s/n 17476 Palau de Santa Eulàlia (Girona) Spain Tel. +34 972 568 085 nargesa@nargesa.com

**www.nargesa.com** 

# **Annexe 2** Données techniques

List of piéces Group hidraulique Cylindre supérieur Cylindre principal Panneau électrique Armoire du panneau de commande Shémas électriques Shéma hydraulique

## **1. List of piéces**

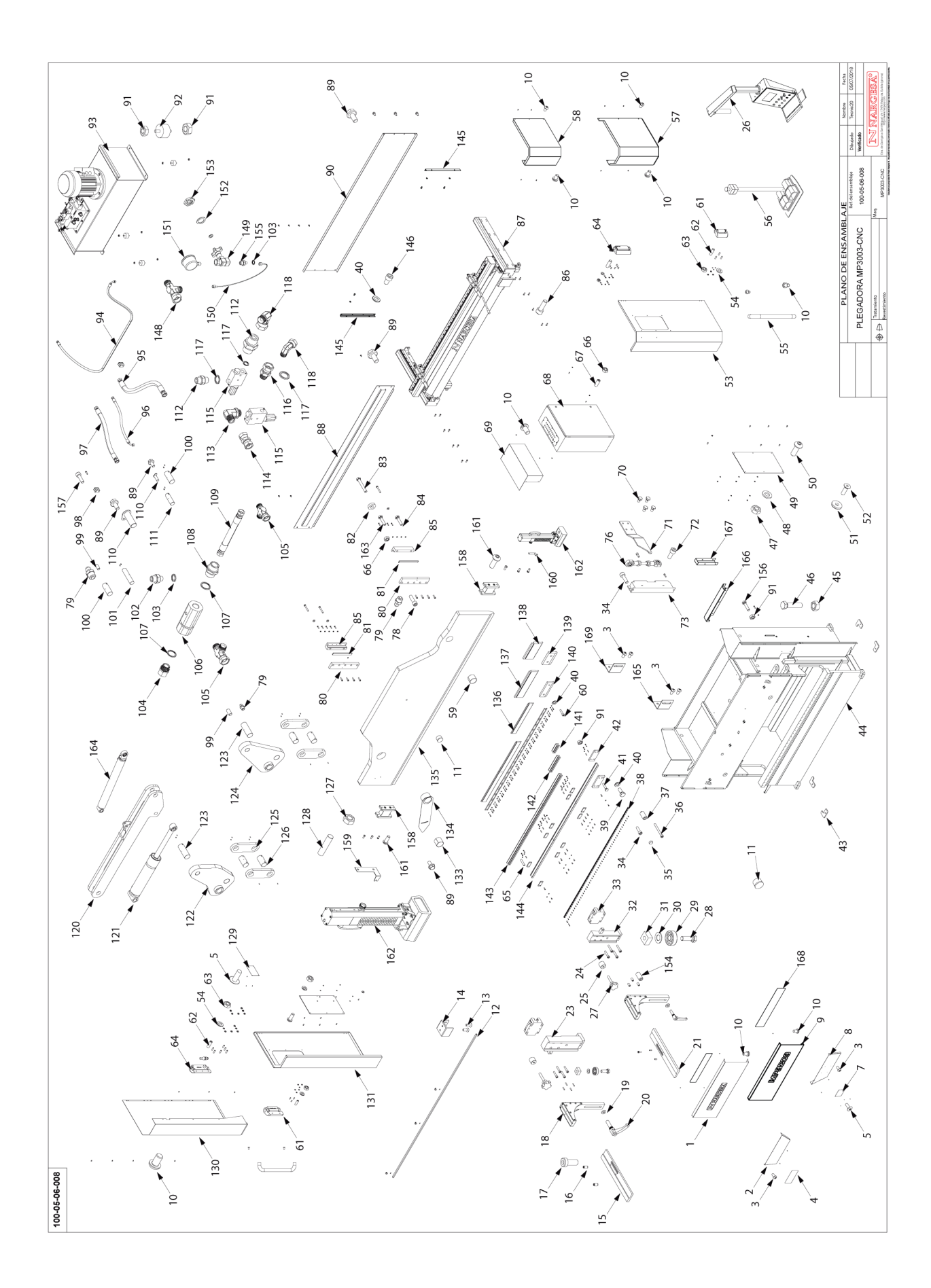
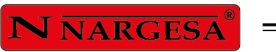

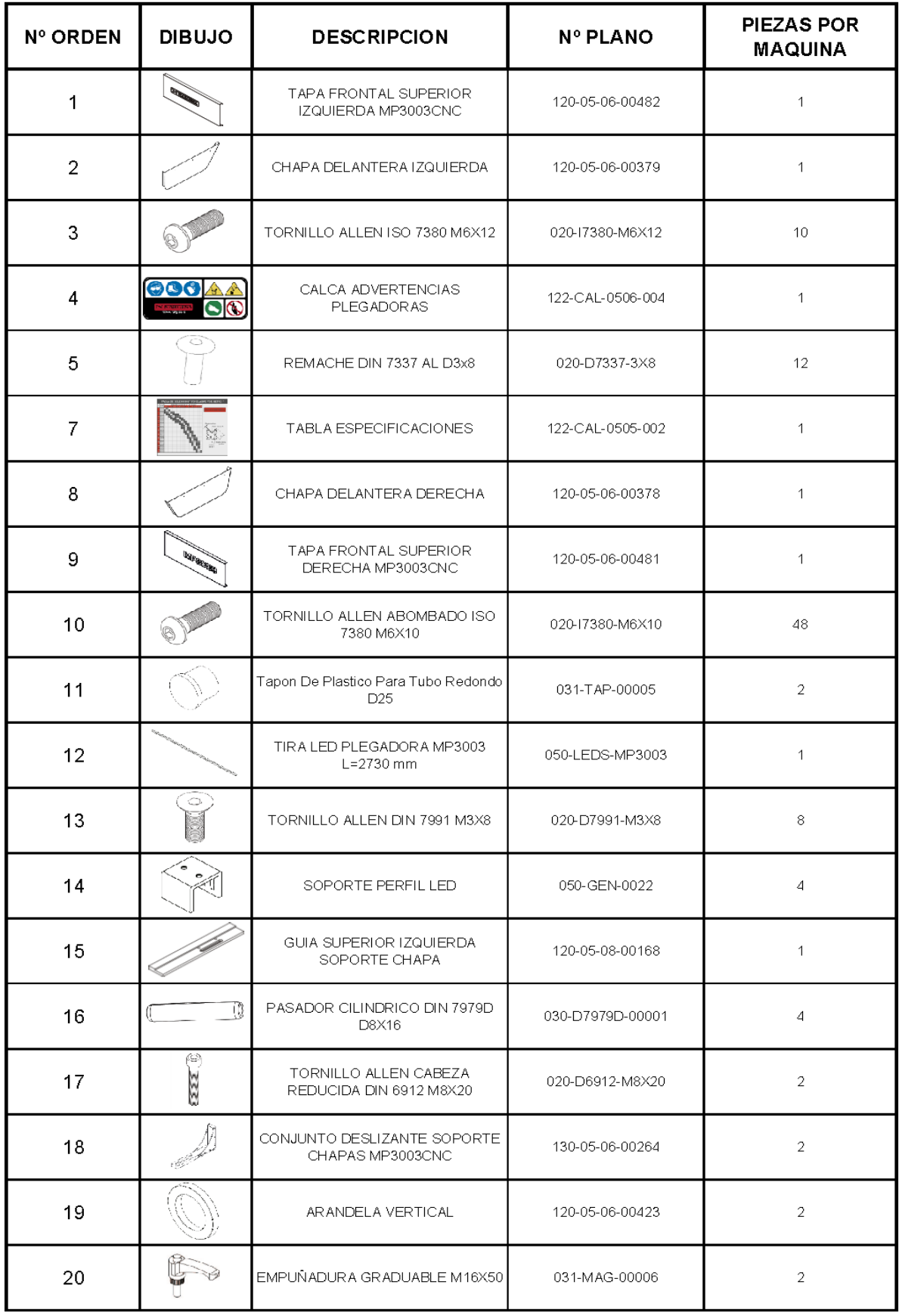

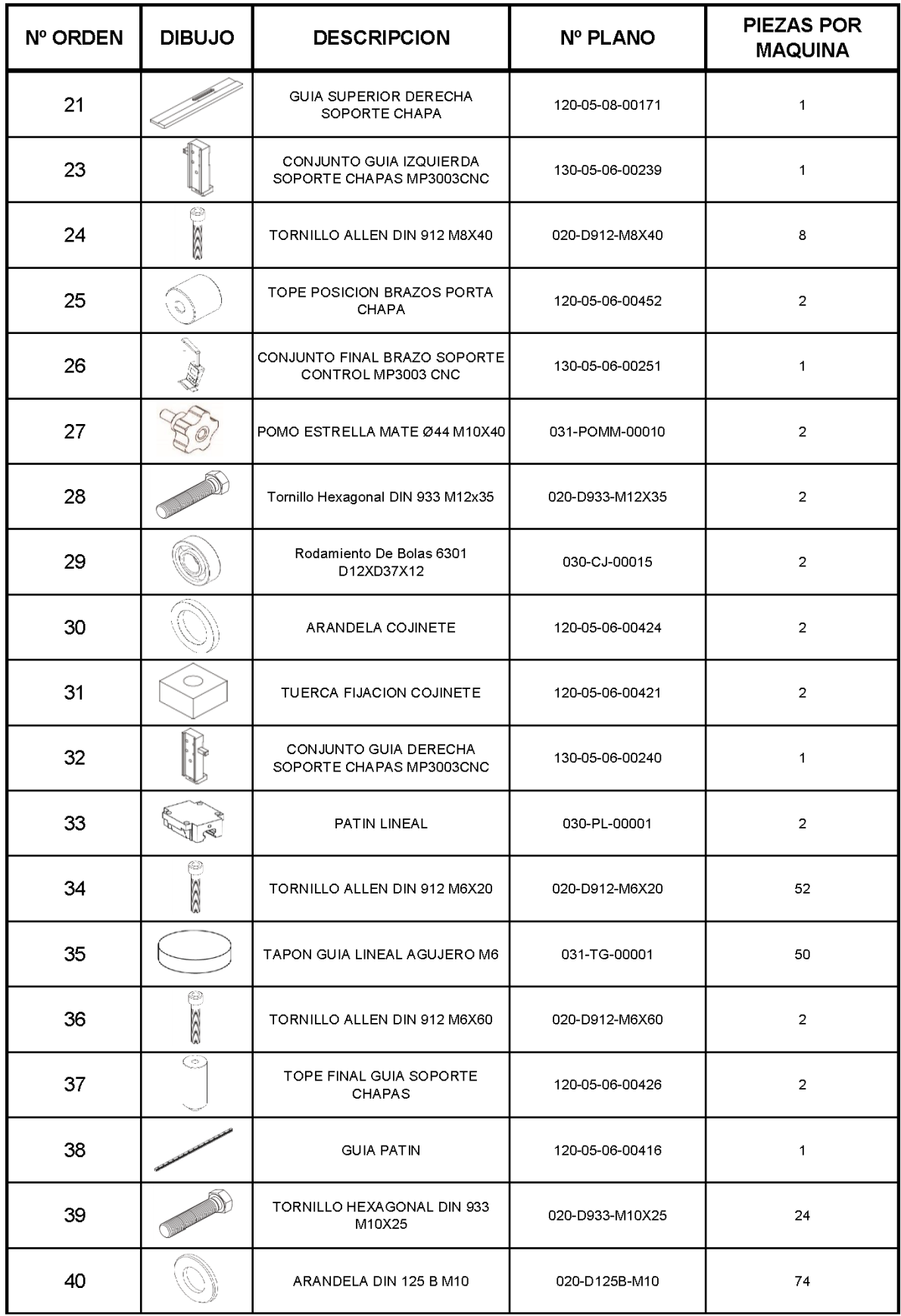

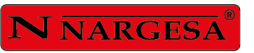

 $\equiv$ 

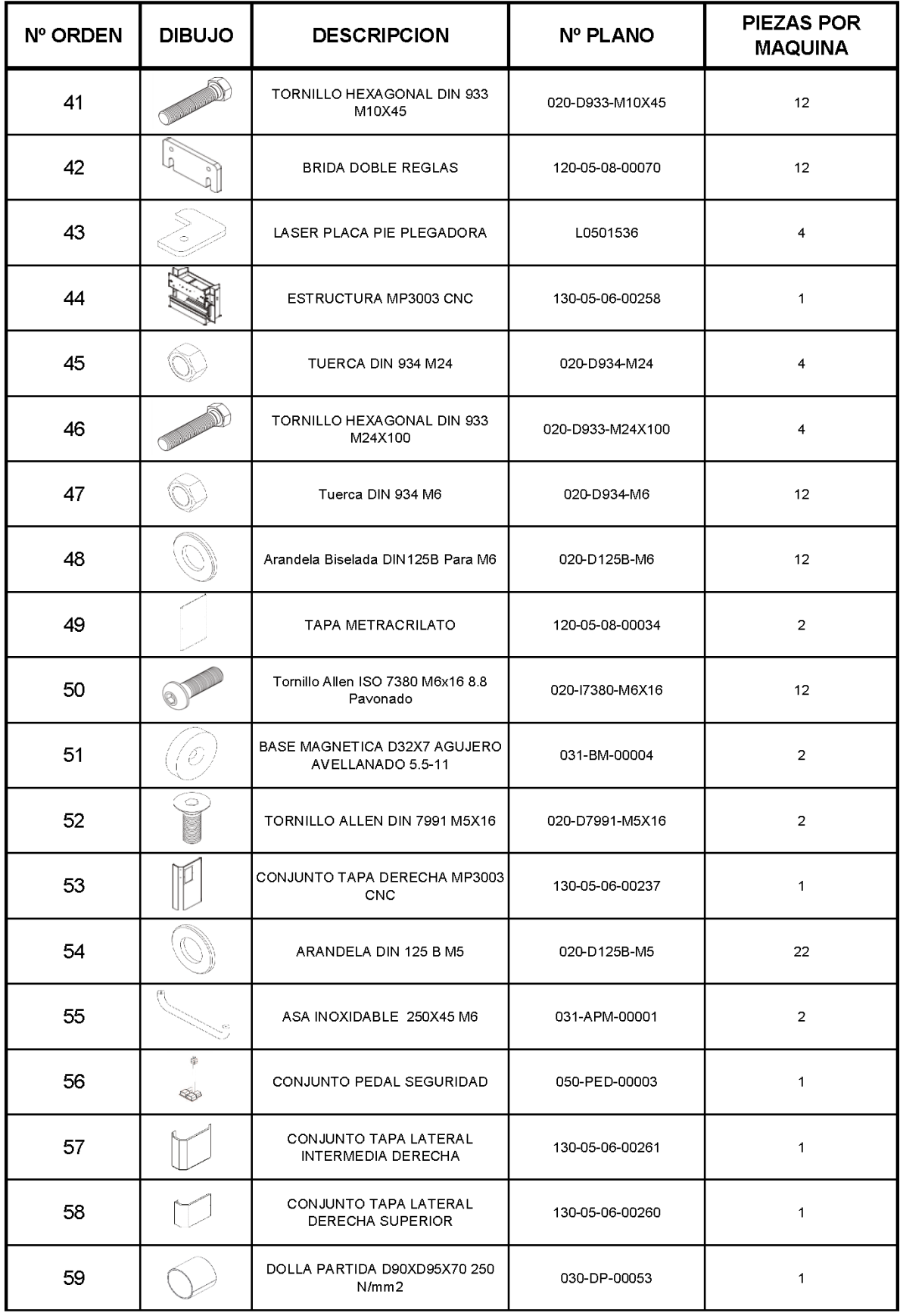

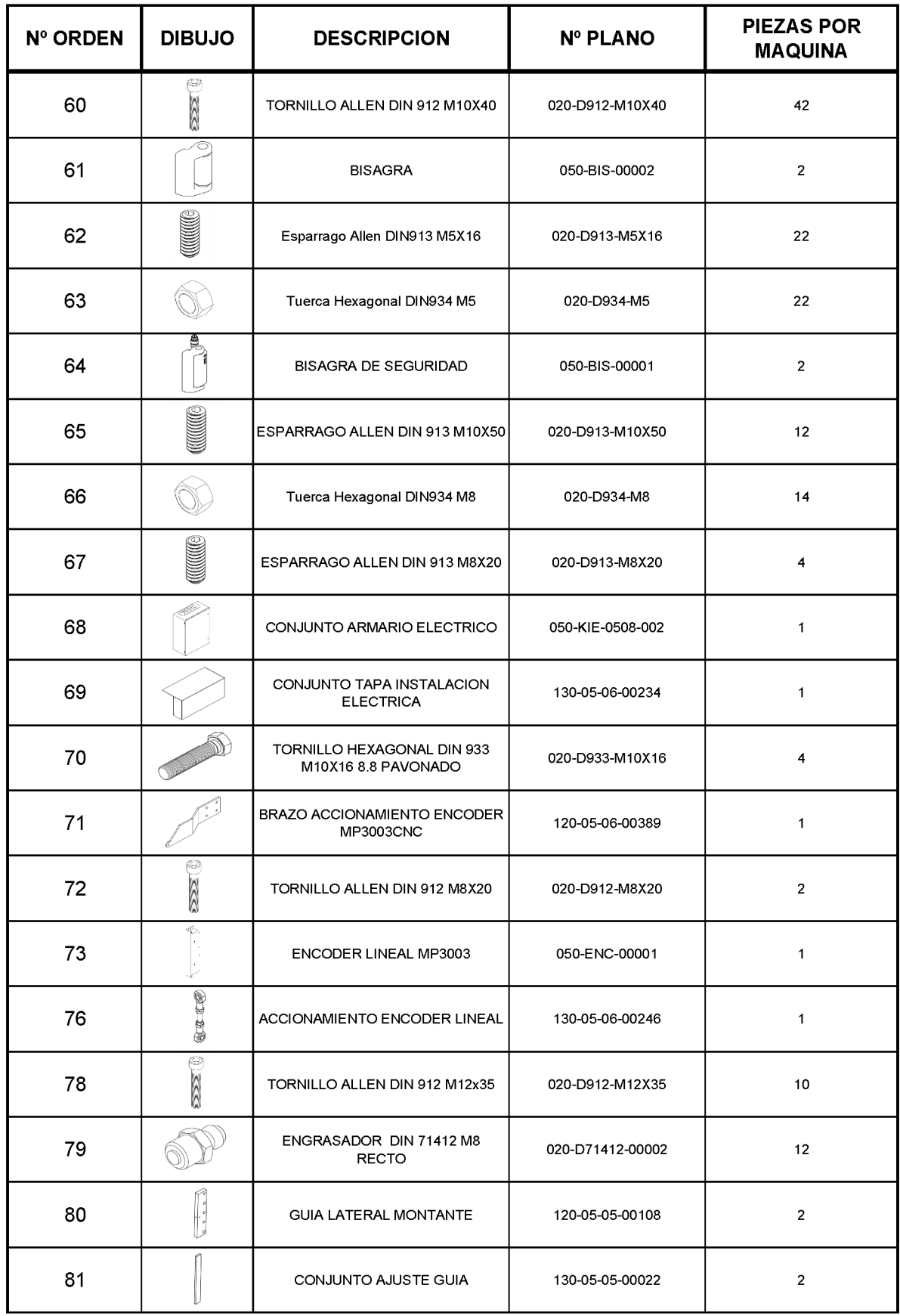

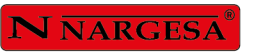

 $\equiv$ 

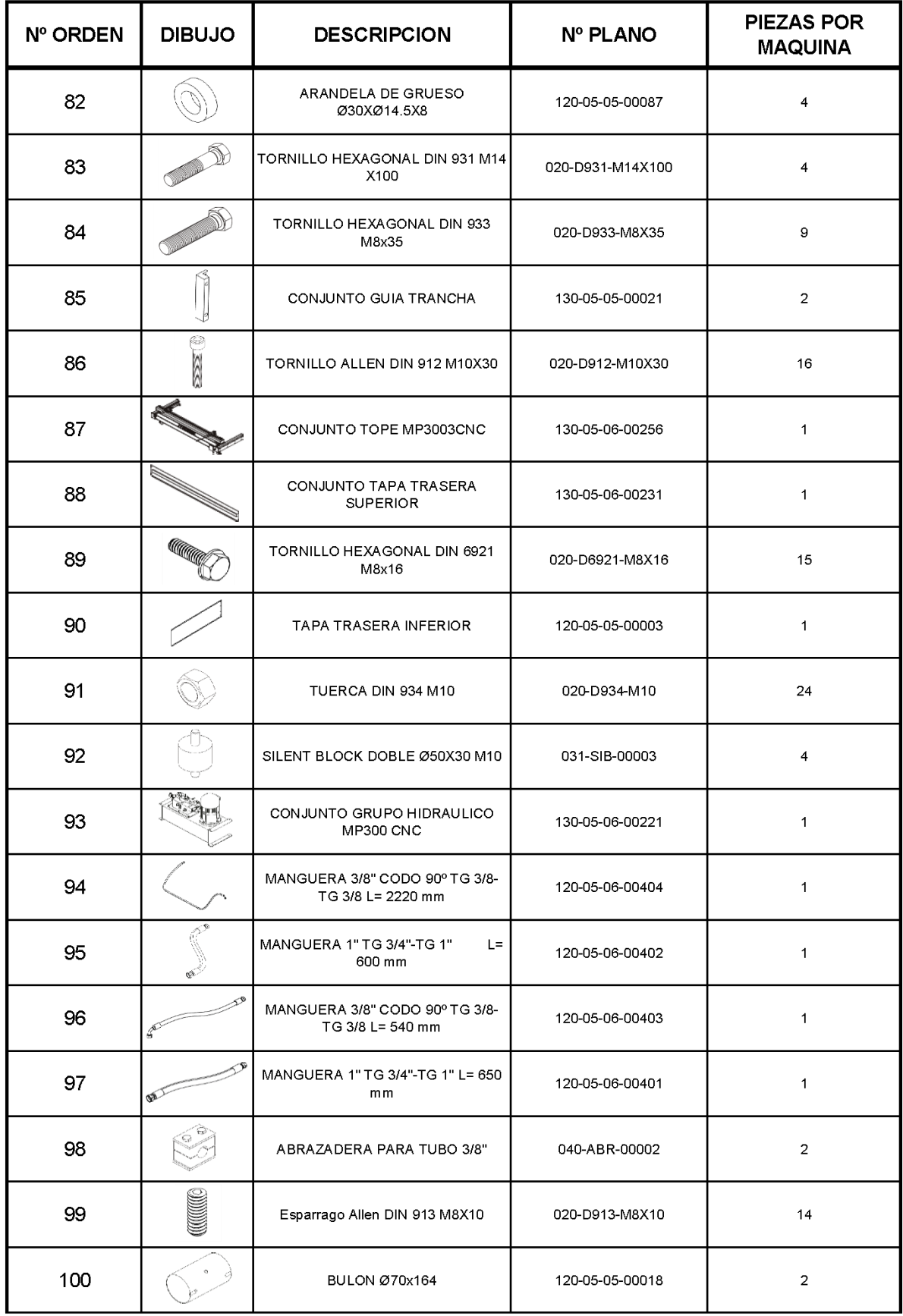

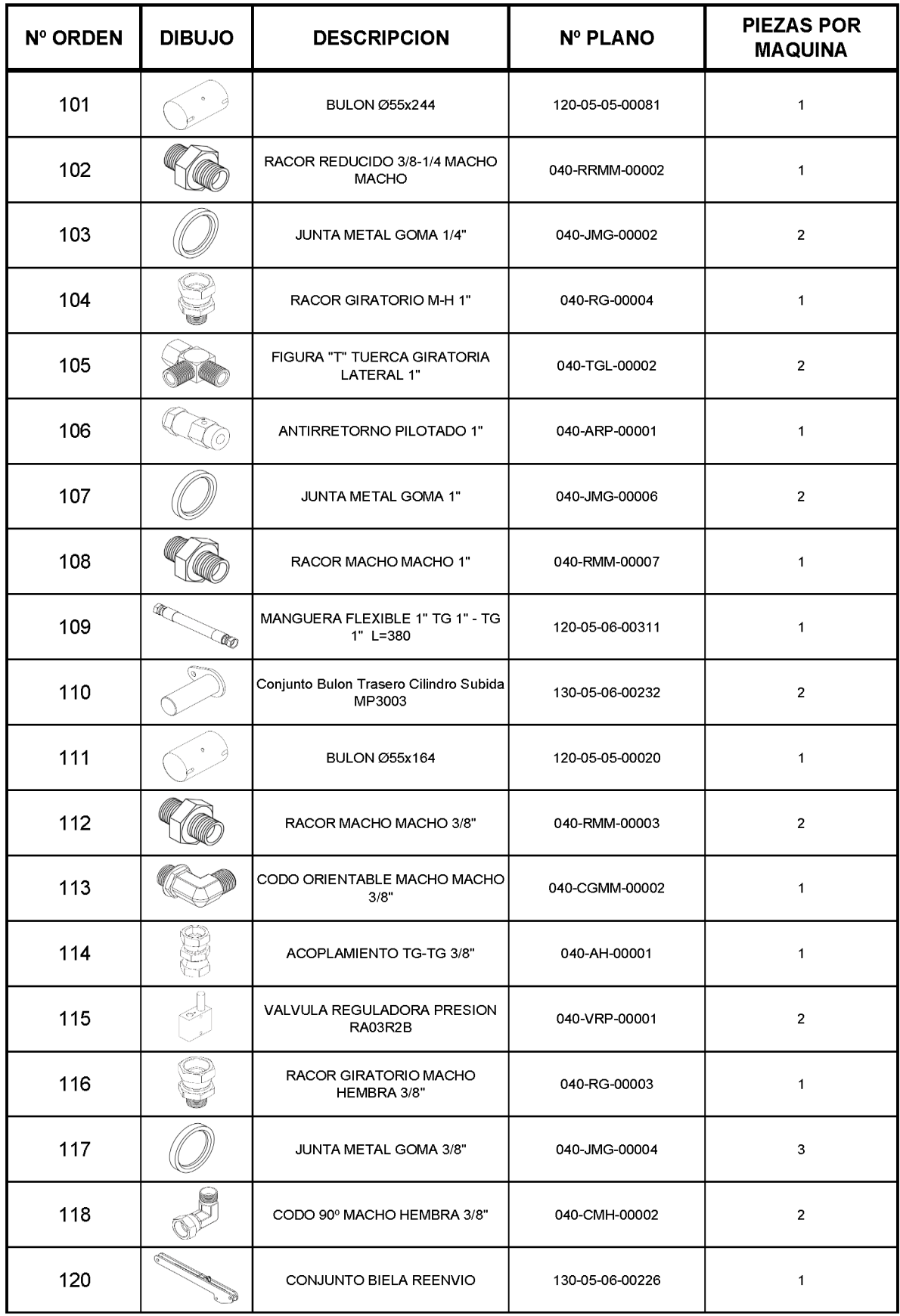

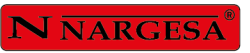

 $\equiv$ 

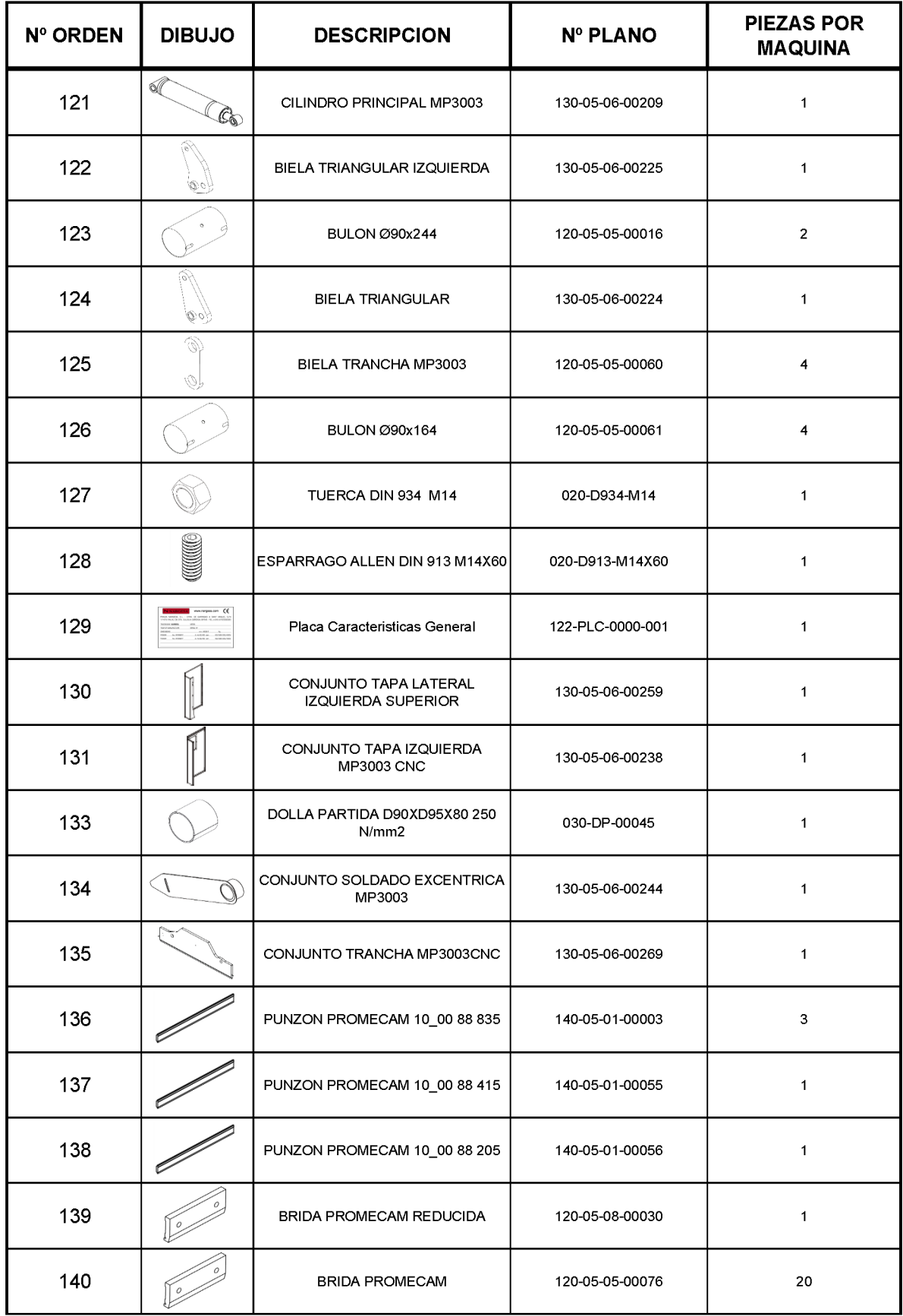

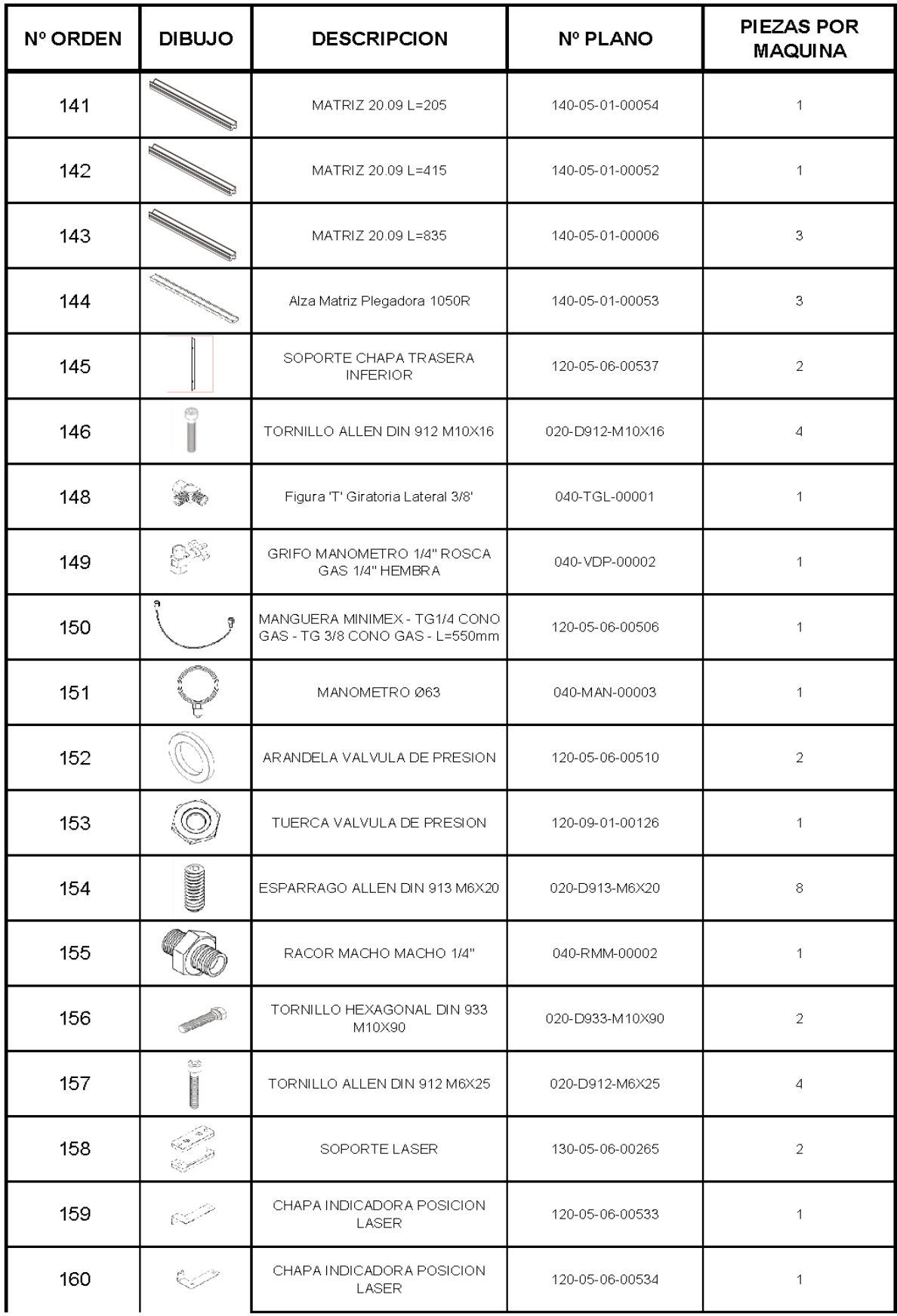

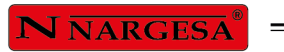

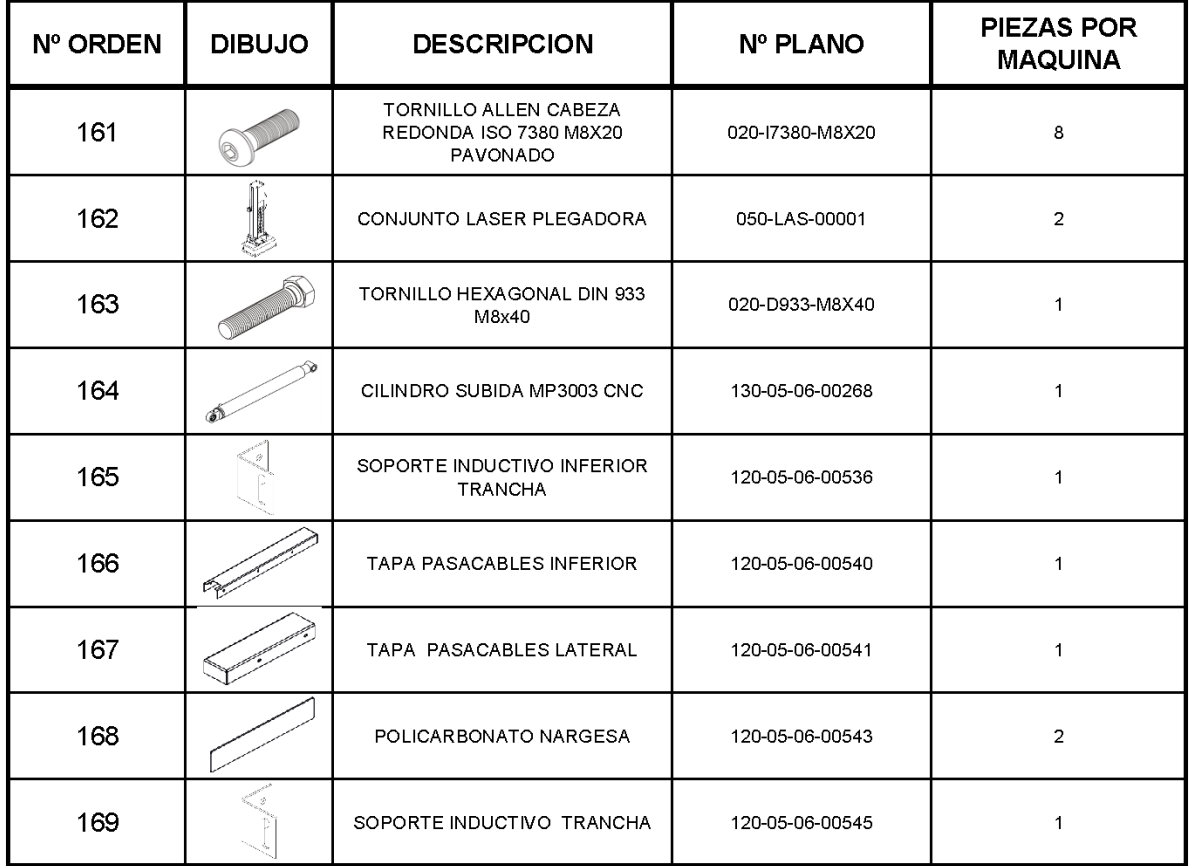

### 2. Group hidraulique

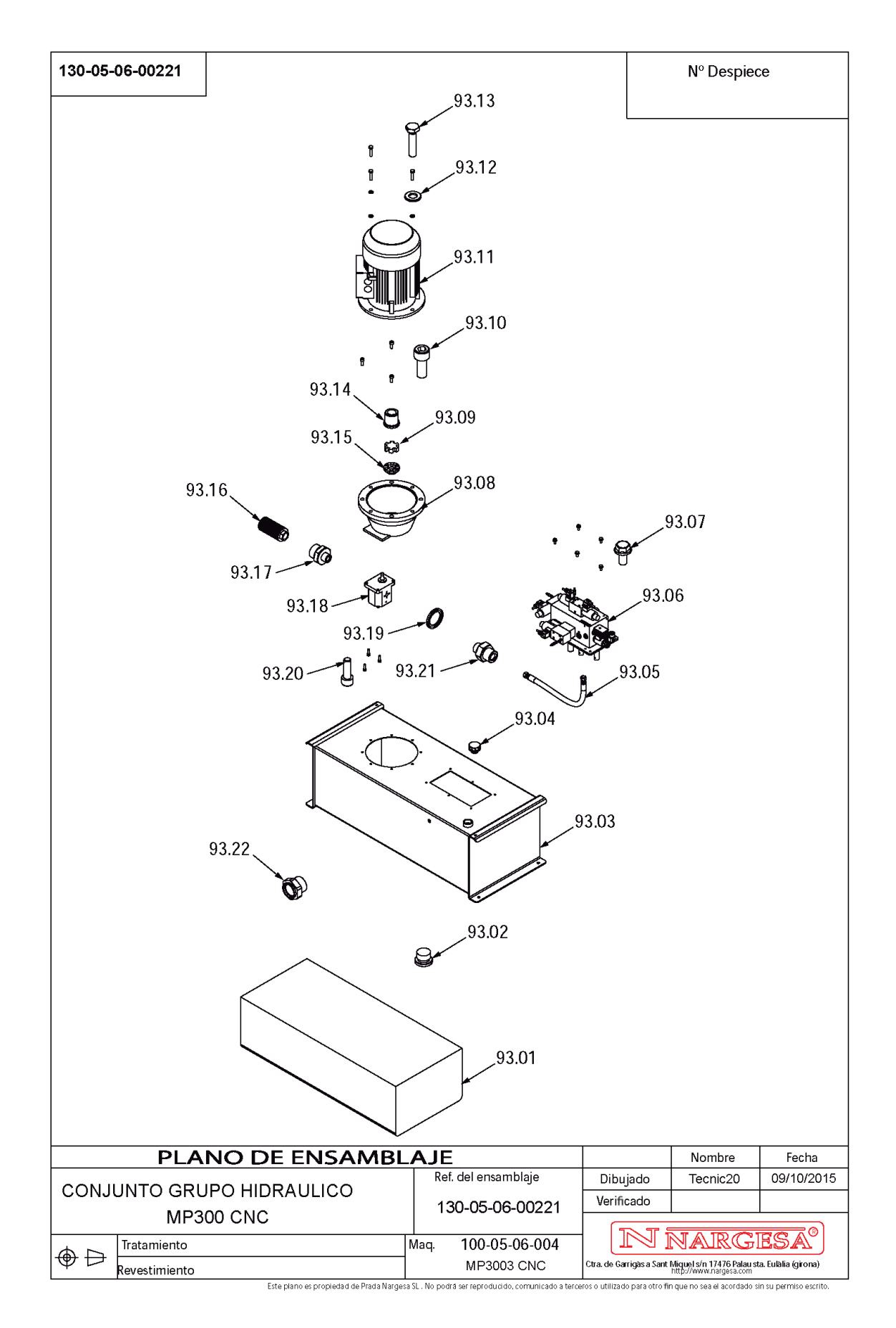

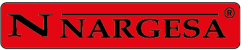

 $\overline{a}$ 

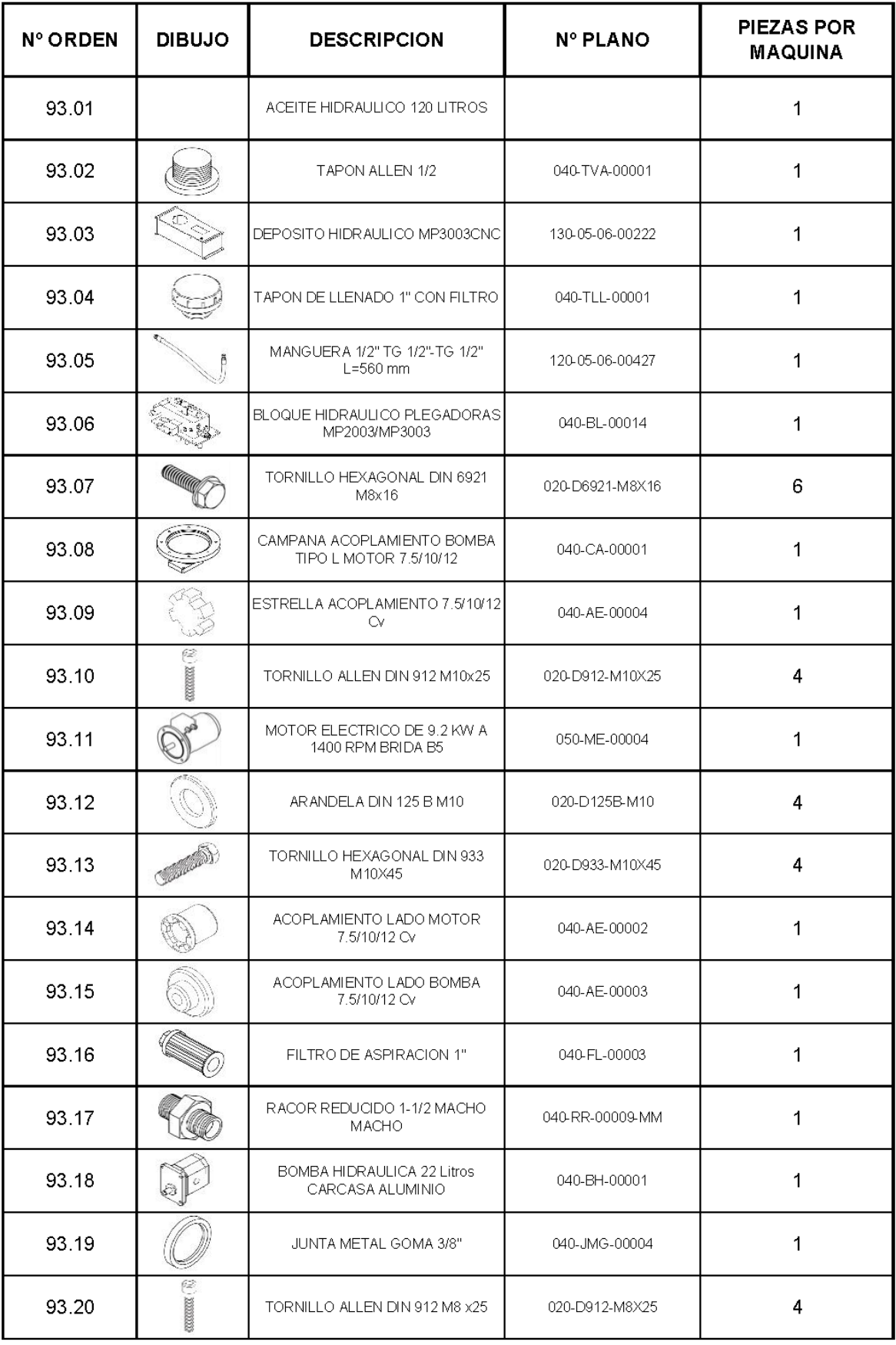

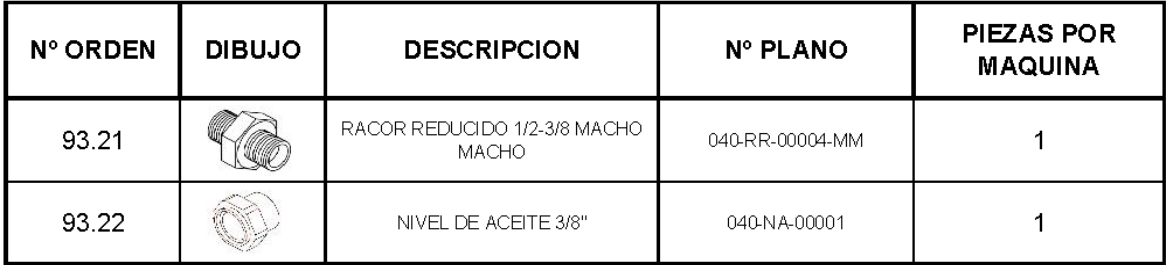

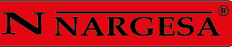

### 3. Cylindre supérieur

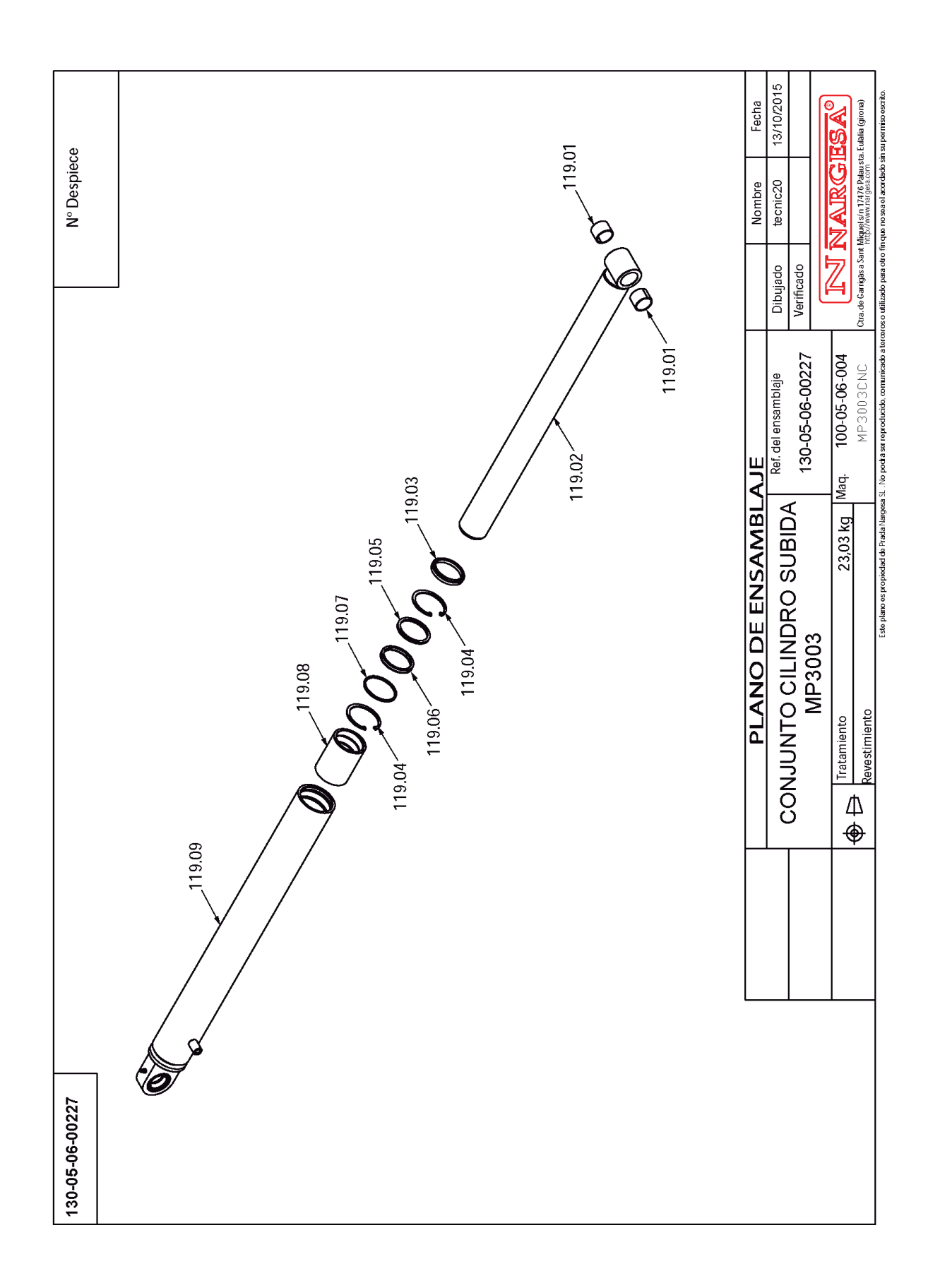

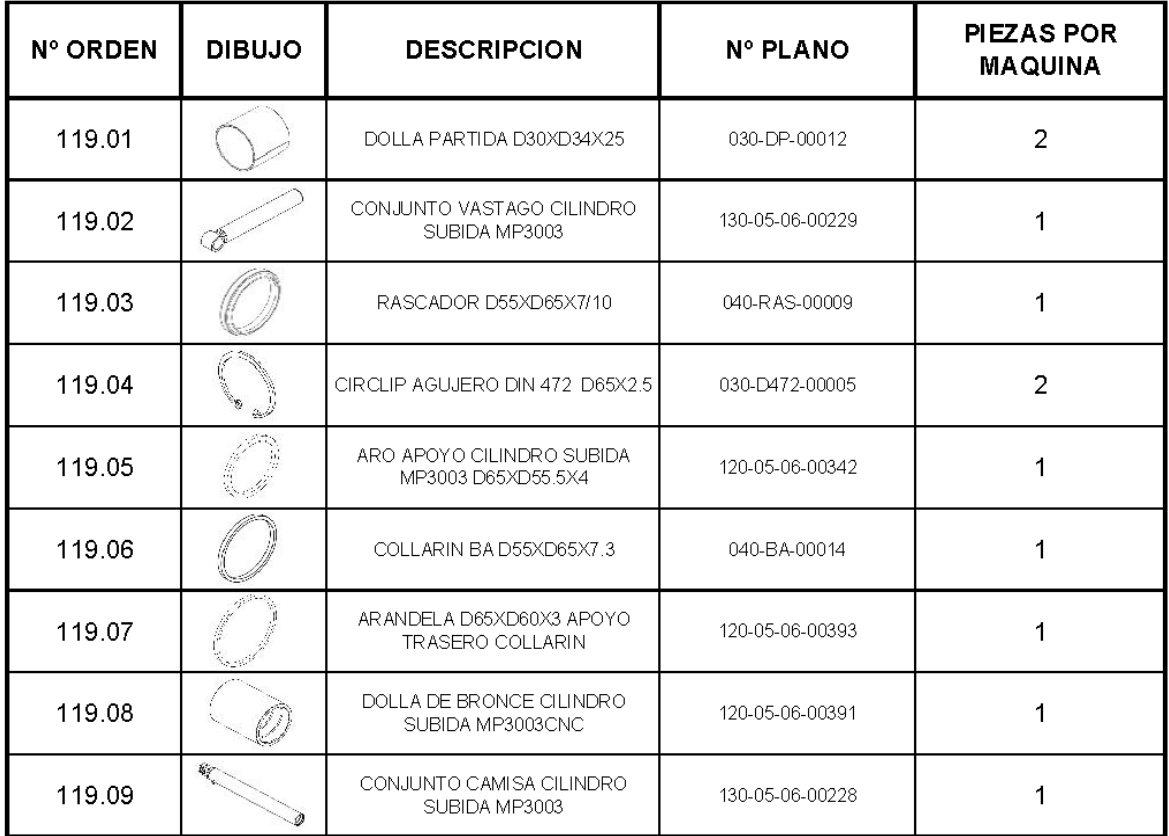

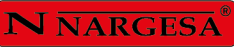

### 4. Cylindre principal

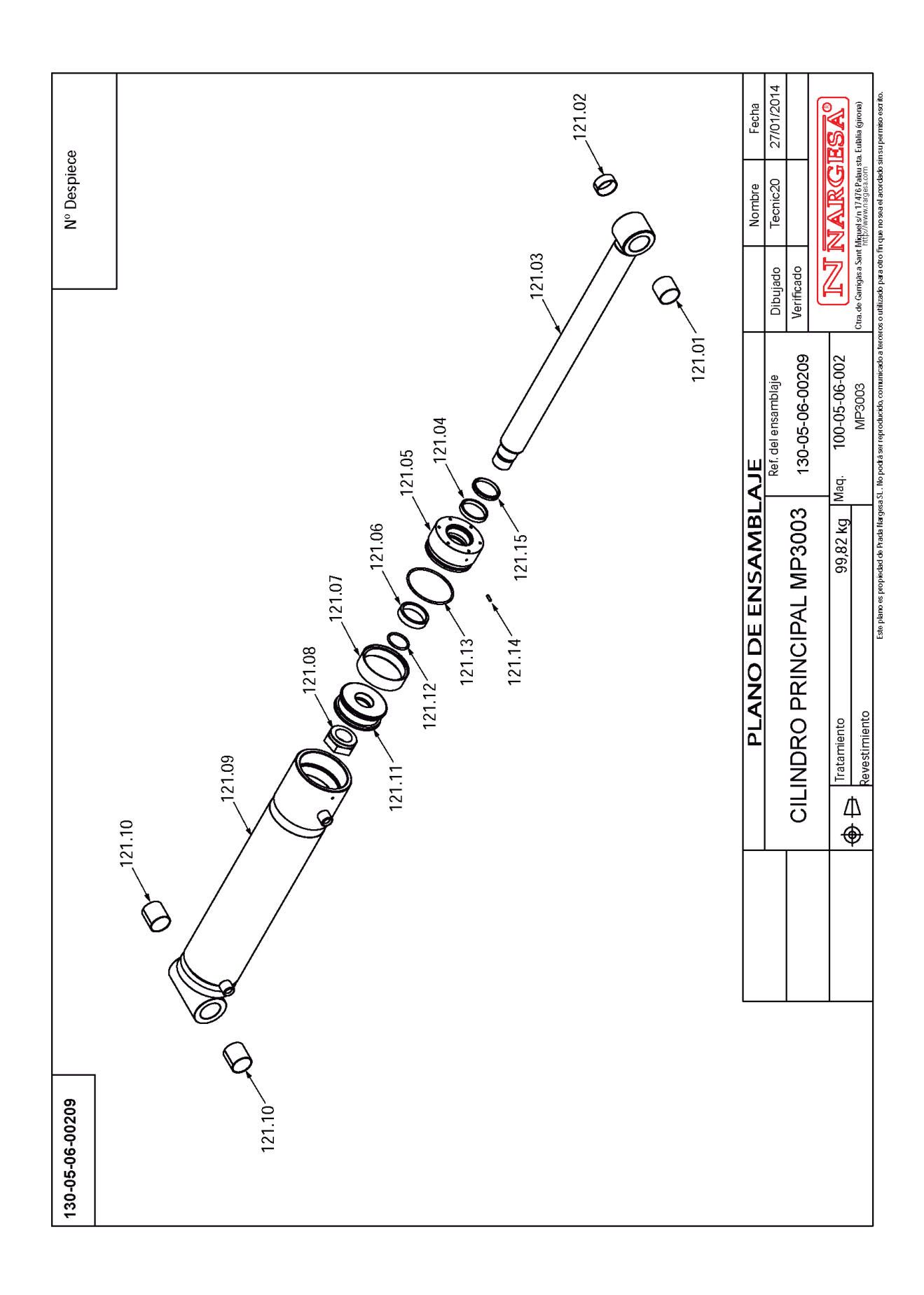

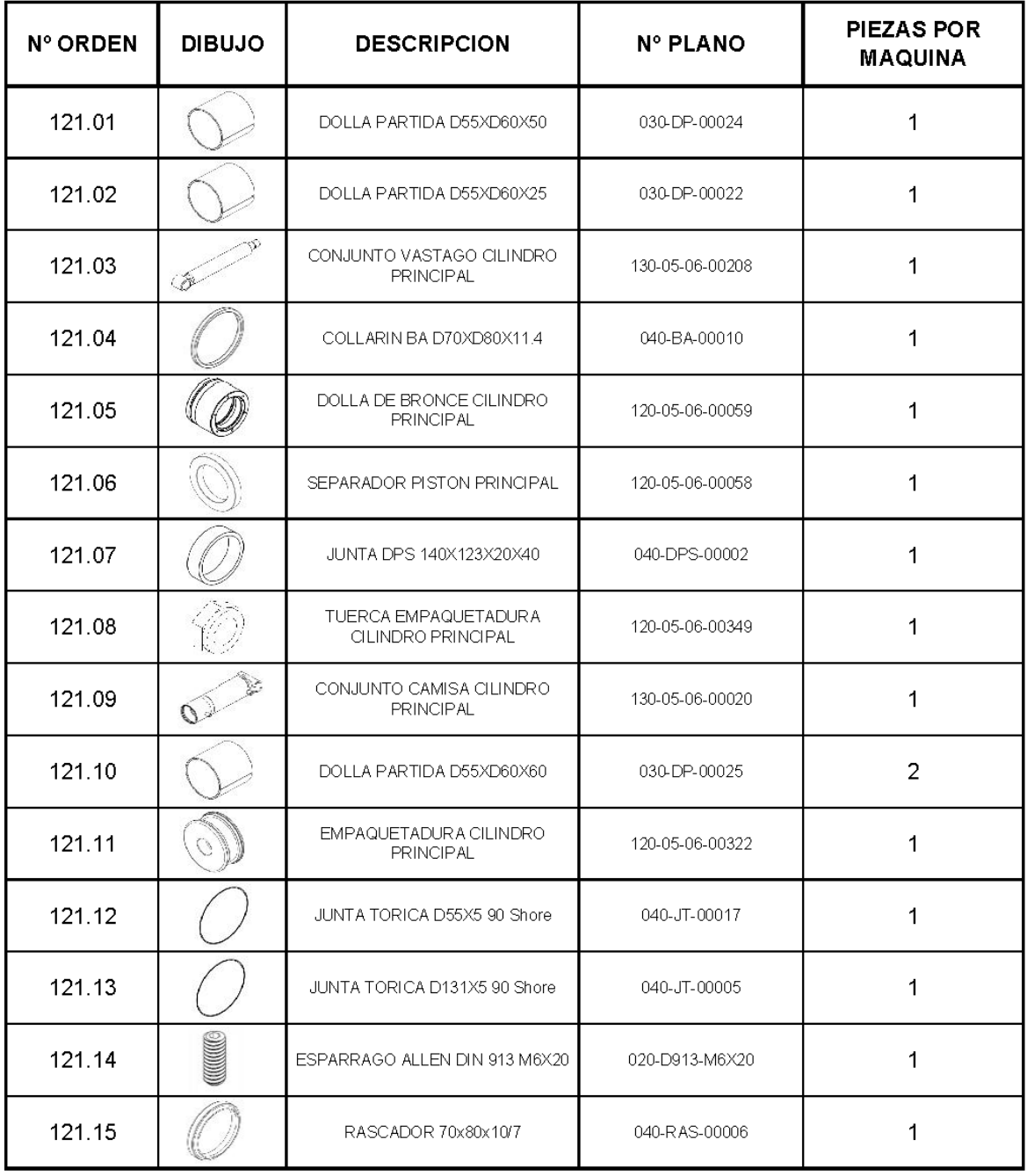

÷

#### **5. Panneau électrique**

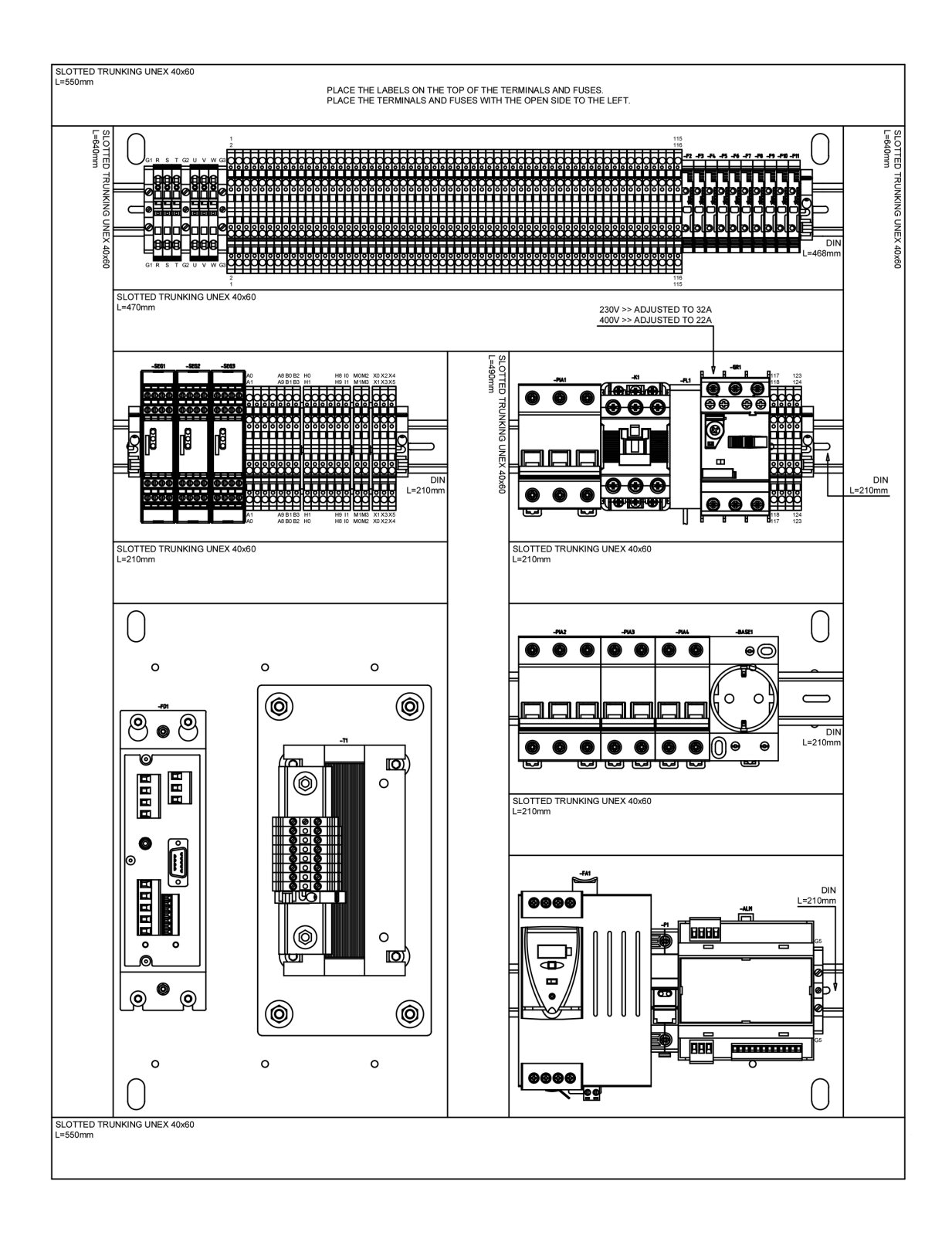

#### **5. Panneau électrique. Seulement pour les États-Unis**

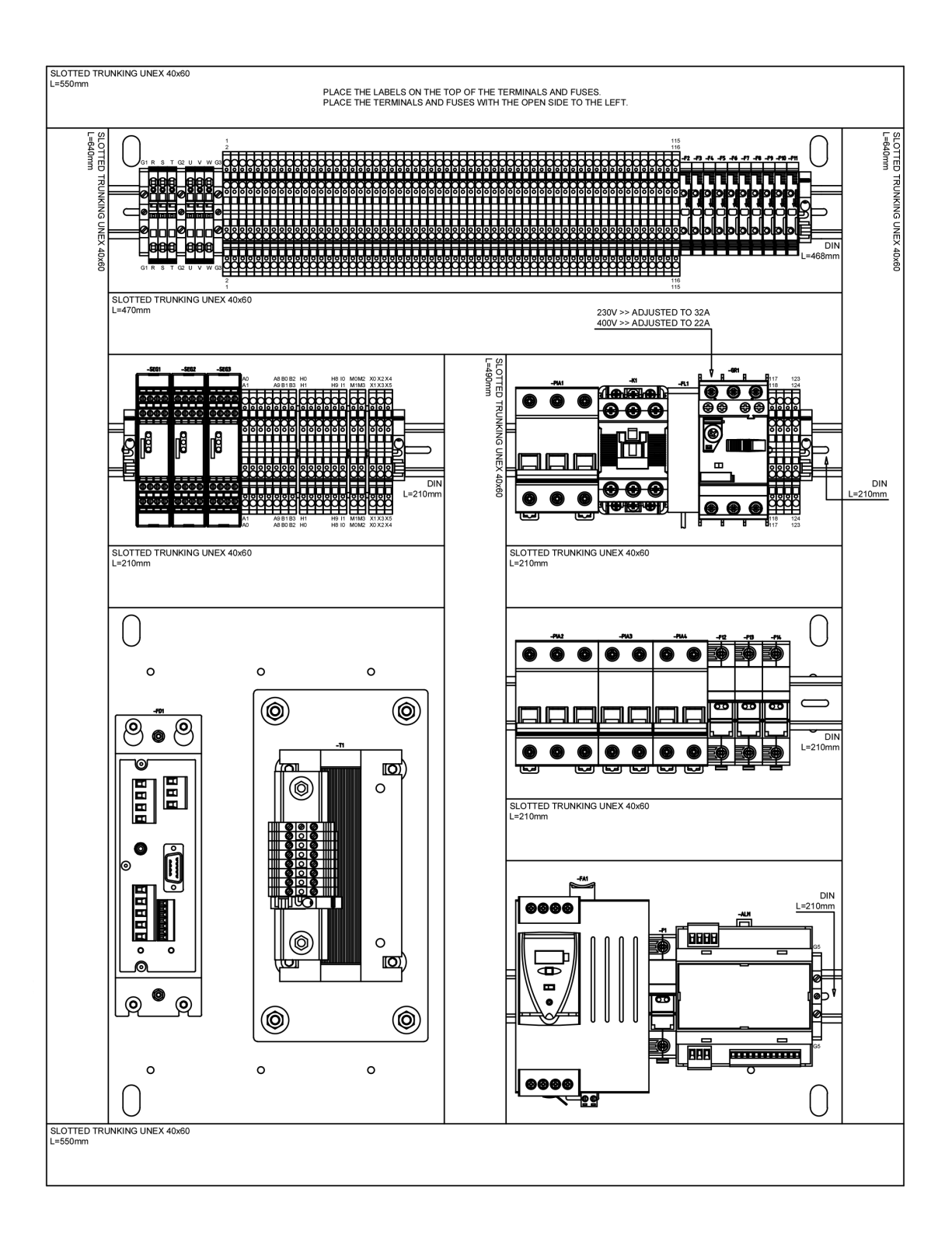

### **6. Armoire du panneau de commande**

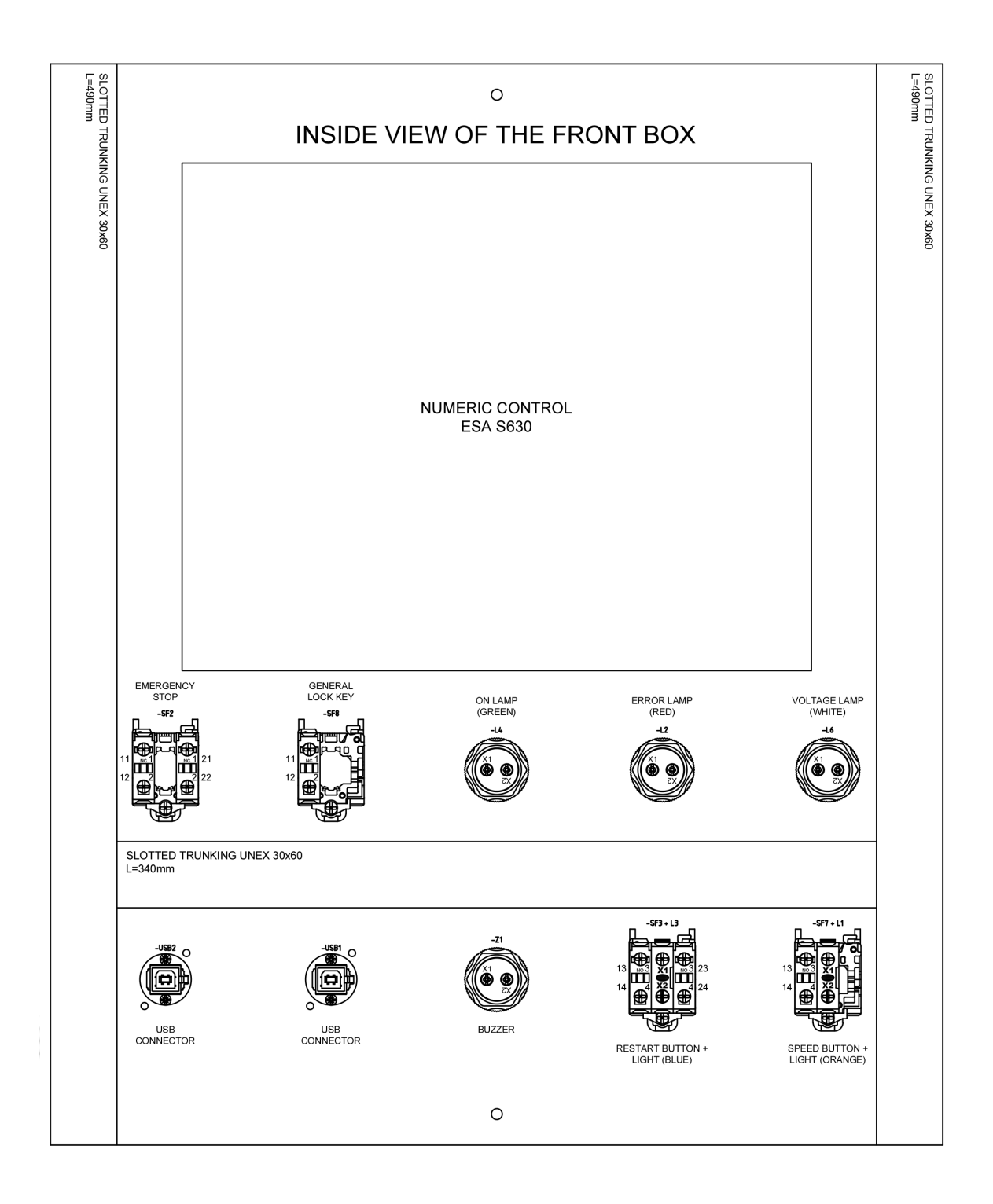

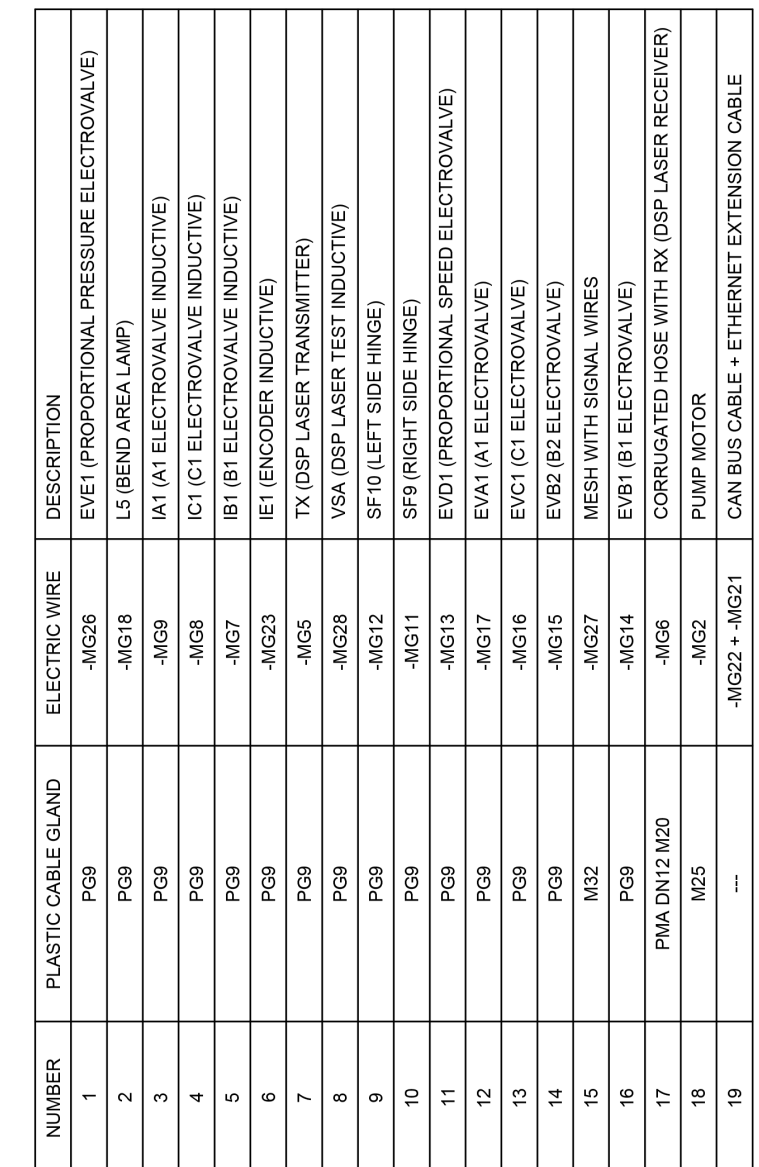

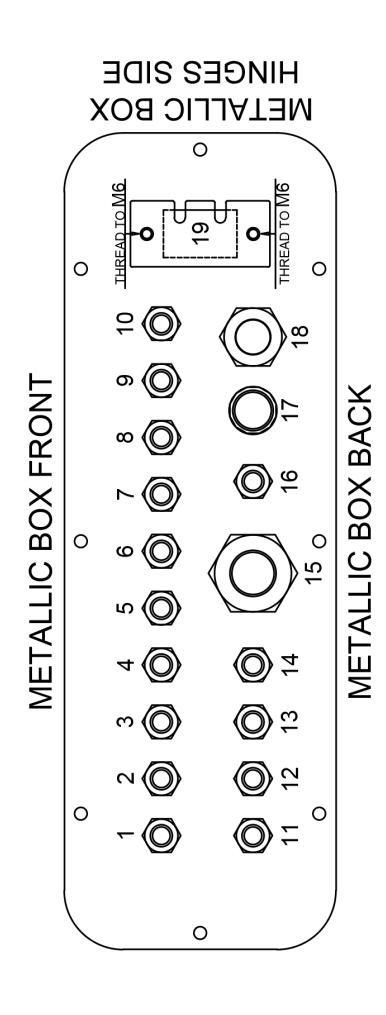

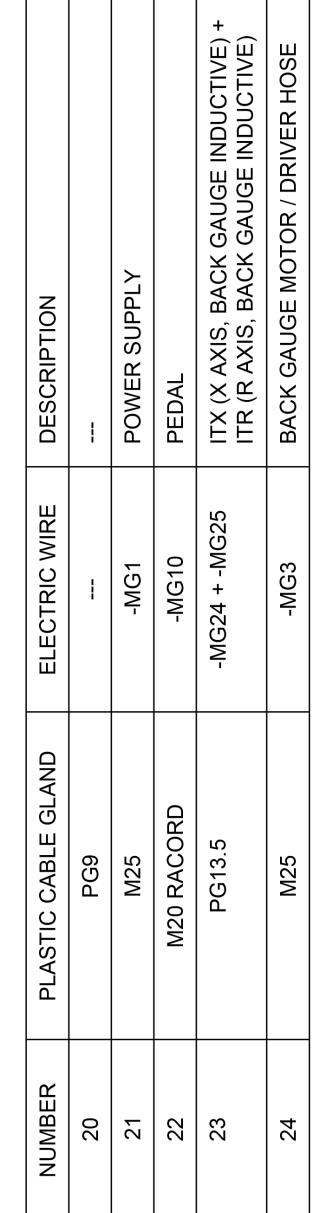

 $\lceil$  $\mathbf{I}$   $\mathbb{R}$ 

 $\mathcal{L}$ 

 $\mathbf{I}$  $\mathbb{R}^2$ 

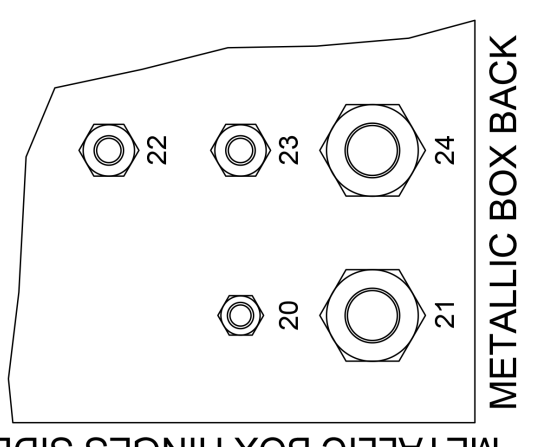

N NARGESA

# **METALLIC BOX HINGES SIDE**

# 7. Group hidraulique

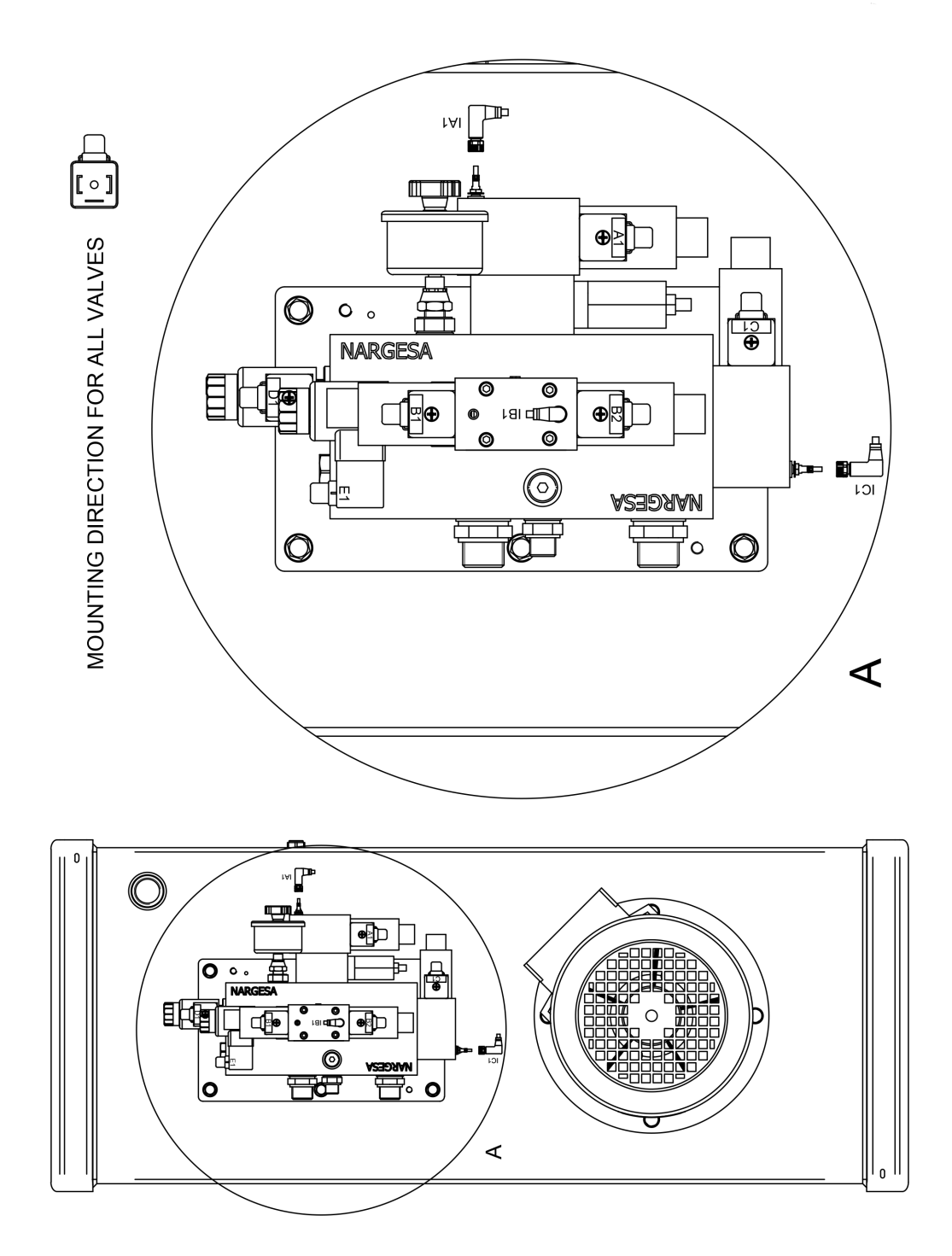

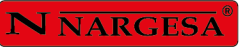

### 8. Shémas électriques

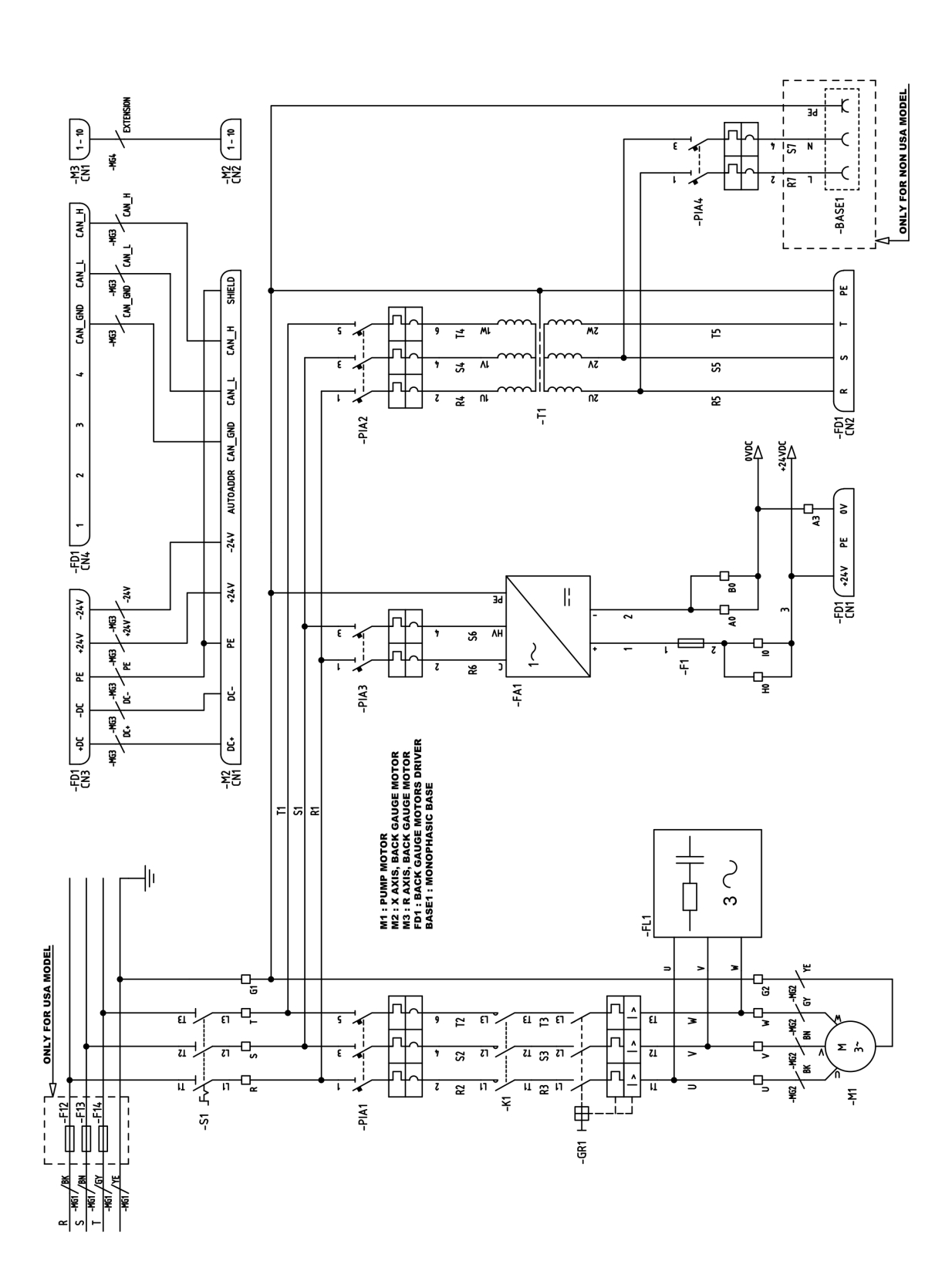

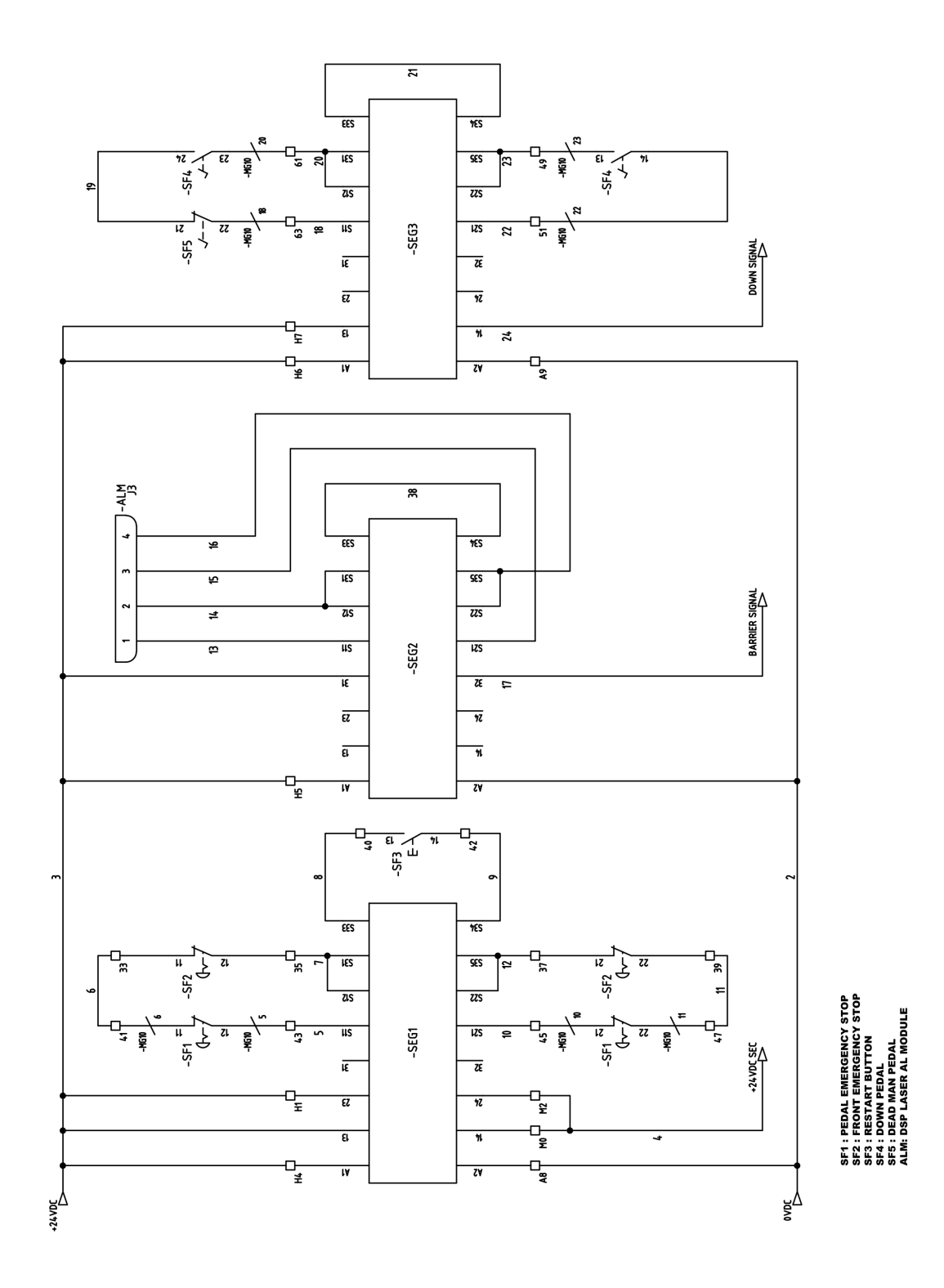

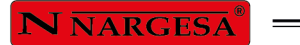

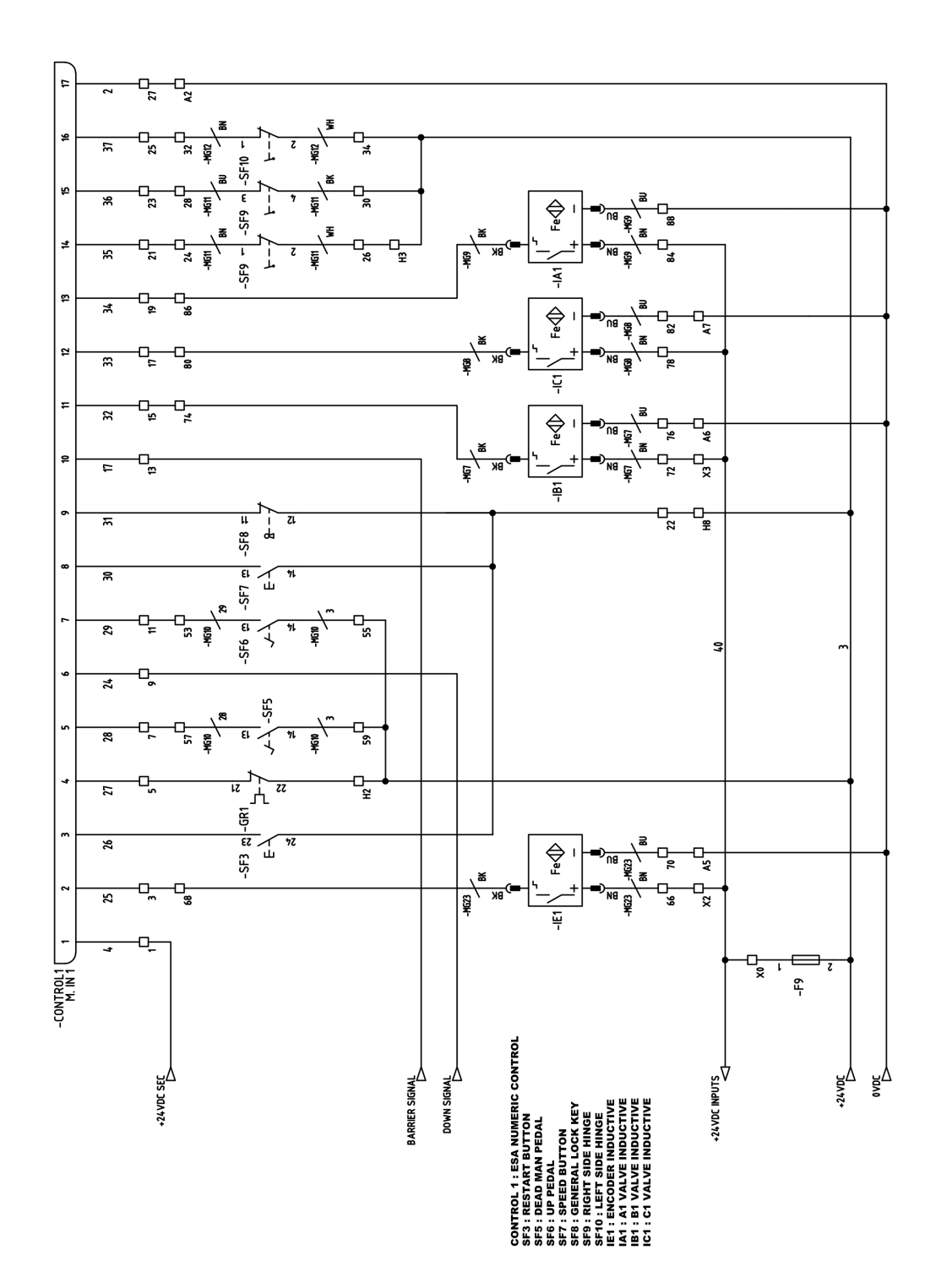

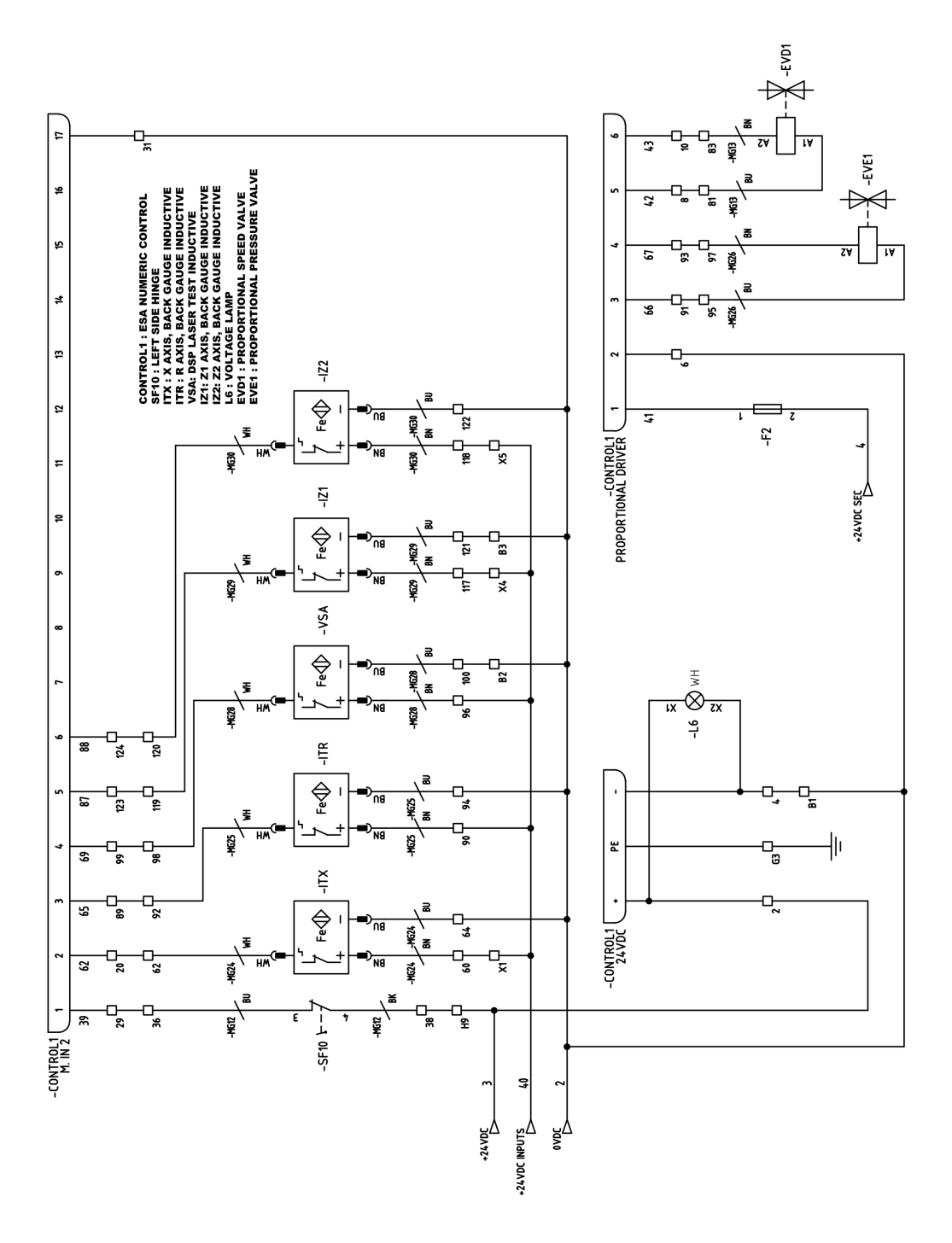

# $\boxed{\textbf{N} \, \overline{\textbf{N} \textbf{A} \textbf{R} \textbf{G} \textbf{E} \textbf{S} \textbf{A}}^{\textcolor{blue}{\bullet}}}}$  =

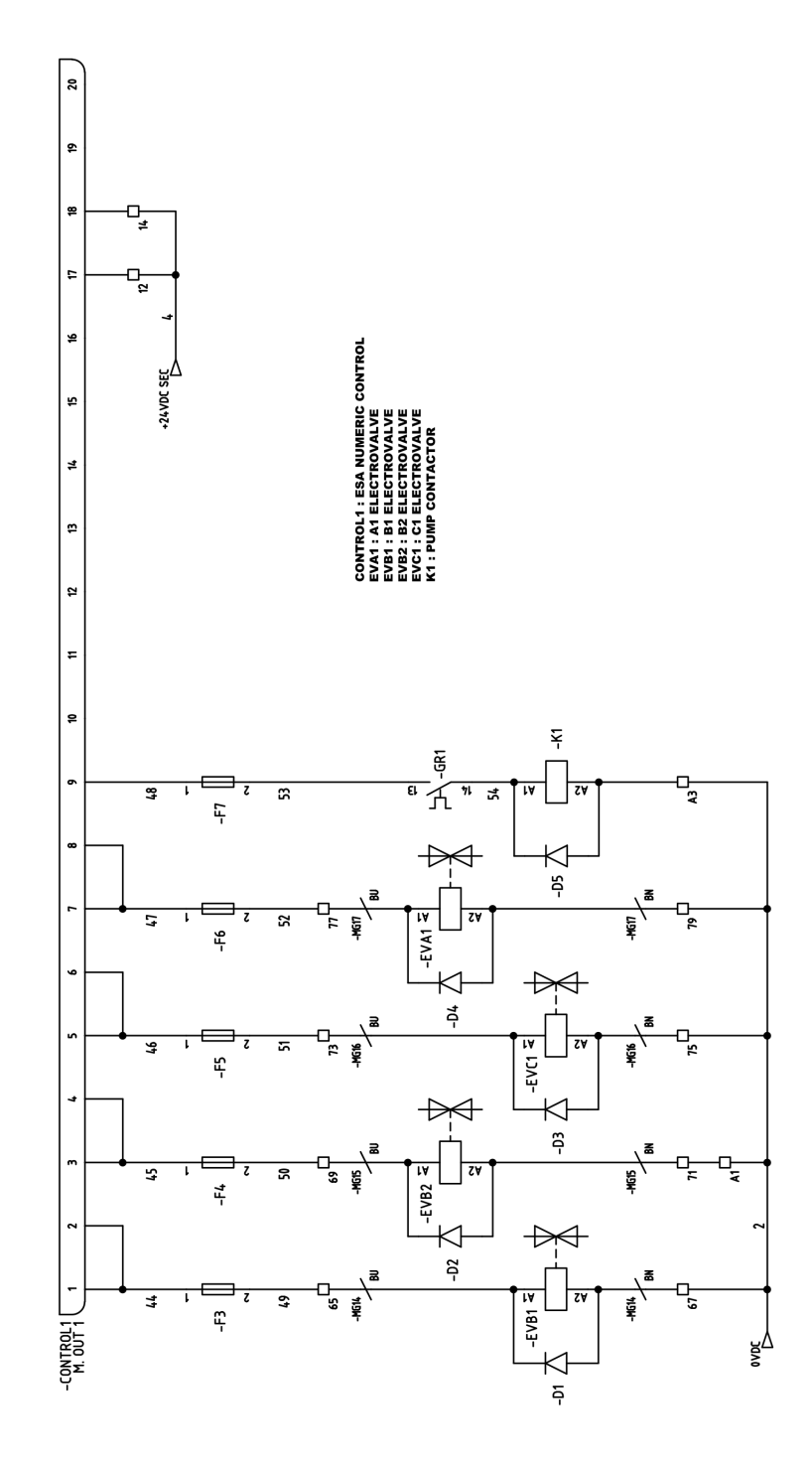

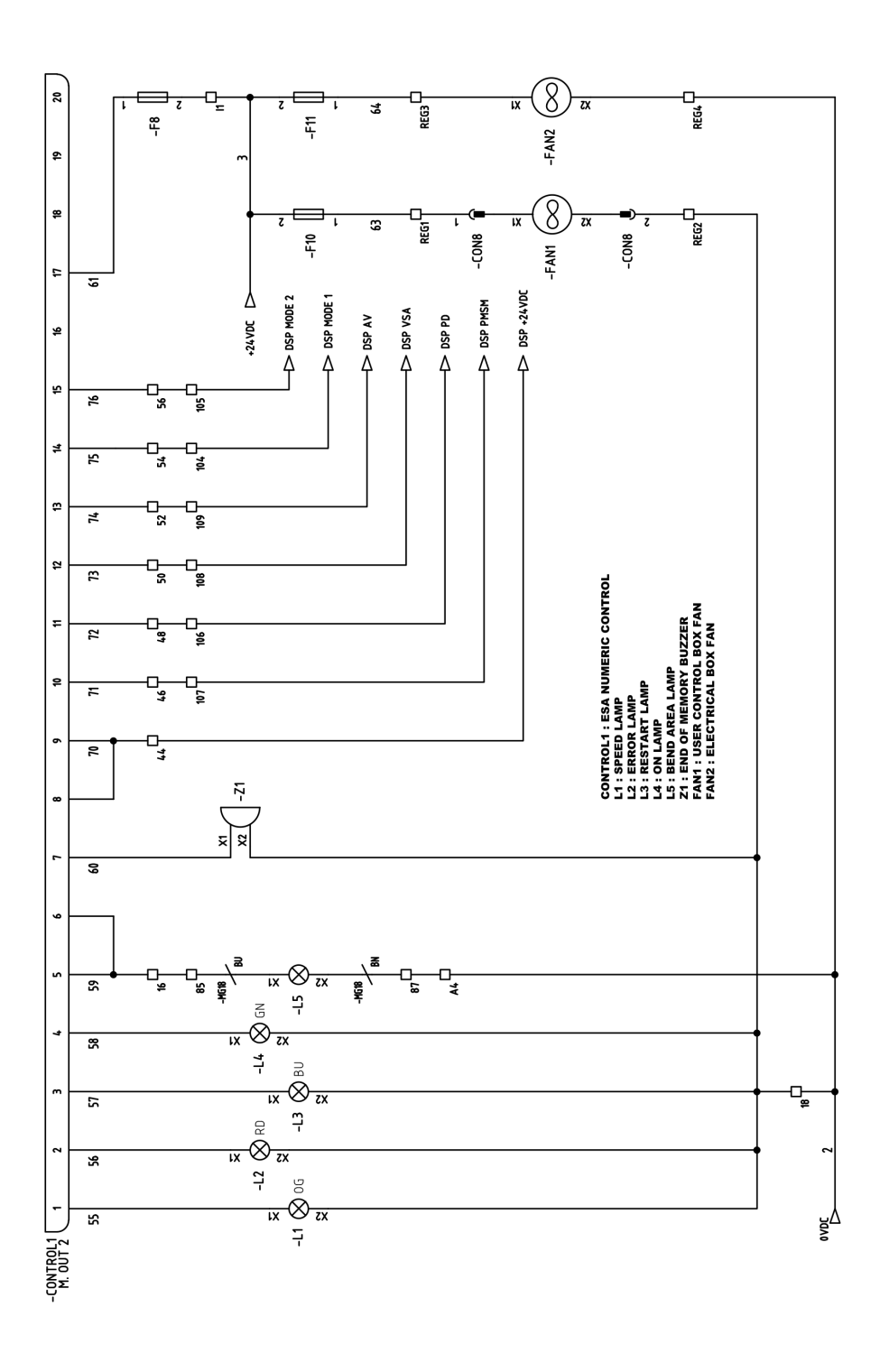

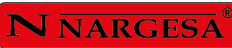

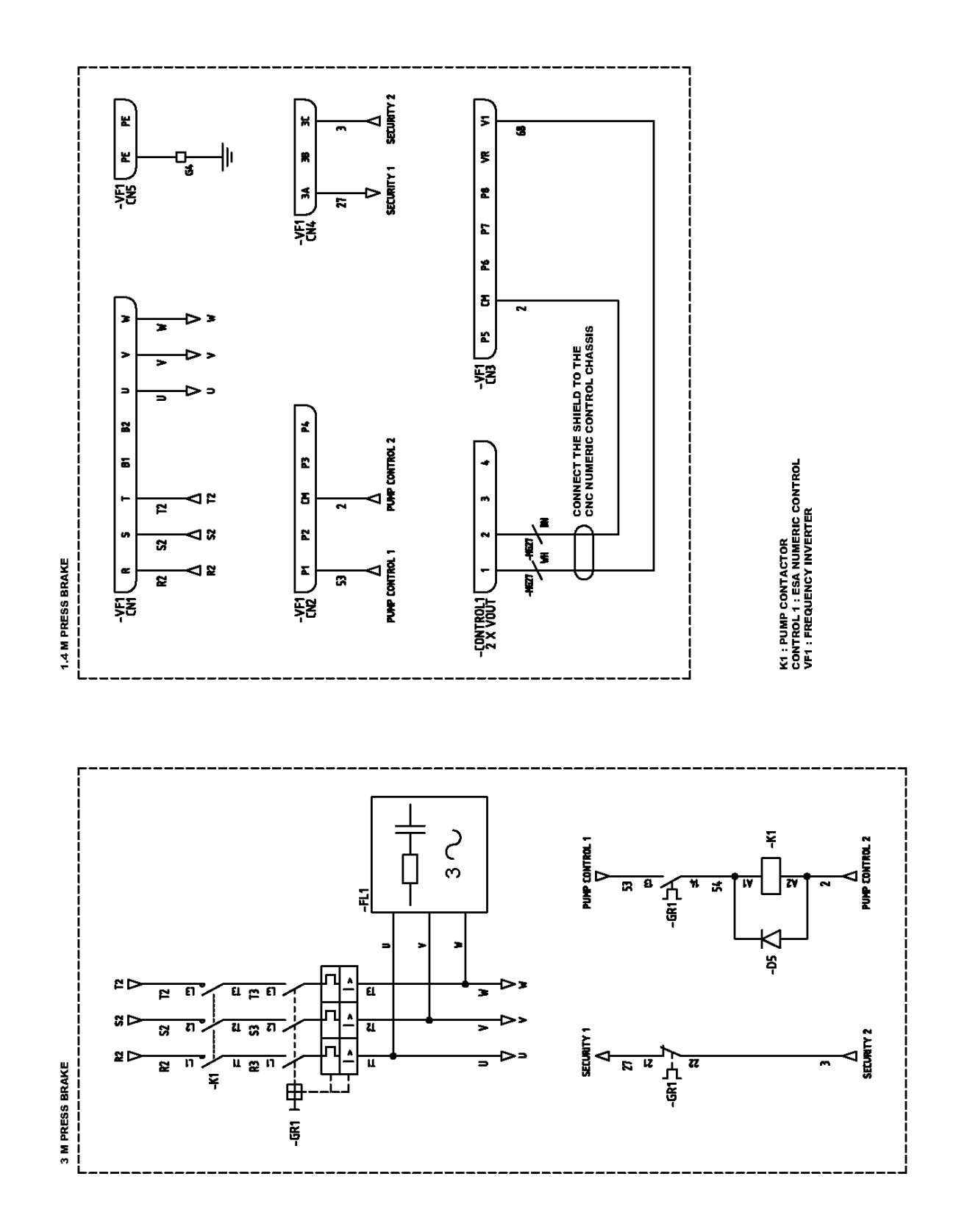

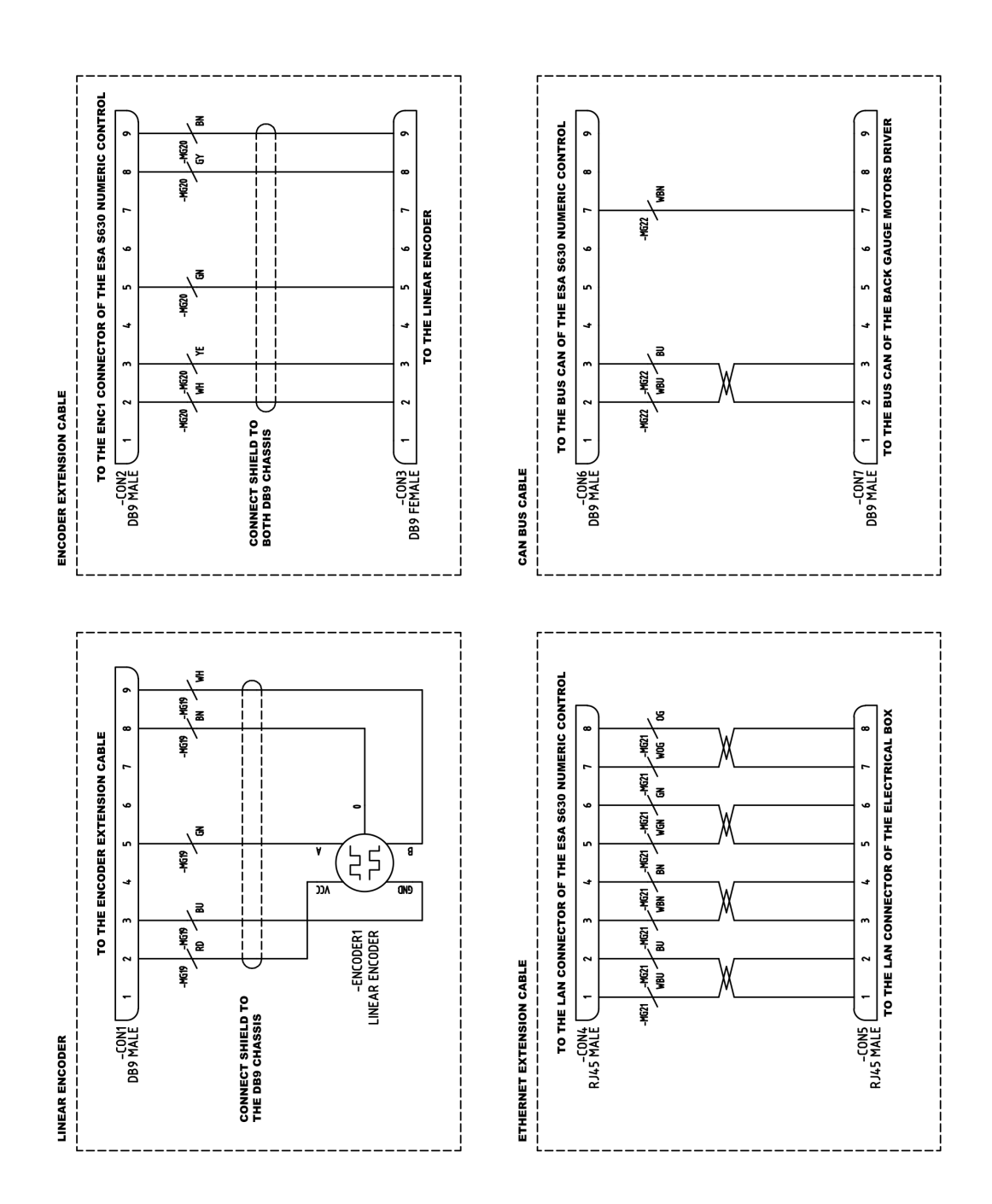

# $\boxed{\textbf{N} \overline{\textbf{N} \textbf{A} \textbf{R} \textbf{G} \textbf{E} \textbf{S} \textbf{A}^*}}$  =

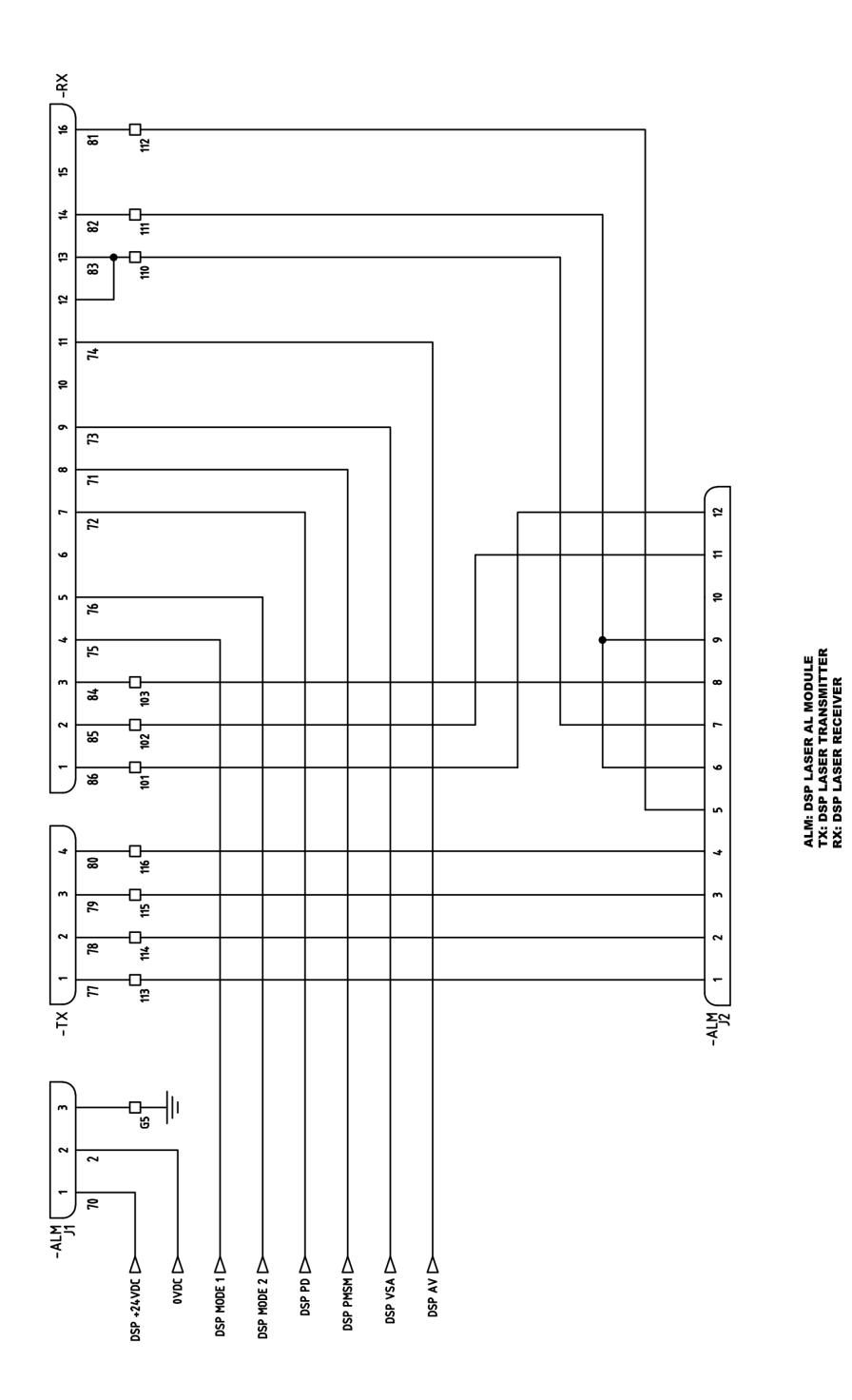

## **9. Shéma hydraulique**

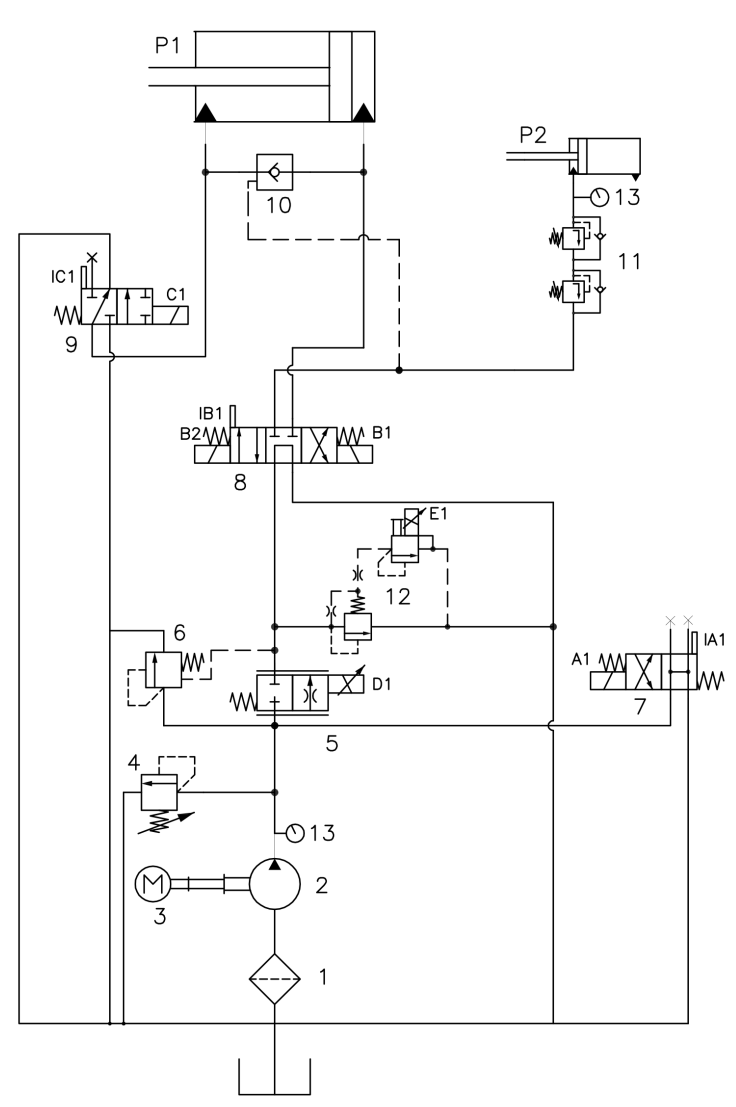

- 1. Filtro
- 2. Bomba hidráulica
- 3. Motor eléctrico
- 4. Limitadora de presión
- 5. Válvula proporcional
- 6. Limitadora compensada
- 7. Electroválvula Bending
- 8. Electroválvula principal
- 9. Electroválvula cambio de velocidad
- 10. Antirretorno pilotado
- 11. Válvulas anticaida
- 12. Válvula reguladora presión
- 13. Manómetro

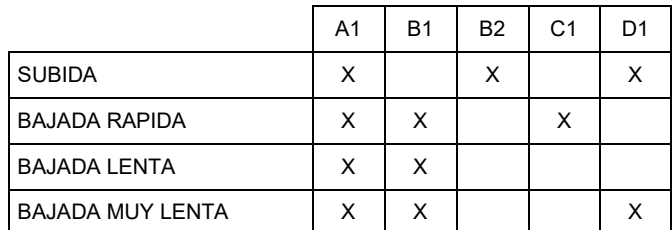

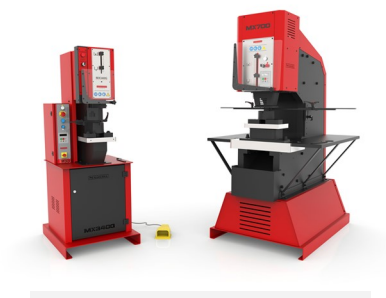

POINÇONNEUSES **HYDRAULIQUES** 

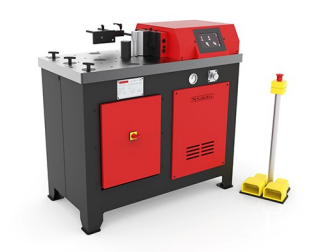

PRESSES PLIEUSES HORIZONTALES

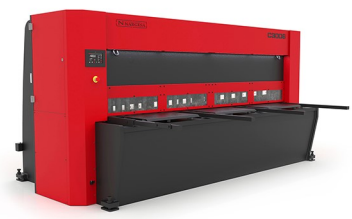

CISAILLES HYDRAULIQUES

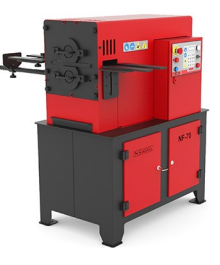

MACHINES À FORGER À CHAUD

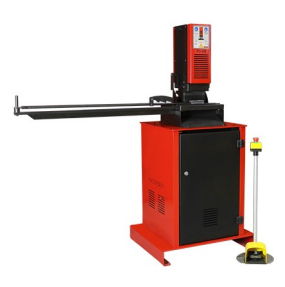

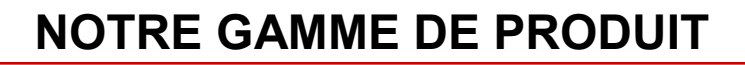

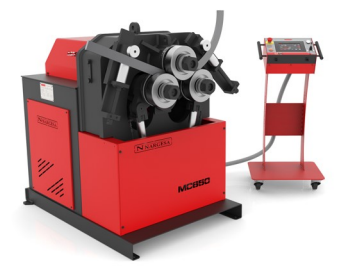

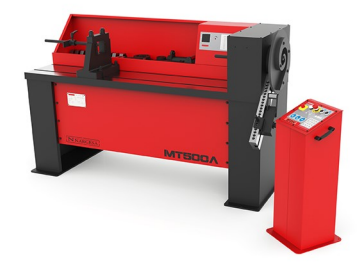

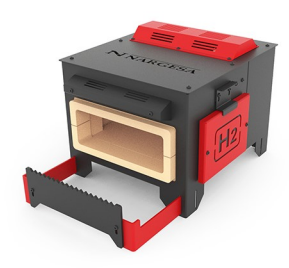

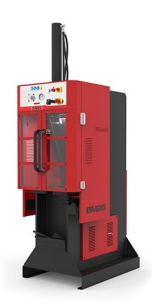

BROCHEUSES HYDRAULIQUES

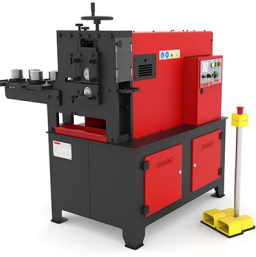

FOURS DE FORGE MACHINES À GAUFRER À FROID

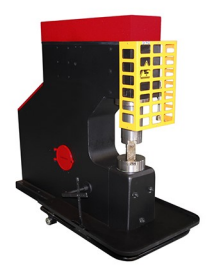

MARTEAUX PILON POUR AUX PILON POUR<br>LA FORGE PRESSES DE SERRURES

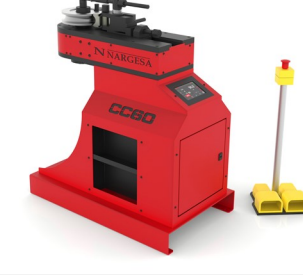

CINTREUSES À GALETS CINTREUSES À TUBES SANS SOURIS

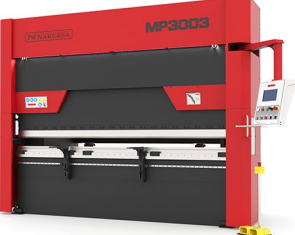

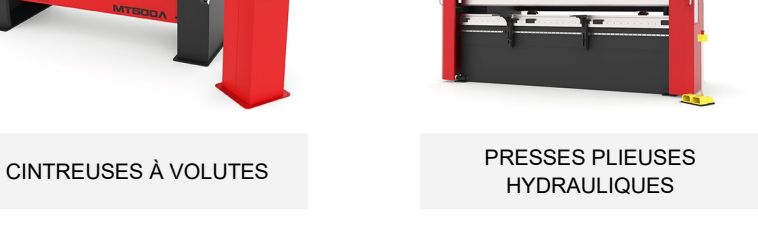

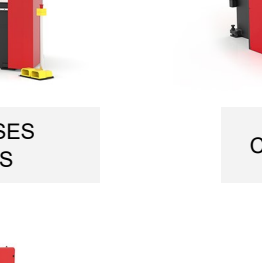

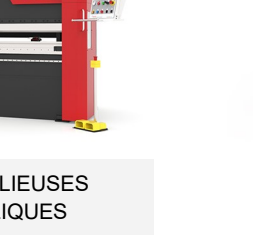